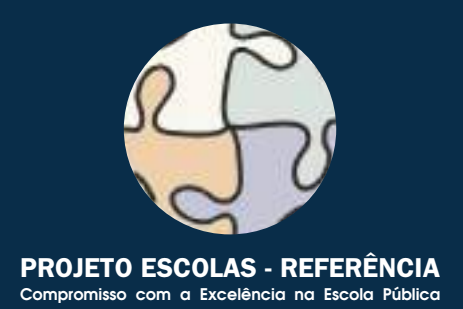

# Cadernos de Informatica **CURSO DE CAPACITAÇÃO EM INFORMÁTICA INSTRUMENTAL CURSO DE MONTAGEM E MANUTENÇÃO DE COMPUTADORES CURSO SOBRE O SISTEMA OPERACIONAL LINUX CURSO DE PROGRAMAÇÃO EM JAVA CURSO DE INTRODUÇÃO A BANCOS DE DADOS CURSO DE CONSTRUÇÃO DE WEB SITES CURSO DE EDITORAÇÃO ELETRÔNICA**

**CURSO DE ILUSTRAÇÃO DIGITAL CURSO DE PRODUÇÃO FONOGRÁFICA CURSO DE COMPUTAÇÃO GRÁFICA 3D CURSO DE PROJETO AUXILIADO POR COMPUTADOR CURSO DE MULTIMÍDIA NA EDUCAÇÃO**

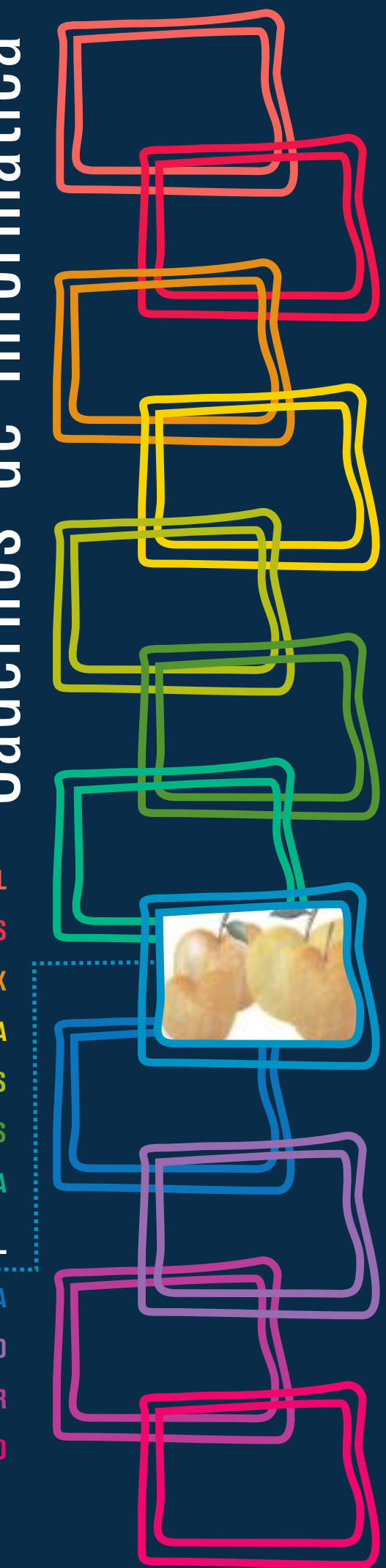

# Cadernos de Informatica Cadernos de Informatica

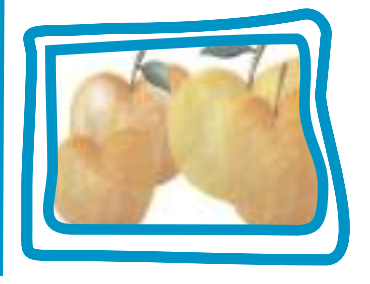

**CURSO DE ILUSTRAÇÃO DIGITAL**

**Francisco Carlos de Carvalho Marinho**

**Coordenador Carlos Eduardo Hermeto Sá Motta** CURSO DE ILUSTRAÇÃO DIGITAL

Secretaria de Estado de Educação MG

Os computadores que estão sendo instalados pela SEE nas escolas estaduais deverão ser utilizados para propósitos administrativos e pedagógicos. Para isso, desenvolveu-se um conjunto de cursos destinados a potencializar a utilização desses equipamentos. São doze cursos que estão sendo disponibilizados para as escolas para enriquecimento do seu plano curricular. Esses cursos não são profissionalizantes. São cursos introdutórios, de formação inicial para o trabalho, cujo objetivo é ampliar o horizonte de conhecimentodos alunos para facilitar a futura escolha de uma profissão.

Todos os cursos foram elaborados para serem realizados em 40 módulos-aula, cada um deles podendo ser desenvolvidos em um semestre (com 2 módulos-aula semanais) ou em 10 semanas (com 4 módulos-aula semanais). Em 2006, esses cursos deverão ser oferecidos para os alunos que desejarem cursá-los, em caráter opcional e horário extraturno.

Em 2007, eles cursos deverão ser incluídos na matriz curricular da escola, na série ou séries por ela definida, integrando a Parte Diversificada do currículo.

Esses cursos foram concebidos para dar aos professores, alunos e funcionários uma dimensão do modo como o computador influencia, hoje, o nosso modo de vida e os meios de produção. Para cada curso selecionado pela escola deverão ser indicados pelo menos dois ou, no máximo, três professores (efetivos, de preferência) para serem capacitados pela SEE. Esses professores irão atuar como multiplicadores, ministrando-os a outros servidores da escola e aos alunos.

# **CURSO DE CAPACITAÇÃO EM INFORMÁTICA INSTRUMENTAL**

Este curso será implantado obrigatoriamente em todas as escolas estaduais em que for instalado laboratório de informática. Iniciando pelas Escolas-Referência, todos os professores e demais servidores serão capacitados para que possam fazer uso adequado e proveitoso desses equipamentos tanto na administração da escola como nas atividades didáticas.

É um curso voltado para a desmistificação da tecnologia que está sendo implantada. O uso do computador ainda é algo difícil para muitas pessoas que ainda não estão muito familiarizadas com essas novas tecnologias que estão ocupando um espaço cada vez maior na escola e na vida de todos. Este curso vai motivar os participantes para uma aproximação com essas tecnologias, favorecendo a transformação dos recursos de informática em instrumentos de produção e integração entre gestores, professores e demais servidores. As características dos equipamentos e as funcionalidades dos programas serão apresentadas de maneira gradual e num contexto prático. Essas.situações práticas serão apresentadas de maneira que o participante perceba o seu objetivo e o valor de incorporá-las ao seu trabalho cotidiano. Os participantes serão preparados

eletrônica, além de criar e editar documentos (textos, planilhas e apresentações) de interesse acadêmico e profissional. Esse é um curso fundamental, base e pré-requisito para todos os demais.

#### **CURSO DE MONTAGEM E MANUTENÇÃO DE COMPUTADORES**

Este curso será implantado em, pelo menos, uma escola do município sede de cada Superintendência Regional de Ensino. A indicação da escola deverá ser feita pela própria S.R.E, levando-se em conta as condições de infra-estrutura nas Escolas-Referência existentes no município. Nas escolas escolhidas será montado um laboratório de informática especialmente para a oferta desse curso.

O objetivo deste curso é capacitar tecnicamente os alunos de ensino médio que queiram aprender a montar, fazer a manutenção e configurar microcomputadores. Pode ser oferecido para alunos de outras escolas, para professores e demais servidores da escola e para a comunidade, aos finais de semana ou horários em que o laboratório esteja disponível.

Neste curso o participante aprenderá a função de cada um dos componentes do microcomputador. Aprenderá como montar um computador e como configurá-lo, instalando o sistema operacional, particionando e formatando discos rígidos, instalando placas de fax/modem, rede, vídeo, som e outros dispositivos. Conhecerá, ainda, as técnicas de avaliação do funcionamento e configuração de microcomputadores que esteja precisando de manutenção preventiva ou corretiva, além de procedimentos para especificação de um computador para atender as necessidades requeridas por um cliente.

Dos cursos que se seguem, as Escolas-Referência deverão escolher pelo menos dois para implantar em 2006.

No período de 13 a 25 de março/2006, estará disponível no sítio da SEE (www.educacao.mg.gov.br) um formulário eletrônico para que cada diretor das Escolas-Referência possa informar quais os cursos escolhidos pela sua escola e quais os professores que deverão ser capacitados. Durante o período de capacitação, os professores serão substituídos por professores-designados para que as atividades didáticas da escola não sejam prejudicadas.

# **1. CURSO SOBRE O SISTEMA OPERACIONAL LINUX**

É destinado àqueles que desejam conhecer ferramentas padrão do ambiente Unix. É um curso voltado para a exploração e organização de conteúdo. São ferramentas tipicamente usadas por usuários avançados do sistema operacional. Tem por finalidade apresentar alguns dos programas mais simples e comuns do ambiente; mostrar que, mesmo com um conjunto pequeno de programas, é possível resolver problemas reais; explicar a comunicação entre programas via rede e estender o ambiente através de novos programas. O texto didático deste curso apresenta os recursos a serem estudados e propõe exercícios. É um curso para aqueles que gostam de enfrentar desafios.

Ementa: Histórico e desenvolvimento do Unix e Linux. Login no computador. Explorando o computador (processos em execução, conexões abertas). Descrição dos conceitos de arquivo e diretório. Operações simples sobre arquivos e diretórios. Sistema de permissões e quotas.

Procurando arquivos e fazendo backups. Executando e controlando programas. Processamnto de texto. Expressões regulares. Estendendo o ambiente. Trabalho em rede. Um sistema de chat. Comunicação segura no chat (criptografia). Ainda criptografia. Sistema de arquivos como um Banco de Dados. Um programa gráfico. Programando para rede.

# **2. CURSO DE PROGRAMAÇÃO EM JAVA**

É um curso de programação introdutório que utiliza a linguagem Java. Essa linguagem se torna, a cada dia, mais popular entre os programadores profissionais. O curso foi desenvolvido em forma de tutorial. O participante vai construir na prática um aplicativo completo (um jogo de batalha naval) que utiliza o sistema gráfico e que pode ser utilizado em qualquer sistema operacional. Os elementos de programação são apresentados em atividades práticas à medida em que se fazem necessários. Aqueles que desejam conhecer os métodos de produção de programas de computadores terão, nesse curso, uma boa visão do processo.

Ementa: Conceitos de linguagem de programação, edição, compilação, depuração e execução de programas. Conceitos fundamentais de linguagens de programação orientada a objetos.

Tipos primitivos da linguagem Java, comandos de atribuição e comandos de repetição. Conceito de herança e programação dirigida por eventos. Tratamento de eventos. Programação da interface gráfica. Arrays. Números aleatórios.

# **3. CURSO DE INTRODUÇÃO AO BANCOS DE DADOS**

Este curso mostrará aos participantes os conceitos fundamentais do armazenamento, gerenciamento e pesquisa de dados em computadores. Um banco de dados é um repositório de informações que modelam entidades do mundo real. O Sistema Gerenciador do Banco de Dados permite introduzir, modificar, remover, selecionar e organizar as informações armazenadas. O curso mostra como os bancos de dados são criados e estruturados através de exemplos práticos. Ao final, apresenta os elementos da linguagem SQL (Structured Query Language – Linguagem Estruturada de Pesquisa) que é uma linguagem universal para gerenciamento de informações de bancos de dados e os elementos básicos da administração desses repositórios de informação..Apesar de ser de nível introdutório, o curso apresenta todos os tópicos de interesse relacionados à área. É um curso voltado para aqueles que desejam conhecer os sistemas que gerenciam volumes grandes e variados de informações, largamente utilizados no mundo empresarial.

Ementa: Modelagem de dados. Normalização. Linguagem SQL. Mecanismos de consulta. Criação e alteração de tabelas. Manipulação e formatação de dados. Organização de resultados de pesquisa. Acesso ao servidor de bancos de dados. Contas de usuários. Segurança. Administração de bancos de dados. Manutenção. Integridade.

# **4. CURSO DE CONSTRUÇÃO DE WEB SITES**

Este curso mostrará aos participantes como construir páginas HTML que forma a estrutura de um "site" na internet. A primeira parte do curso é voltada para a construção de páginas; a segunda parte, para a estruturação do conjunto de páginas que formação o "site", incluindo elementos de programação. Explicará os conceitos elementares da web e mostrará como é que se implementa o conjunto de páginas que forma o "site" num servidor.

Ementa: Linguagem HTML. Apresentação dos principais navegadors disponíveis no mercado.

Construção de uma página HTML simples respeitando os padrões W3C. Recursos de formatação de texto. Recursos de listas, multimídia e navegação. Tabelas e Frames. Folha de Estilo. Elementos de Formulário. Linguagem Javascript. Interação do Javascript com os elementos HTML. Linguagem PHP. Conceitos de Transmissão de Site e critérios para avaliação de servidores.

# **1. CURSO DE EDITORAÇÃO ELETRÔNICA**

Voltado para a produção de documentos físicos (livros, jornais, revistas) e eletrônicos. Apresenta as ferramentas de produção de texto e as ferramentas de montagem de elementos gráficos numa página. O texto é tratado como elemento de composição gráfica, juntamente com a pintura digital, o desenho digital e outros elementos gráficos utilizados para promover a integração dos elementos gráficos.

O curso explora de maneira extensiva os conceitos relacionados à aparência do texto relativos aos tipos de impressão (fontes). Mostra diversos mecanismos de produção dos mais variados tipos de material impresso, de texto comum às fórmulas matemáticas. Finalmente, discute a metodologia de gerenciamento de documentos.

Ementa: Editor de textos. Formatadores de texto. Tipos e Fontes. Gerenciamento de projetos.

Publicações. Programas para editoração. Programas acessórios. Impressão. Desenvolvimento de um projeto.

# **2. CURSO DE ILUSTRAÇÃO DIGITAL**

Desenvolvido sobre um único aplicativo de tratamento de imagens e pintura digital, o GIMP (GNU Image Manipulation Program – Programa de Manipulação de Imagens GNU).

Este curso ensina, passo a passo, como utilizar ferramentas do programa para produzir ilustrações de qualidade que podem ser utilizadas para qualquer finalidade. A pintura digital é diferente do desenho digital. O desenho se aplica a diagramas e gráficos, por exemplo. A pintura tem um escopo muito mais abrangente e é uma forma de criação mais livre, do ponto de vista formal. É basicamente a diferença que há entre o desenho artístico e o desenho técnico. É, portanto, um curso voltado para aqueles que têm interesses e vocações artísticas.

Ementa: A imagem digital. Espaços de cores. Digitalização de imagens. Fotomontagem e colagem digital. Ferramentas de desenho. Ferramentas de pintura. Finalização e saída.

# **3. CURSO DE PRODUÇÃO FONOGRÁFICA**

Curso voltado para aqueles que têm interesse na produção musical. Explica, através de programas, como é que se capturam, modificam e agrupam os sons musicais para produzir arranjos musicais. É um curso introdutório com uma boa visão da totalidade dos procedimentos que levam à produção de um disco.

Ementa: O Fenômeno Sonoro. O Ambiente Sonoro. A Linguagem Musical. Pré-Produção. O Padrão MIDI. A Gravação. A Edição. Pós-processamento. Mixagem. Finalização.

# **4. CURSO DE COMPUTAÇÃO GRÁFICA**

Curso introdutório de modelagem, renderização e animação de objetos tridimensionais.

Esse curso é a base para utilização de animações tridimensionais em filmes. Conduzido como um tutorial do programa BLENDER, apresenta a interface do programa e suas operações elementares. Destinado àqueles que têm ambições de produzir animações de alta qualidade para a educação ou para a mídia.

Ementa: Introdução à Computação Gráfica. Conceitos básicos 2D e 3D. Interface principal do programa Blender. Espaço de trabalho. Navegação em 3D. Modelagem em 3D. Primitivas básicas. Movimentação de objetos. Edição de objetos. Composição de cenas. Materiais e texturas. Aplicação de materiais. UV Mapping. Luzes e Câmeras. Iluminação de cena. Posicionamento e manipulação de câmera. Renderização still frame. Formatos de saída. Animação básica. Movimentação de câmera e objetos. Renderização da animação. Formatos de saída.

# **5. CURSO DE PROJETO AUXILIADO POR COMPUTADOR**

Os programas de CAD (Computer Aided Design – Projeto Auxiliado por Computador) são utilizados para composição de desenhos técnicos. Diferentemente dos programas de pintura eletrônica (como o GIMP), fornecem ao usuário ferramentas para desenhar com precisão e anotar os desenhos de acordo com as normas técnicas. Além de ensinar ao usuário a utilizar um programa de CAD (QCad), o curso apresenta elementos básicos de desenho técnico e construções geométricas diversas visando preparar o participante para um aprimoramento em áreas típicas das engenharias e da arquitetura..Ementa: Informática aplicada ao desenho técnico. Conceitos básicos: construções geométricas, escalas, dimensionamento, projeções ortográficas e perspectivas. Sistemas de coordenadas cartesiano e polar. Novas entidades geométricas básicas: polígonos e círculos.

Operações geométricas básicas. Tipos de unidades de medida. Criação de um padrão de

formato. Organização de um desenho por níveis. Construções geométricas diversas. A teoria dos conjuntos aplicada ao desenho. Propriedades dos objetos. Edição do desenho.

Movimento, rotação, escalamento e deformação de objetos. Agrupamento de objetos em blocos.

# **6. CURSO DE MULTIMÍDIA NA EDUCAÇÃO**

O curso está dividido em três partes: a) utilização da multimídia no contexto educacional; b) autoria de apresentações multimídia; c) projetos de aprendizagem mediada por tecnologia. Este curso é o fundamento para a criação dos cursos de educação a distância.

Apresenta os elementos que compõem os sistemas de multimídia, as comunidades virtuais de aprendizagem, o planejamento e a preparação de uma apresentação e de uma lição de curso e, finalmente, a tecnologia de objetos de aprendizado multimídia.

Ementa: Introdução à Multimídia e seus componentes. Multimídia na Educação. Comunidades Virtuais de Aprendizagem. "Webquest": Desafios Investigativos baseados na Internet (Web).

Preparação de uma apresentação multimídia.

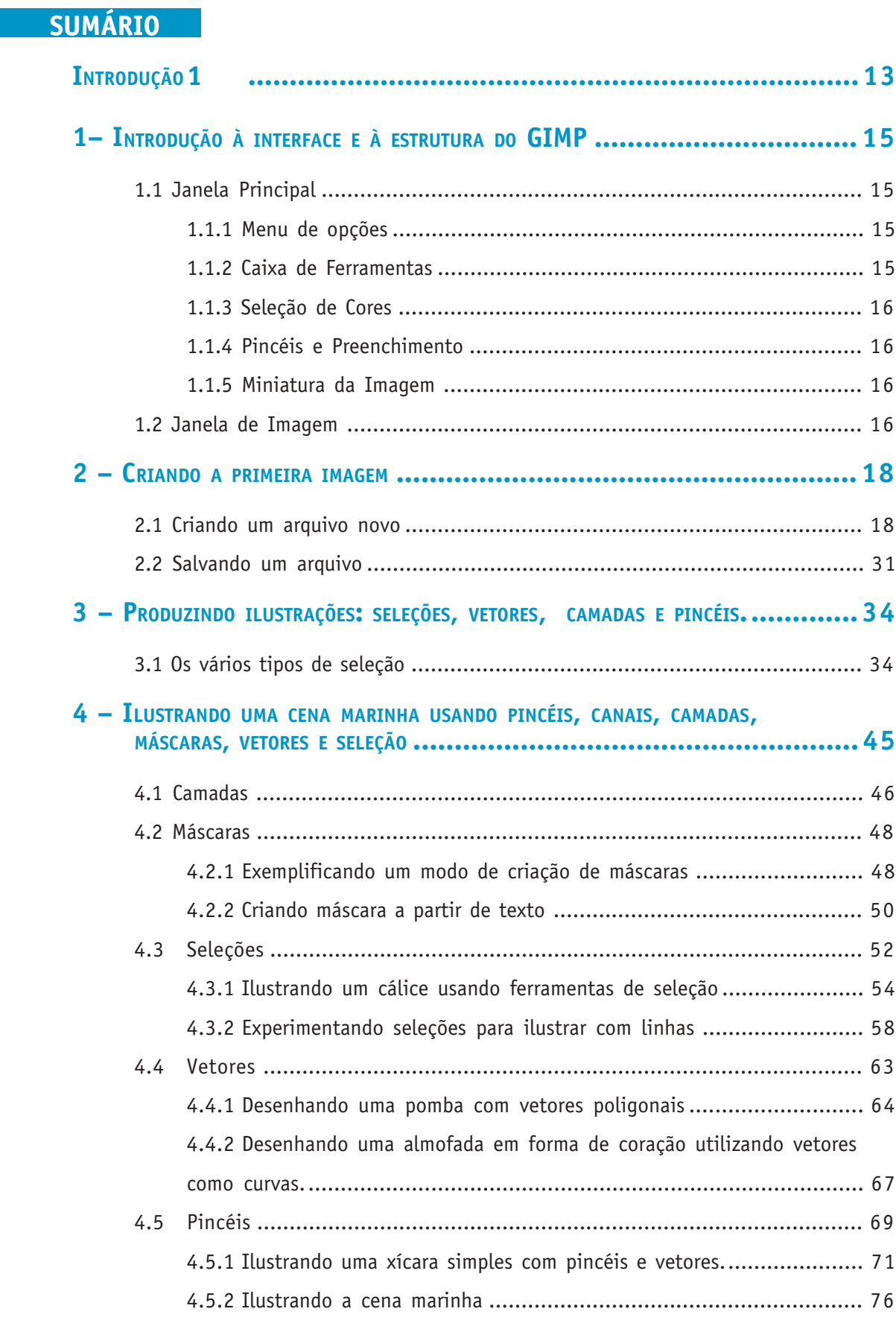

Secretaria de Estado de Educação MG

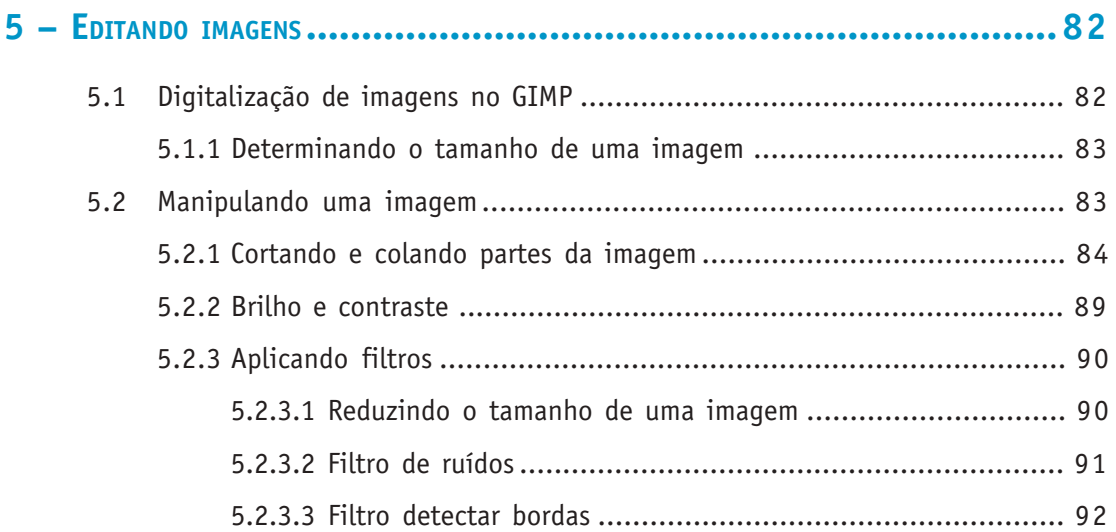

Este tutorial pretende ser uma breve introdução ao mundo da ilustração digital com uso do aplicativo GIMP. GIMP significa GNU Image Manipulation Program, ou Programa de manipulação de imagem GNU. O GIMP é uma ferramenta de uso gratuito para várias plataformas, como Linux e Windows, que pode ser obtida na internet no endereço http:/ /www.gimp.org. A versão utilizada no nosso curso será a 2.2.7 em português. Infelizmente, no momento em que foi escrito esse texto, o Help, ou Ajuda disponível ainda não tinha sido traduzido pela comunidade de língua portuguesa.

O tutorial está estruturado de forma a dar ao leitor um conhecimento gradativo da ferramenta a partir da elaboração de ilustrações simples e fáceis de serem construídas pelos usuários. A cada tópico as funcionalidades serão apresentadas com mais detalhe e aprofundamento e outras novas serão introduzidas.

# **FORMAS DE APRESENTAÇÃO**

Para facilitar a compreensão dos termos utilizaremos uma notação diferenciada para cada item que faça menção ao ambiente gráfico (janelas, menus suspensos, teclas de atalho, etc).

Para representarmos o acesso pelo clique do mouse nos menus, e caixas de diálogos das janelas, usaremos as seqüências de opções de menu em letras italizadas.

Exemplo 1

Arquivo -> Novo (abre a caixa de diálogo para a criação de uma nova imagem)

Exemplo 2

Arquivo -> Preferências (abre a caixa de diálogo para editar as preferências do usuário)

Para representarmos os atalhos utilizaremos as teclas entre parênteses em negrito

Exemplo 1

(CTRL + T) - exibe a seleção

Exemplo 2

 $(CTRL + L)$  - exibe as camadas

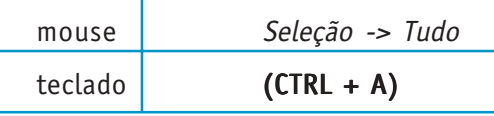

Para selecionar qualquer funcionalidade através de ícones usaremos a indicação mostrada no exemplo seguinte:

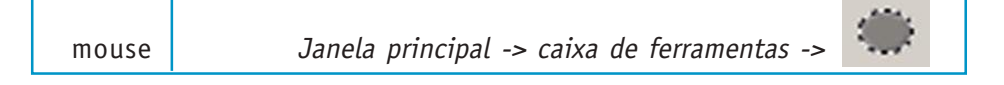

No texto, as palavras em negrito e entre aspas significam o nome de alguma ferramenta ou funcionalidade do GIMP, mas também significam nome dados pelo autor às características nomeáveis dentro do programa, tais como camadas, vetores, arquivos, etc.

#### **GUIA PARA <sup>O</sup> CURSO**

Aula 1 - itens 1 e 2 Sugestão de exercício complementar - ilustração

Aulas 2 e 3 - item 4 Sugestão de exercício complementar - ilustração de pêras, laranjas e bananas

Aula 4 - itens 4.1 - 4.2 - 4.2.1 - 4.2.2 Sugestão de exercício complementar - ilustração de banners com tipologia variada

Aulas 5- item 4.3

Aula 6 - item 4.4.1

ros

Aula 7 - item 4.4.2 Sugestão de exercício complementar - ilustração de perfil de gatos, cachorros e pássa-

Aula 8 - item 4.5

Sugestão de exercício complementar - ilustração de vaso com margaridas

Aulas 9 e 10 - item 5 Sugestão de exercício complementar - ilustração de colagens a partir de fotos e revistas

#### **1 – INTRODUÇÃO <sup>À</sup> INTERFACE <sup>E</sup> <sup>À</sup> ESTRUTURA DO GIMP**

A interface do GIMP está estruturada a partir de dois elementos principais: Janela Principal Janela de Imagem

# **1.1 JANELA PRINCIPAL**

A "Janela Principal" do GIMP apresenta uma interface a partir da qual é possível acessar e configurar quase todos os itens de funcionalidade do aplicativo. Na janela principal estão localizados os itens de "menu de opções" e da "caixa de ferramentas", bem como os ícones que mostram "seleção de cores de frente e fundo", "miniatura da imagem" e "pincéis de preenchimento".

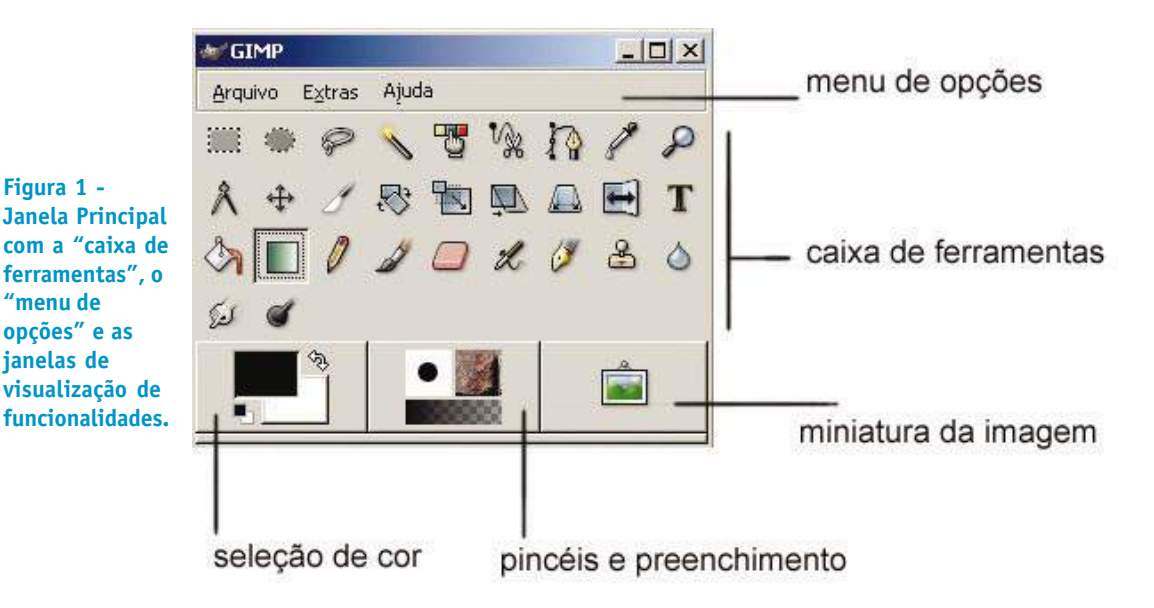

# **1.1.1 Menu de opções**

No "menu de opções", o usuário encontra o item "Arquivos" a partir do qual é possível, entre outras coisas, abrir e salvar arquivos, abrir caixas de "Diálogos" para acesso às mais diversas funcionalidades do programa e customizar as escolhas de interface e operacionalidade para o usuário a partir do item "Preferências". Além disso, é possível ter acesso a dispositivos como scanner e webcam através do item "Capturar".

#### **1.1.2 Caixa de Ferramentas**

Aqui se encontram os ícones que dão acesso e representam os principais recursos de ferramentas de produção e edição de imagens do programa. Também é possível acessar essas ferramentas de outras formas.

# **1.1.3 Seleção de Cores**

Os ícones de seleção de cores dão acesso às caixas de diálogo que possibilitam a escolha das cores de fundo e de frente para serem usadas com as ferramentas apropriadas.

#### **1.1.4 Pincéis e Preenchimento**

Os ícones mostram as opções correntes e dão acesso aos modos de utilização de pincéis, texturas e degrades de preenchimento de áreas da imagem.

#### **1.1.5 Miniatura da Imagem**

Mostra a imagem em tamanho reduzido do que está sendo produzido ou editado na Janela de Imagem.

# **1.2 JANELA DE IMAGEM**

A "Janela de Imagem", como o nome indica, apresenta a imagem corrente que está sendo produzida, aberta ou editada. A "Barra de Título", na parte superior da "janela de imagem" mostra o nome da imagem a ser editada, o número da janela aberta no momento, o sistema de cores (RGB, por exemplo), a camada que está sendo editada e o tamanho da imagem em pixels (largura e altura). O "Menu de Opções" dá acesso a funções do GIMP relacionadas diretamente com os procedimentos pertinentes à produção e edição da imagem na "Janela de Imagem". No canto superior esquerdo da janela, no encontro das réguas horizontal e vertical, há um ícone que dá acesso rápido a todas as funcionalidades do GIMP.

**Obs.:** Para que o ícone de acesso rápido seja visto é preciso que as réguas estejam visíveis. Para que as réguas possam ser vistas basta selecionar a opção Visualizar -> Exibir Réguas.

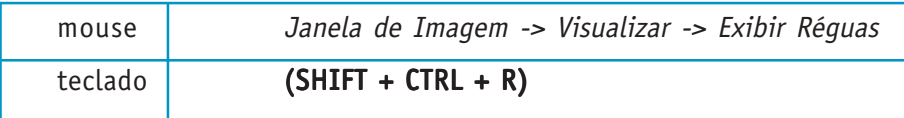

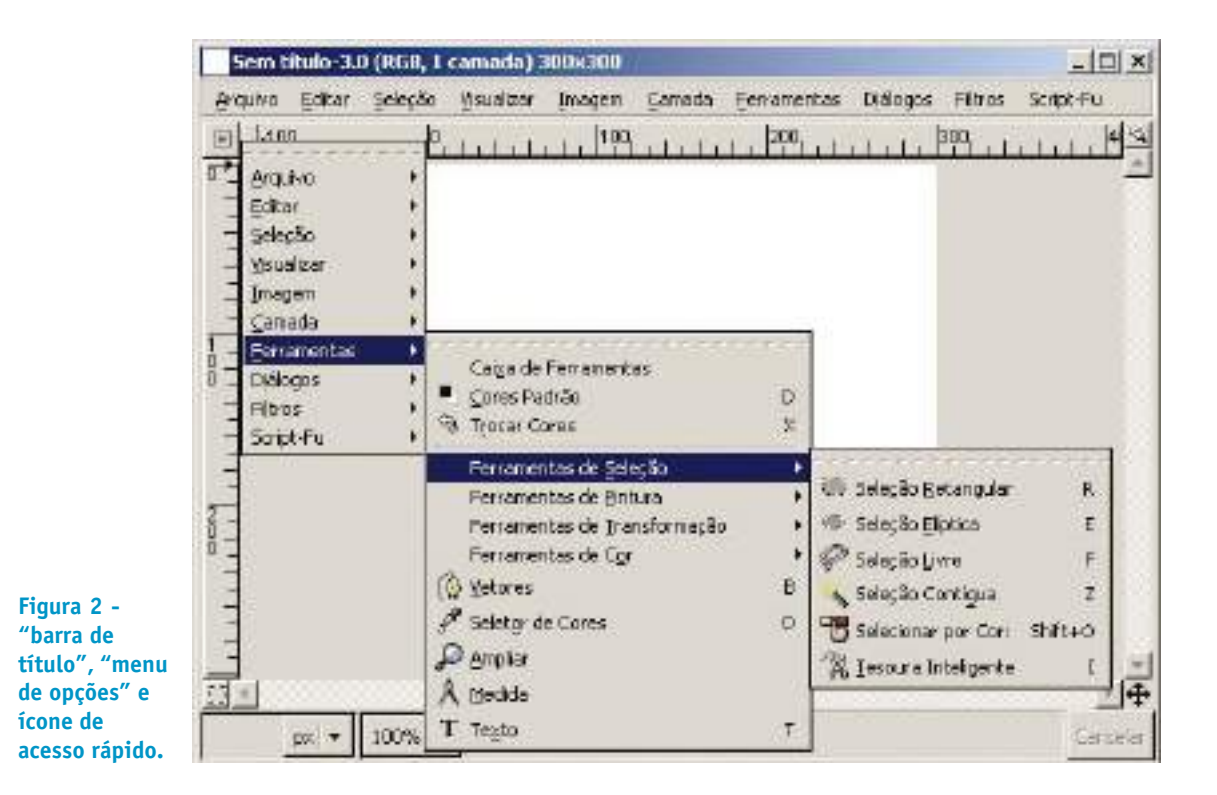

**2 – CRIANDO <sup>A</sup> PRIMEIRA IMAGEM**

Este tutorial inicial tem como objetivo a apresentação rápida das funcionalidades das janelas e ferramentas usadas com mais freqüência no GIMP. Para isso construiremos passo a passo uma ilustração de uma esfera com aparência 3D de bola de canhão como a mostrada abaixo.

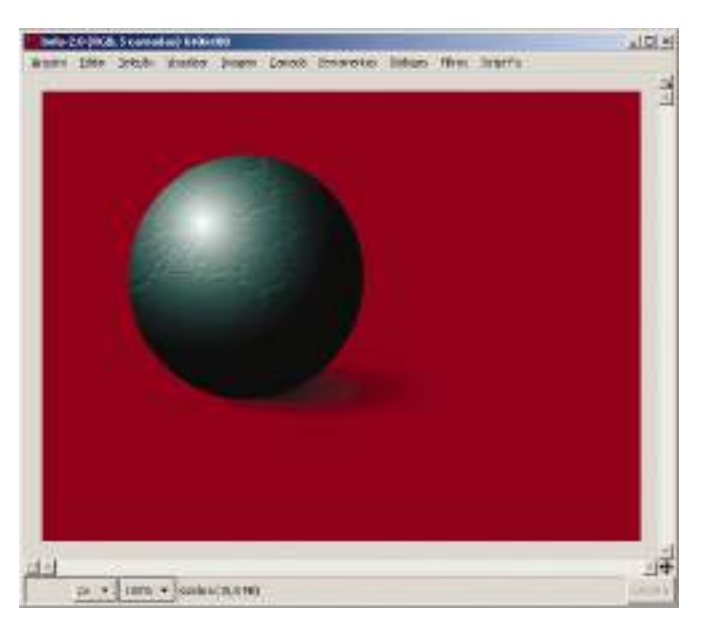

**Figura 3 - Ilustrando uma esfera 3D com textura.**

> Alguns conceitos básicos sobre as ferramentas e interface do GIMP são abordados para a execução desse tutorial:

"Janela Principal" (interface básica) "Janela de Imagem" (interface básica) "Ferramenta de seleção" e operações básicas (adicionar e subtrair seleções) "Camadas" (criação e manipulação) Ferramenta de preenchimento ("degrades" e "texturas") Cores de frente e fundo (escolha de cores de preenchimento) Teclas de atalho

#### **2.1 CRIANDO UM ARQUIVO NOVO**

Na "Janela Principal" do GIMP clique na opção de menu "arquivos" e peça para abrir uma nova imagem Arquivo ->Novo ou digite as teclas de atalho (CTRL + N). No menu "criar nova imagem" digite 640 e 480 nos campos largura e altura respectivamente. Uma janela com espaço para uma imagem de 640 x 480 pixels será criada com resolução de 72 dpi.

**Nota rápida -** Pixel e Resolução - O pixel (picture element) é a menor parte de informação visual de uma imagem digital. A resolução de uma imagem é a quantidade de pixels que são mostrados por unidade de comprimento. Isso significa que uma imagem com 72 dpi (dots per inch ou pixels por polegada) terá 72 pixels em uma polegada linear, qualquer que seja o dispositivo de apresentação da imagem. Por exemplo, uma imagem em arquivo digital preparada para ser impressa em uma revista é produzida geralmente com 300 dpi, ou 300 pixels por polegada linear. Quanto maior a resolução maior será a concentração de pixels por unidade de medida (que pode ser medida em pixels/cm também). As cores de cada pixel podem ser representadas em vários sistemas de cor. Normalmente usamos na tela o sistema RGB (red, green e blue). Isso significa que cada pixel colorido nesse sistema tem sua cor determinada por seus componentes de cores primárias aditivas: vermelho (red), verde (green) e azul (blue). Para as cores de impressão é usado o sistema CMYK, cujas letras correspondem, em tradução para o português, a ciano, magenta, amarelo e preto.

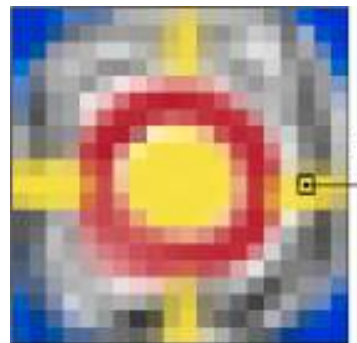

pixel RGB(234,212,66)

 $red(vermelho) = 234$  $green(verde) = 212$  $blue(azul) = 66$ 

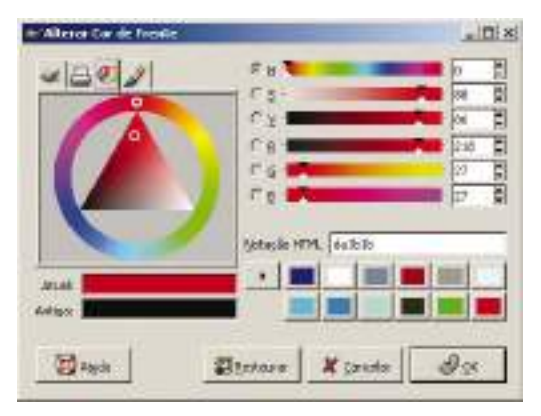

**Figura 4 - imagem ampliada para visualização dos pixels. O pixel marcado tem valores quantificados no sistema RGB.**

**Figura 5 - Caixa de diálogo "alterar cor de frente" mostra alguns dos sistemas de cores empregados para representa-las, como o RGB, HSV e a notação HTML.**

**Figura 6 - caixa de ferramentas. Os ícones ativos vistos aqui podem não corresponder com a configuração do usuário.**

**Figura 7 - caixa de diálogo de nova imagem deve ser configurada para 640 x 480 pixels.**

**Figura 8 - janela de imagem**

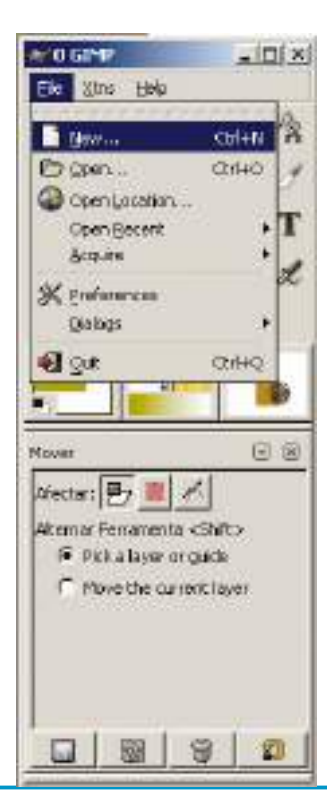

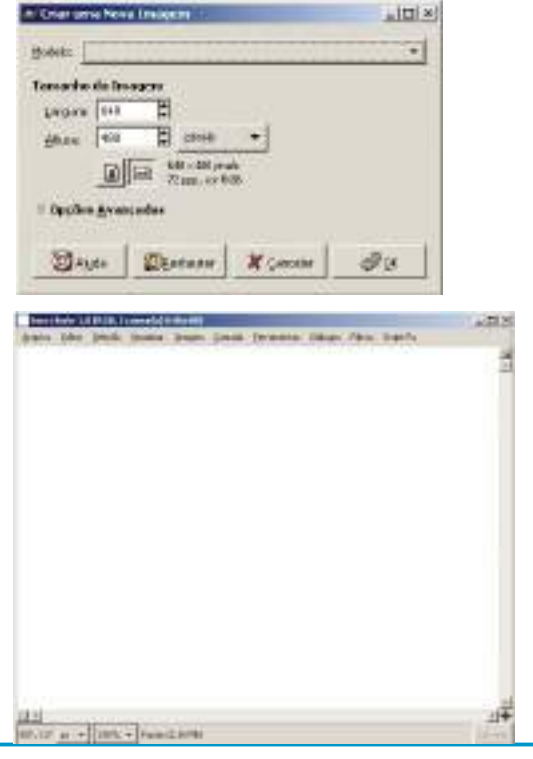

Se a caixa de diálogos "camadas" não estiver visível, clique em Arquivo -> Diálogos -> Camadas (CTRL + L).

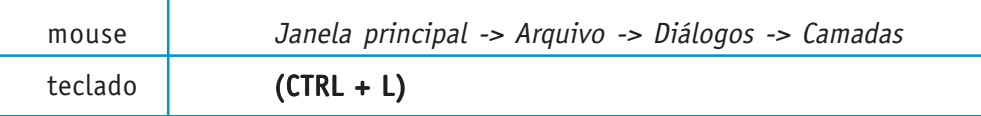

**Nota rápida -** O GIMP trabalha com o conceito de camadas. Camadas são imagens empilhadas com efeitos de transparências ou efeitos de filtros relacionados a elas de tal modo que o resultado é a visualização de uma imagem única. Pode-se imaginar as camadas como as antigas transparências de acetato ou papel transparentes colocadas uma sobre as outras. As camadas são extremamente importantes para a elaboração da imagem final. Mais adiante retornaremos com pormenores sobre esse item.

Na figura abaixo podemos ver o esquema de uma imagem constituída de três camadas: "fundo", "camada1" e "camada2".

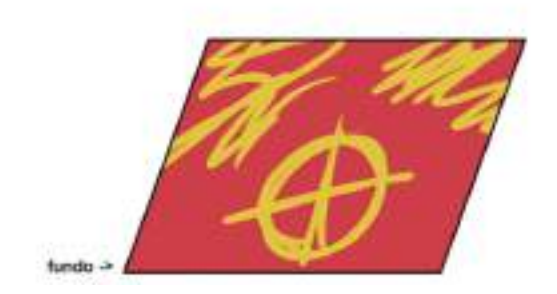

**Figura 9 - camada de fundo opaca Figura 10 - camada 1 com áreas de**

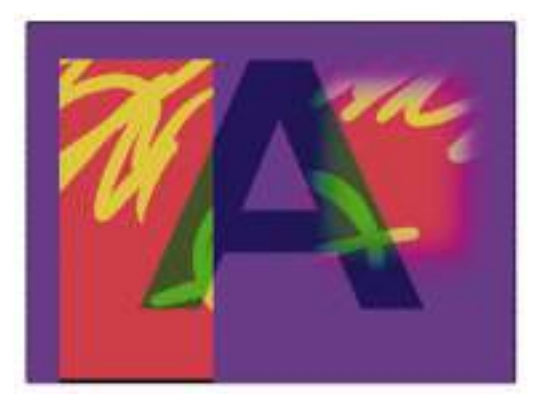

**Figura 11 - camada 2 com áreas de transparência e "modo" de multiplicar.**

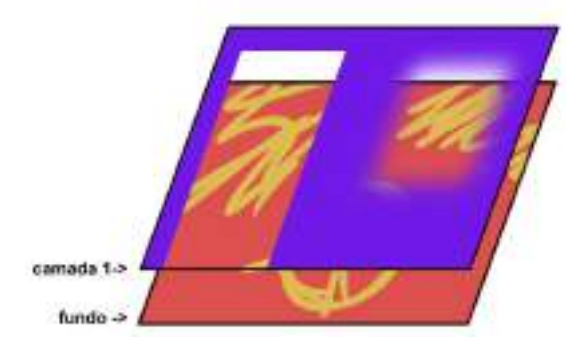

**transparência para a camada de fundo, com bordas enevoadas e não enevoadas.**

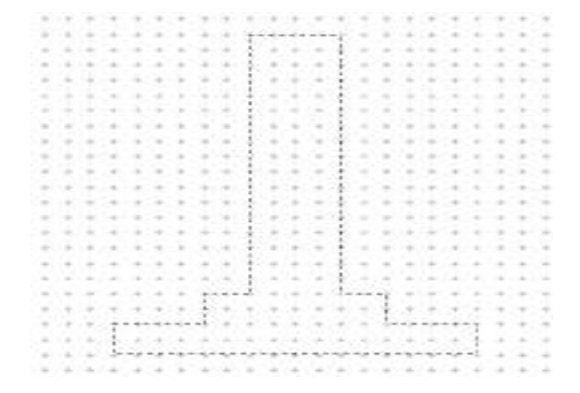

**Figura 12 - resultado final da imagem, uma pilha de camadas sobrepostas.**

Uma vez criada a imagem de 640 x 480 pixels, crie uma nova camada clicando no ícone ilustrado abaixo, na caixa de diálogo de "Camadas".

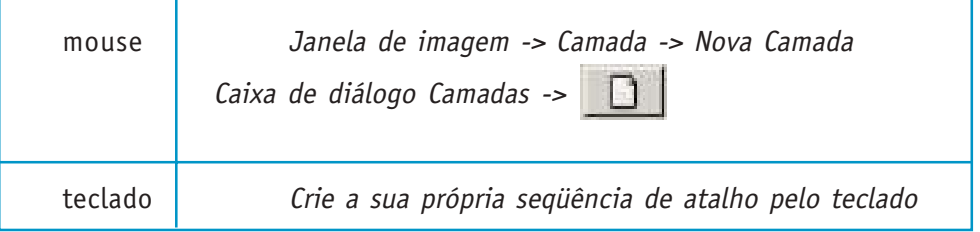

Uma caixa de diálogo aparecerá. Nomeie a camada como "bola" com largura de 640 e altura de 480 pixels.

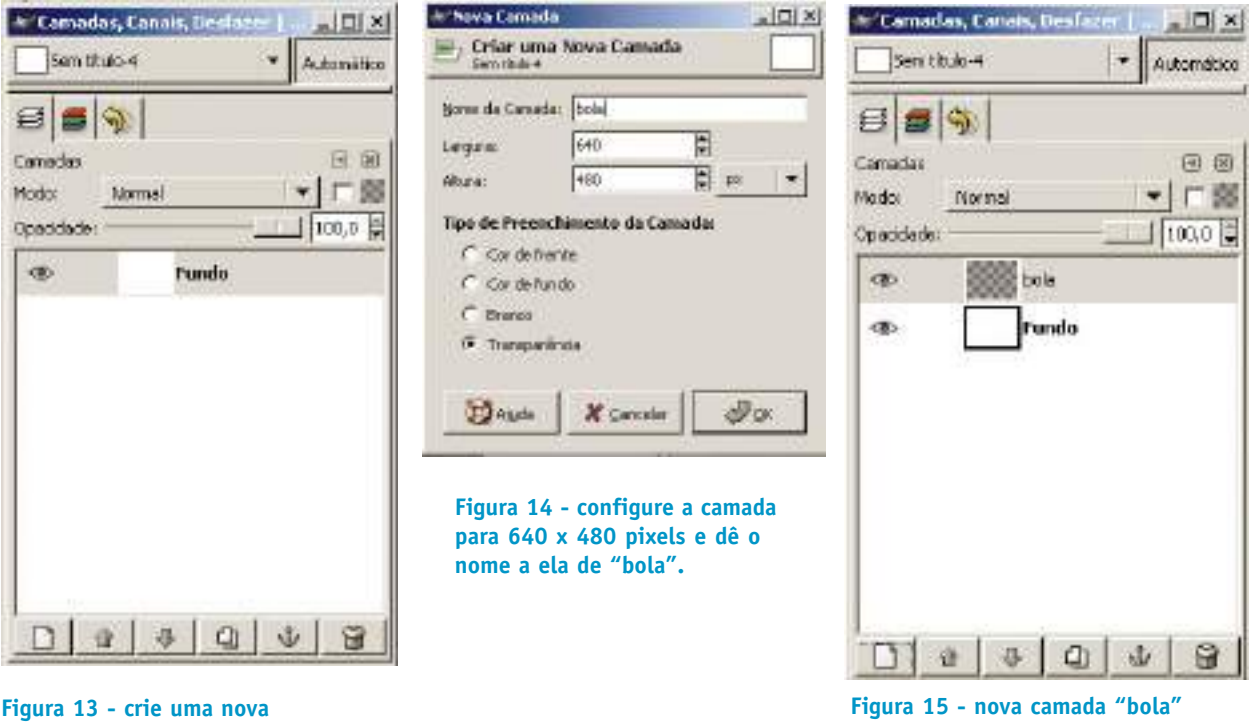

**camada sobre a camada "fundo".**

**Figura 15 - nova camada "bola" configurada.**

Note que a camada criada está sobreposta à camada "fundo" (nome padrão). Para renomear uma camada, dê um duplo clique com o botão esquerdo do mouse sobre o nome da camada na caixa de diálogo "Camadas" e digite o nome escolhido e pressione Enter. É importante ter o hábito de nomear as camadas uma vez que é muito comum o uso de várias delas para produzir uma única imagem. Procedendo dessa forma o usuário poderá ter controle maior sobre seu processo de produção. Isso significa também que outras pessoas, em caso de trabalho de equipe, poderão compreender melhor como a ilustração está sendo construída.

Usaremos uma cor de fundo avermelhada para começar a ilustração. Para escolher a cor de fundo clique no Box que mostra a cor de fundo.

Secretaria de Estado de Educação MG

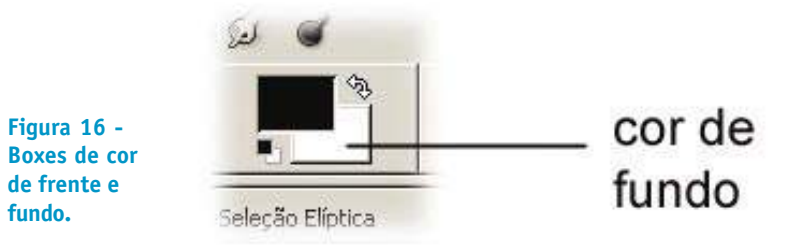

A caixa de diálogo "Alterar cor de fundo" aparece. Selecione a aba do modo triângulo, como mostra a figura a seguir.

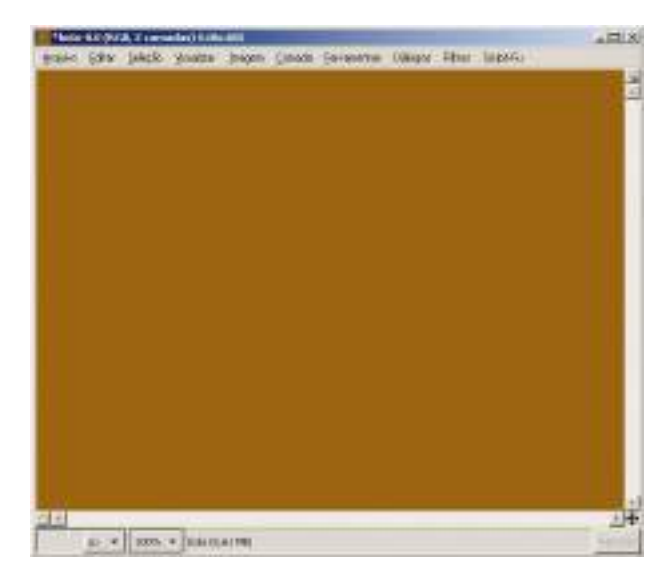

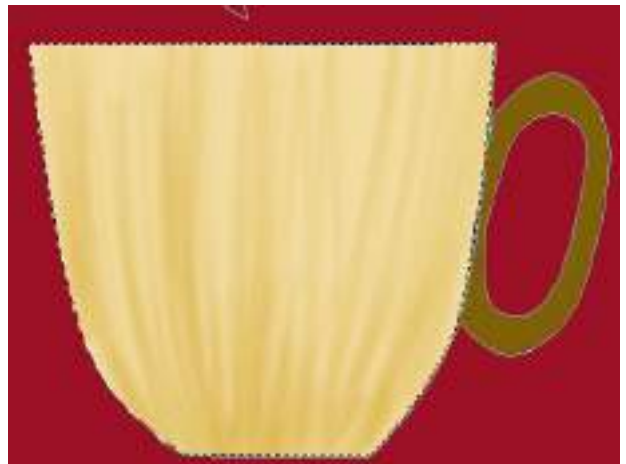

**Figura 18 - Parte da imagem com a camada de fundo da cor selecionada.**

**Figura 17- Escolhendo a cor de fundo.**

Escolha a cor para valores próximos a R:142 (red), G:9(geen) e B: 9(blue) digitados nos campos com as letras respectivas R, G e B. O usuário pode também escolher a cor de acordo com seu gosto utilizando o mouse para clicar na cor preferida.

Selecione na caixa de diálogos "Camadas" a camada com o nome "Fundo". Para selecionar toda a área de uma camada digite (CTRL + A). Para apagar a cor de fundo, normalmente branca quando se inicia o GIMP, basta teclar (CTRL + K), depois de selecionada toda a área da camada. Isso limpa a camada deixando-a com a cor de fundo mostrada, no caso, a cor escolhida anteriormente.

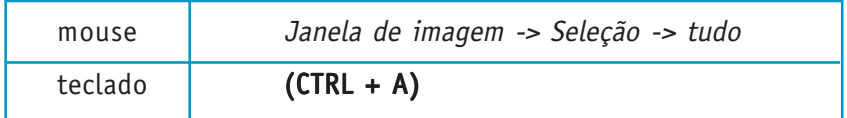

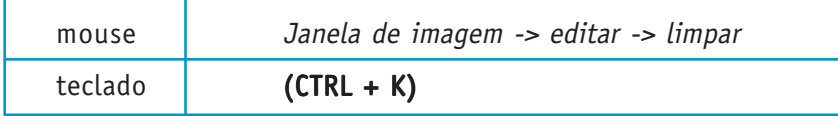

O primeiro passo para produzir a ilustração proposta nesse tutorial é criar uma área de seleção circular que será preenchida com um degradê circular para simular a luz refletida por um objeto esférico. A área de seleção é delimitada por uma linha tracejada para facilitar sua visualização. A seleção é usada para restringir uma área da imagem na qual várias ações podem ser aplicadas, como por exemplo, pintura ou preenchimento com uma determinada cor.

Para garantir que não haja nenhuma seleção ativa digite (SHIFT + CTRL + A.). Esse procedimento desseleciona qualquer seleção. Na caixa de ferramenta clique no ícone "seleciona regiões elípticas" para selecionar a ferramenta que irá produzir a área de seleção circular.

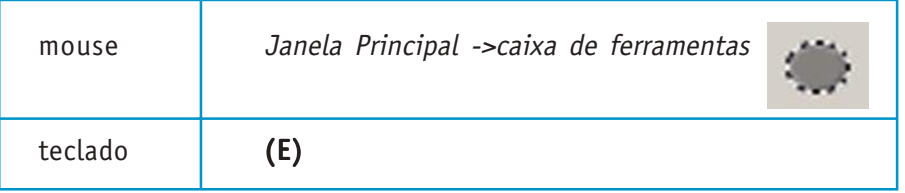

Na janela de imagem, com a camada de nome "bola" selecionada na caixa de diálogo de "Camadas", clique com o botão esquerdo no ponto que será o canto superior esquerdo da caixa de contorno da seleção e arraste o mouse até a posição desejada para produzir áreas de seleção elíptica.

**Nota rápida -** Caixa de contorno é um retângulo imaginário no qual está inscrita a área de seleção.

Para fazer um círculo, que é um caso especial de elipse, clique em algum lugar da janela de imagem arraste o mouse até a posição desejada e pressione a tecla "Shift" para restringir a altura e a largura para os mesmos valores. O círculo da seleção começa no ponto clicado pelo canto superior esquerdo. Caso o usuário queira desselecionar tudo, para começar uma nova seleção, pode usar a combinação a seguir:

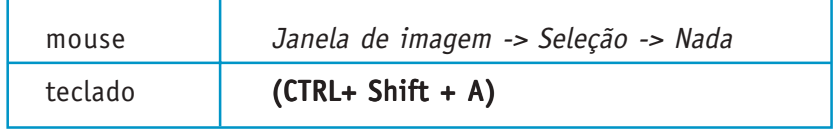

**OBS:** se alguma seleção já tiver sido feita, a tecla Shift poderá somar uma nova seleção à primeira, basta pressionar SHIFT e arrastar novamente o mouse com a ferramenta de seleção elíptica na área desejada. Para subtrair da seleção uma área elíptica, pressione CTRL e arraste o mouse. As teclas CTRL, SHIFT podem assumir funções auxiliares além de somar ou subtrair uma seleção à seleção existente. A tecla CTRL fará com que o ponto de partida da seleção seja o centro da elipse ou quadrado e a tecla SHIFT fará com que a elipse seja um círculo. Se apertadas juntas, elas produzirão um círculo ou quadrado a partir do ponto inicial. Mais adiante veremos como subtrair um círculo de outro.

#### CURSO DE ILUSTRAÇÃO DIGITAL

Secretaria de Estado de Educação MG

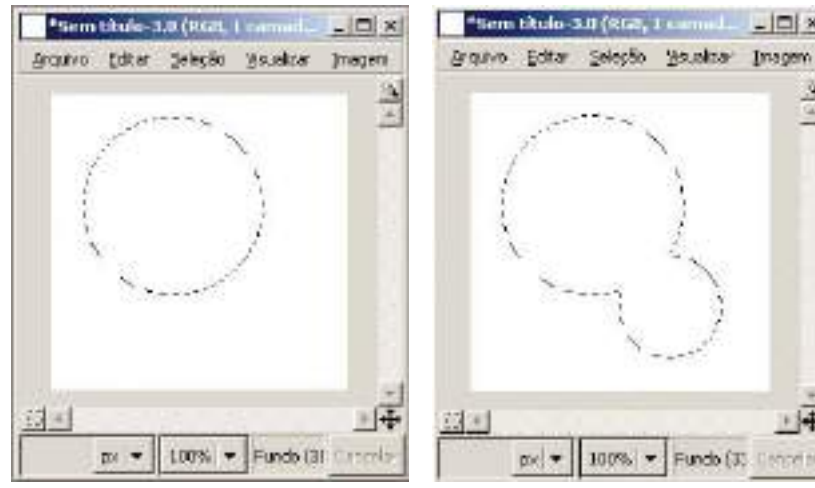

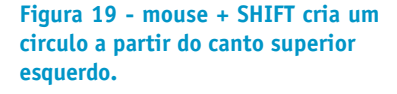

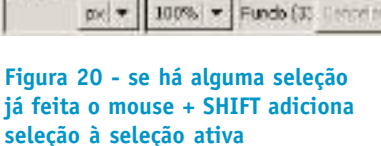

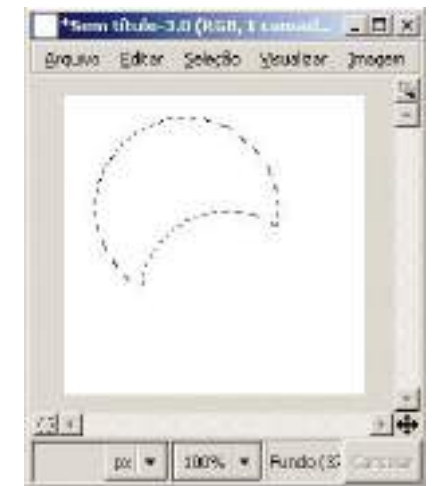

**Figura 21 - se há alguma seleção já feita CTRL + mouse subtrai seleção à seleção ativa**

Experimente selecionar várias vezes com regiões diferentes. Agora, tecle (CTRL + SHIFT + A) para desselecionar tudo. Crie um novo círculo conforme descrito anteriormente. Certifique-se que a opção "Suavizar" esteja desmarcada, nas opções de ferramentas de "Seleção Elíptica" na "Janela Principal", e a camada "bola" esteja ativada na caixa de diálogos "Camadas".

 $\Box$   $\times$ 

 $\omega$ 

Quando as ferramentas da "Janela Principal" estão ativadas, opções sobre a ferramenta específica são mostradas na parte inferior da caixa de diálogos. Se a configuração das opções de "degradê" da "Janela Principal" estiver diferente da mostrada na figura a seguir, o usuário poderá configurar suas caixas de diálogo no menu Arquivo -> Diálo-

gos -> Opções de Ferramentas.

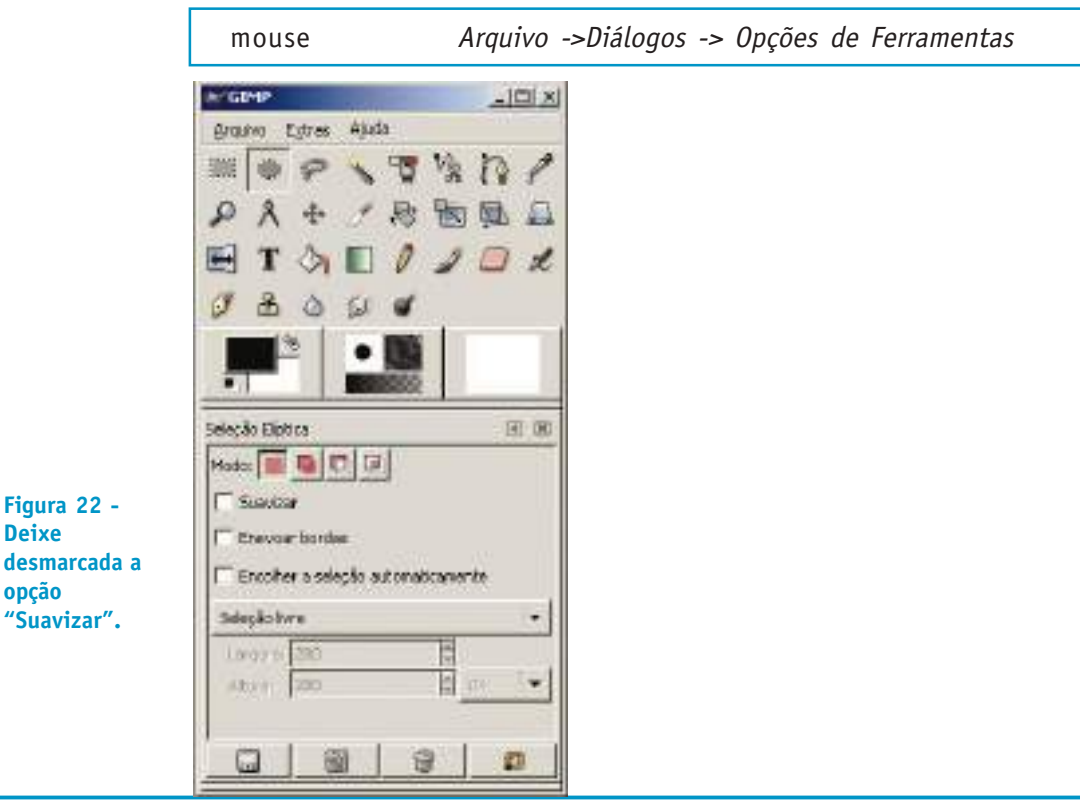

Situe a seleção em uma área parecida com a área da bola mostrada como modelo para nosso primeiro exercício. Selecione, na caixa de ferramenta, o ícone "Preenche com um degradê de cores" (L).

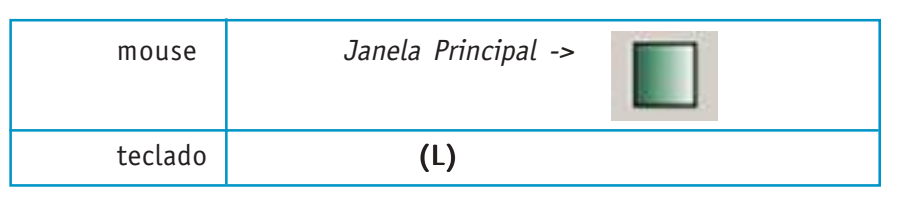

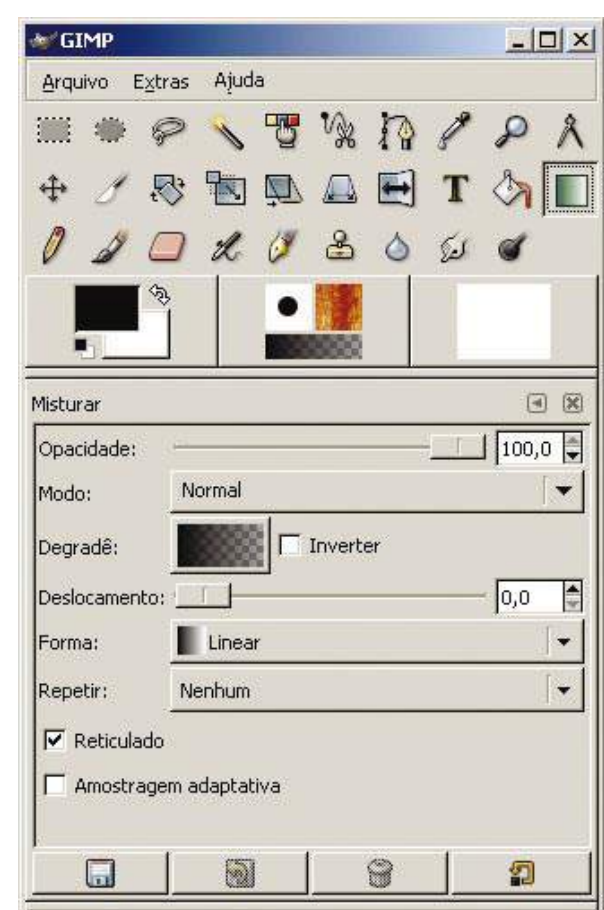

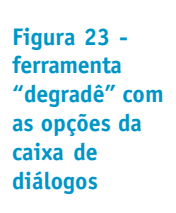

Abra a caixa de diálogos "Degradês" pelo menu da Janela Pricipal Arquivo -> Diálogos - > Degradês.

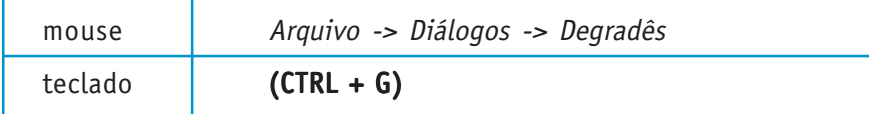

Obs. - As caixas de diálogo abrem na forma de menus flutuantes separados uns dos outros. É possível agrupar essas caixas para dar maior comodidade no uso das ferramentas (usabilidade). Para isso, basta clicar com o mouse sobre o nome da janela flutuante, (o ponteiro do mouse transforma-se em uma pequena mão) arrastar a aba da janela na direção da janela "camadas" (ou outra qualquer) e soltar a aba junto do nome camadas na janela de "camadas". As figuras a seguir mostram os passos.

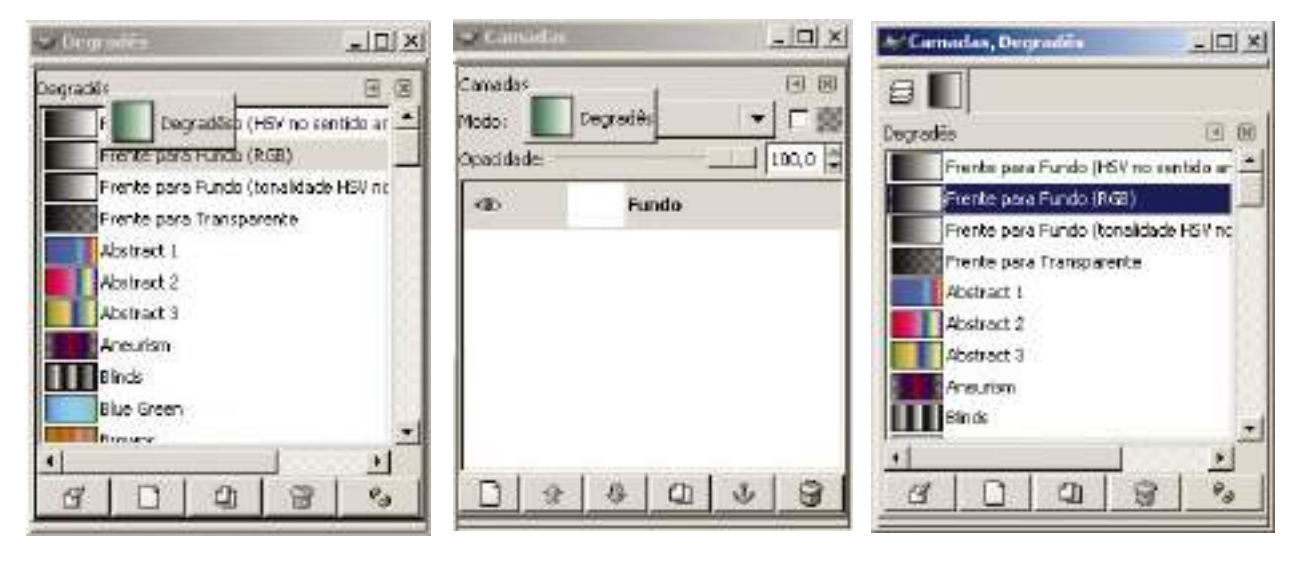

**Figura 24 - Na janela Degradês clique e segure no nome degrades.**

**Figura 25 - Arraste até a janela de camadas e solte perto do nome camadas.**

**Figura 26 - O resultado é uma janela com abas de camadas e degradê.**

**Nota rápida -** Customização das janelas - No GIMP é fácil mudar a configuração de janelas e abas (acesso a uma caixa de diálogo dentro de outra). No menu de opções da janela principal você pode, clicando em Arquivos -> Diálogos, abrir qualquer janela de diálogo e aninhá-la em outras janelas formando caixas de diálogo com abas que dão acesso a outras caixas de diálogos.

Com o círculo de seleção ativado na "Janela de Imagem", clique na ferramenta "Degrades" (L) na "Janela Principal". Na caixa de diálogo relativa à ferramenta "degradê", clique no box que mostra o degradê atual e escolha a opção "frente para fundo". Na Janela Principal, nas opções de ferramenta "Degradê", selecione o modo de "degradê radial", clicando na barra situada na frente do item "Forma". Selecione as cores de frente (branco) e fundo (preto) clicando no pequeno ícone preto e branco ao lado dos boxes de cores de frente e fundo. Esse ícone restaura as cores de frente e fundo para preto e branco. Clicando mais uma vez você pode inverter a cor da frente com a de fundo.

Clique e arraste o mouse dentro da região de seleção. A sua área de trabalho deve parecer com algo semelhante às figuras a seguir.

# CURSO DE ILUSTRAÇÃO DIGITAL

Secretaria de Estado de Educação MG

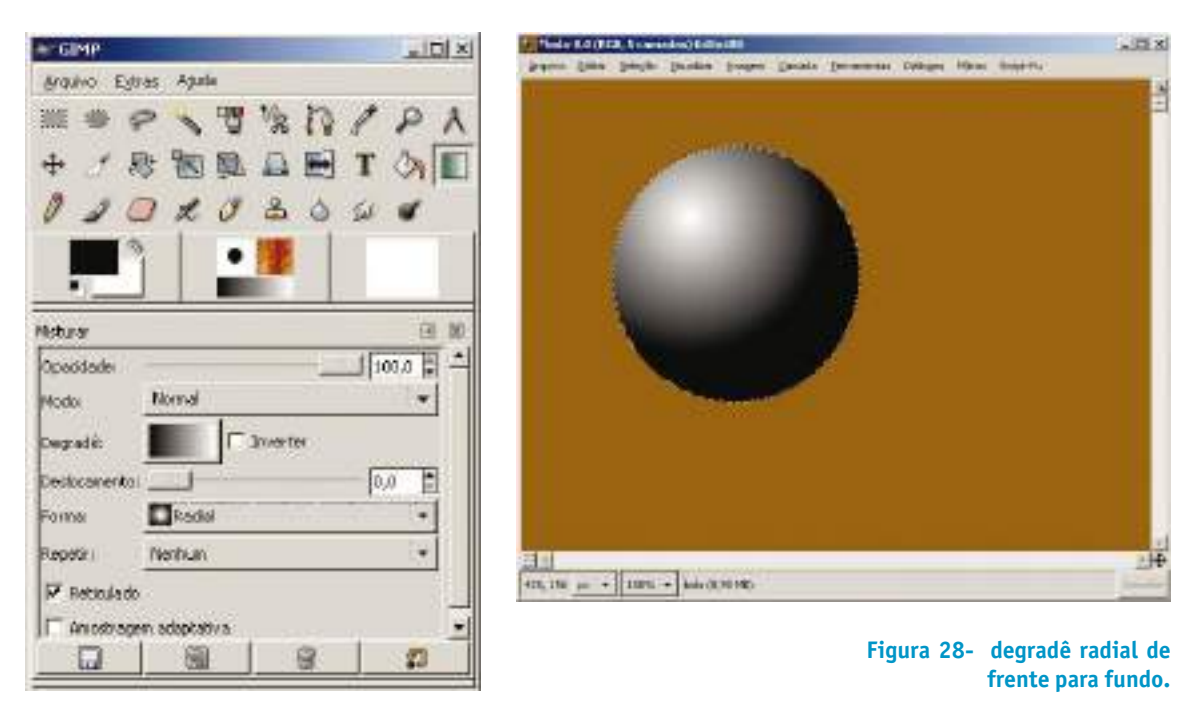

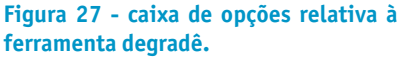

O próximo passo é a construção de uma sombra sob a figura da camada "bola". Para isso o usuário deve criar mais uma camada e nomeá-la "sombra". Delimitaremos uma área elíptica de sombra com um pouco de enevoamento de borda, para que a sombra não fique dura ou excessivamente delimitada. Com a "ferramenta de seleção elíptica" (E) selecionada, na caixa de opções da janela principal, relativa a essa ferramenta, marque a opção "enevoar bordas" no slider abaixo dessa opção, arraste o botão até que o valor do raio de enevoamento atinja valores próximos a 40. Faça uma seleção de área elíptica na base da esfera.

Escolha na aba "Degradês", da caixa de diálogo que tem "Camadas" e "Degradês" a opção "Frente para transparente". Altere a cor de frente para a cor preta na "Janela Principal". Clique na ferramenta Degradê e na "janela de imagem" clique e arraste o mouse da esquerda para a direita, começando bem na parte baixa da bola. O degradê formado teve suas bordas bastante suavizadas.

**Nota rápida -** Essa "cena" da ilustração representa um ambiente próximo ao real, com iluminação de luz bem difusa ou dispersa. A luz do sol, ao contrário, faria uma sombra bem marcada e delimitada. Um fator importante, quando se quer representar o mundo com grau maior de realidade, é ficar atento para todas as "dicas" e detalhes que a imagem apresenta. Observar bem é um dever de todo bom ilustrador, mesmo que ele queira trabalhar com temas abstratos. Treinar bem a visão é uma excelente base para o começo de uma carreira vitoriosa.

O resultado até aqui deve estar parecido com a figura mostrada abaixo. Caso tenha o usuário não tenha conseguido de alguma maneira chegar a um resultado próximo, é aconselhável que refaça tudo desde o começo, observando cada detalhe.

Secretaria de Estado de Educação MG

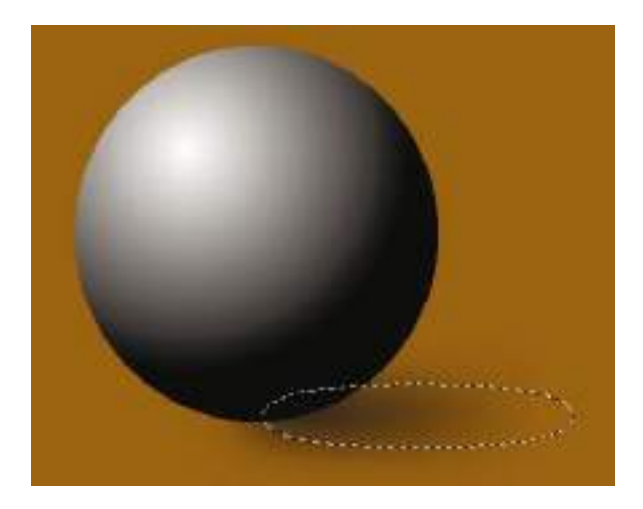

**Figura 29 - a imagem acima mostra a seleção e o degradê de frente (preto) para transparente. Isso cria uma ilusão de sombra abaixo da bola.**

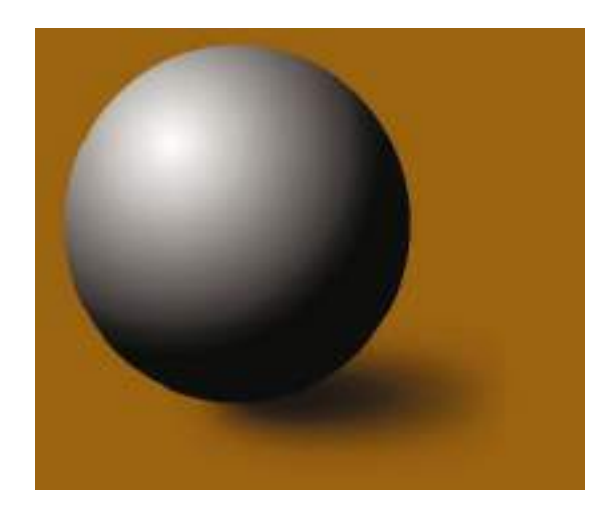

**Figura 30 - a imagem com sombra sem a marca de seleção.**

Bem, já perto do fim desse exercício, é interessante ver rapidamente como outras ferramentas, que estão mostradas na "janela principal", podem comportar-se.. Uma boa dica é começar pela ferramenta de preenchimento de texturas.

Para isso deve ser criada uma nova camada a partir da camada "bola". Essa tática de criar novas camadas é interessante pois o que se pretende é criar outra bola exatamente sobre a bola em degradê. O que poderá ser feito é a duplicação da camada "bola". Clique com o botão direito do mouse sobre a camada "bola" na caixa de diálogos "Camadas". Ao clicar com o botão direito do mouse o usuário verá na tela um menu com várias opções relativas às funcionalidades das camadas. Selecionaremos a opção "Duplicar Camada" com um clique do botão esquerdo do mouse. Ao duplicar a camada, imediatamente o nome da nova camada será "cópia de bola".

Se fosse em outra camada qualquer o nome seria "cópia de (nome\_qualquer)". Renomeie a camada "cópia de bola" para "bola com preenchimento". O ilustrador deve agora aplicar uma textura de preenchimento na área da bola da camada "bola com preenchimento". Para isso é necessário selecionar somente a área na qual se deseja preencher com uma textura. A ferramenta que deve ser escolhida, para selecionar a área da bola na camada "bola com preeenchimento", é a varinha mágica ou "seleciona regiões contíguas".

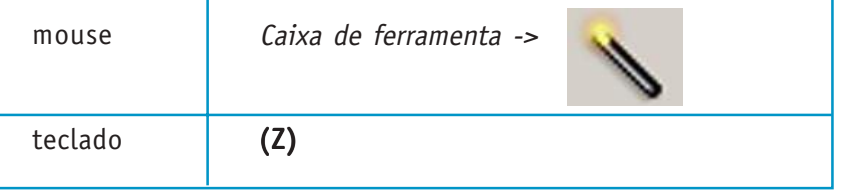

Nas opções da ferramenta "seleciona regiões contíguas", a opção "seleciona áreas transparentes" deve estar marcada, bem como o primeiro ícone ao lado de "Modo". Esse ícone é para criar novas seleções. Dessa maneira, com um clique do mouse fora da área da bola, mas dentro da camada "bola com preeenchimento", todos os pixels transparentes serão selecionados.

Mas o que deve ser selecionado é a área da bola, ou seja, o inverso da seleção que foi feita. Para selecionar a área inversa à seleção atual ( tudo, menos a bola) basta um clique com o botão direito do mouse na área selecionada para ter acesso ao menu de funcionalidades no contexto das ferramentas de seleção. Clique com o botão esquerdo no item "seleção" para aparecer mais opções dentre as quais deve-se escolher "Inverter". Outros modos podem ser os indicados na tabela seguinte.

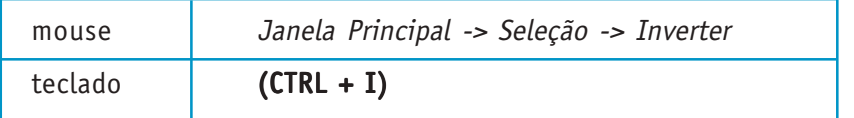

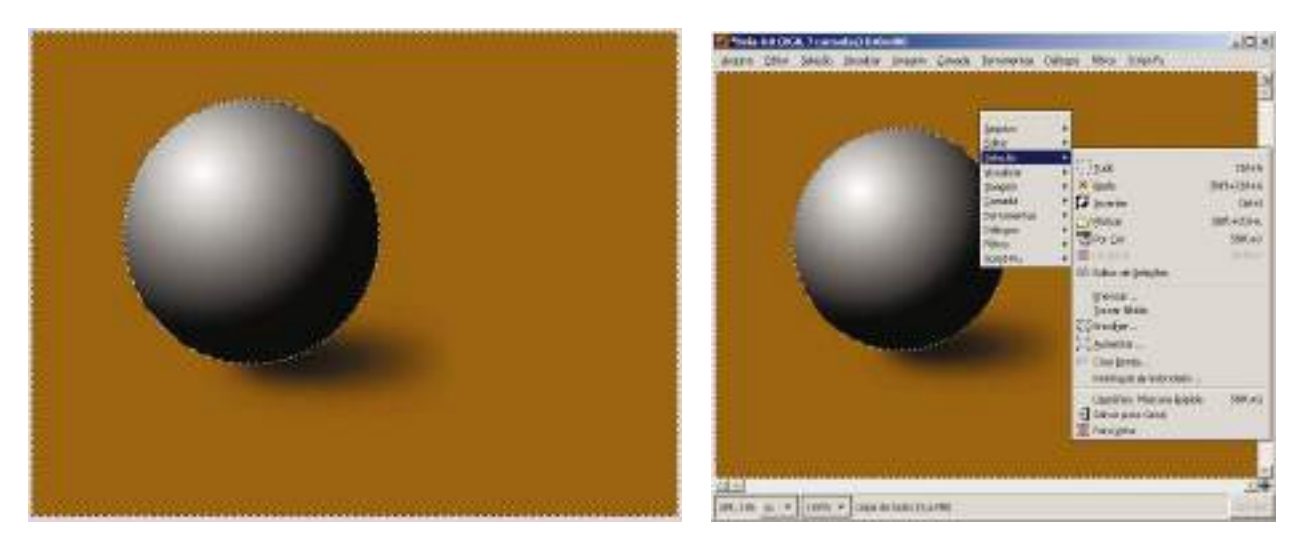

**Figura 31 - a área tracejada que delimita a área de seleção está entre a bola e a borda da imagem. É preciso inverter essa seleção. Veja imagem ao lado.**

**Figura 32 - menu contextual para seleção. Clique em seleção -> inverter. Logo após esse comando somente a bola será selecionada.**

Após a área da bola da camada "bola com preenchimento" ser selecionada, algum padrão de preenchimento de texturas pode ser usado. Se a caixa de diálogo "Texturas" não estiver visível, clique no menu da janela principal Arquivos -> Diálogos ->Texturas e a caixa de "Texturas" ficará visível. Essa caixa de diálogo também pode ser acoplada à caixa que já contém as abas de "Camadas" e "Degradês". Para acoplar a caixa de diálogo, basta clicar com o botão esquerdo do mouse sobre o nome "Texturas" da caixa de diálogo "Texturas" e arrastá-la para dentro da caixa "Camadas" e "Degradês", bem perto desses nomes. Assim o usuário criará mais uma aba em uma só caixa de diálogos, facilitando a manipulação e suas ferramentas e funcionalidades.

Secretaria de Estado de Educação MG

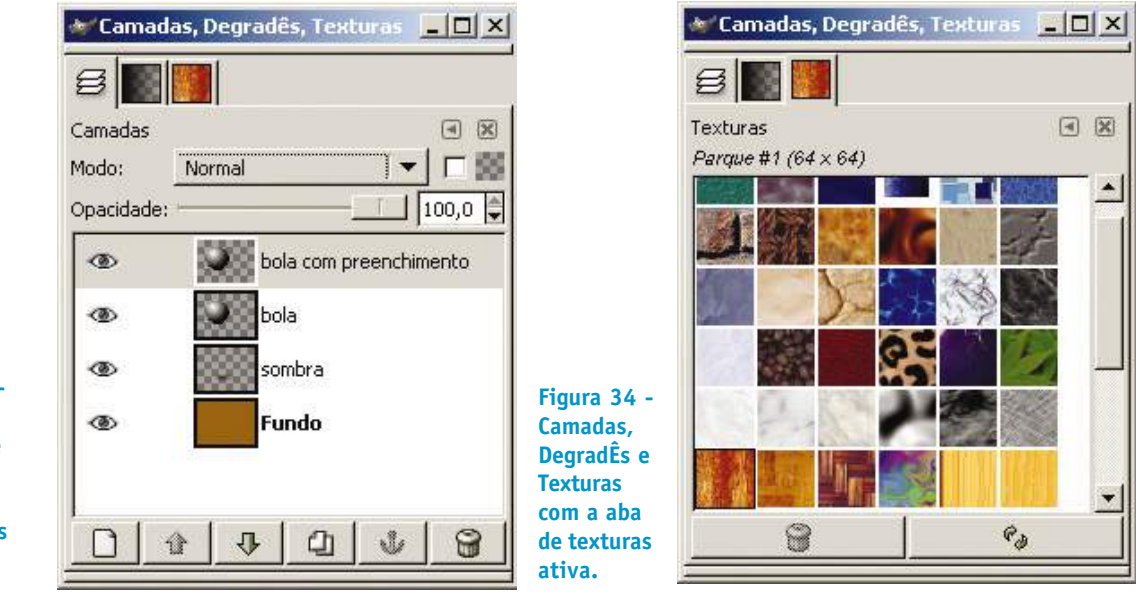

Com a camada "bola com Preenchimento" ativa e a seleção delimitando a bola, basta arrastar uma das texturas exibidas na caixa de diálogos "Texturas", para dentro da seleção que circula a bola. Selecione a textura de nome "dried mud" e arraste sobre a área selecionada da imagem. A imagem deve ficar parecida com a figura 35.

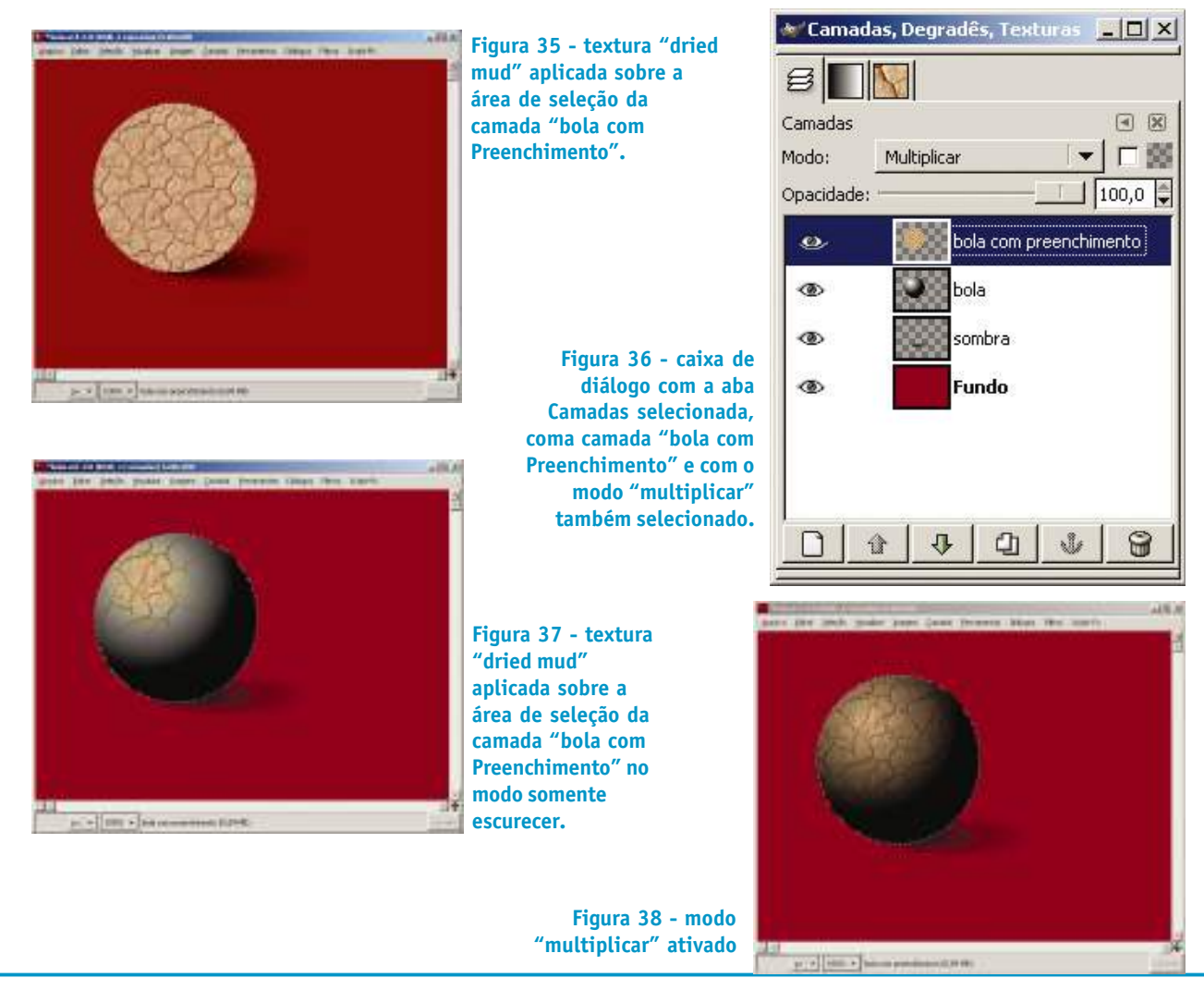

**Figura 33 - Camadas, Degradês e Texturas com a aba de camadas ativa.**

**Nota rápida -** As camadas podem ter seus atributos visuais modificados de acordo com o "modo" escolhido para aquela camada. Com a aba de Camadas selecionada pode-se ver logo abaixo do identificador Camadas um campo de atributos com o nome de "modo". Clicando com o botão esquerdo do mouse temos acesso a várias formas de interação da camada selecionada com as camadas inferiores. É uma espécie de filtro que age na interação dos pixels da camada selecionada com os pixels das camadas inferiores. Vários efeitos interessantes são conseguidos a partir desse procedimento. Para experimentar, mude o modo como uma camada é afetada clique no menu ao lado de "modo" e escolha "somente escurecer".

É bastante construtivo o procedimento por parte do usuário experimentar todas as combinações possíveis do atributo de camadas "modo". Seria muito interessante também experimentar com várias camadas de bolas e elipses em posições, tamanhos, formas e tipos de texturas diferentes.

# **2.2 SALVANDO UM ARQUIVO**

O GIMP permite que as imagens sejam salvas em vários formatos de arquivo. Cada formato tem sua aplicação específica e um conjunto de características próprias. Para salvar uma ilustração com as propriedades de camadas, vetores, etc, que são próprias do GIMP o formato certo tem como extensão ".xcf".

Clique na "janela de imagem" em "arquivo" e escolha a opção "salvar como".

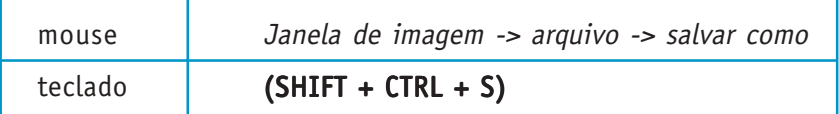

**Figura 39 opção "salvar como " no menu principal na "janela de imagem".**

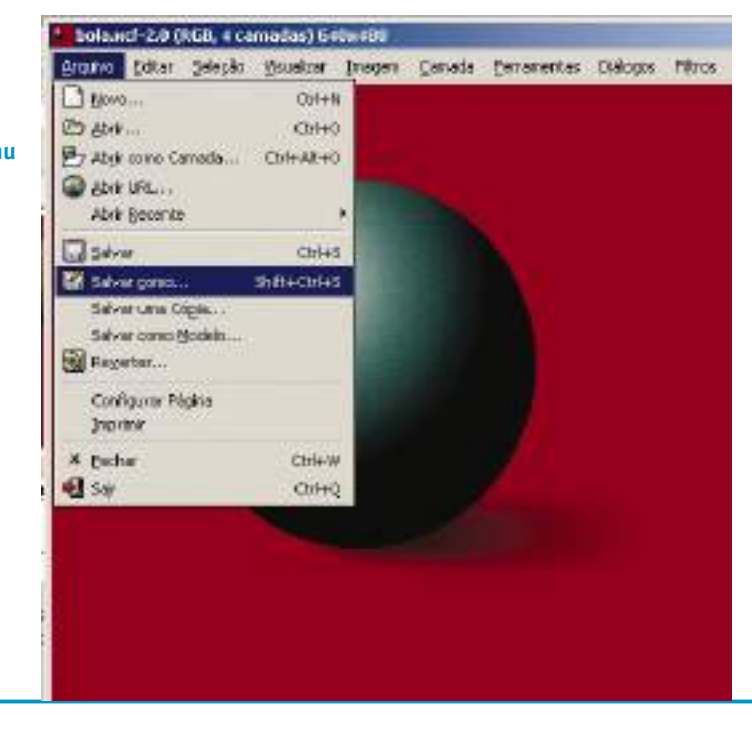

Cadernos de Informática **32** Cadernos de Informática Aparecerá uma caixa de diálogo com várias opções de salvamento. Entre elas, você pode escolher o local no qual irá salvar seu arquivo. Clique no ícone + ao lado de "navegar em outras pastas" para localizar a pasta certa, ou mesmo para cria uma pasta em outro lugar. Em tipo de preenchimento você escolhe o formato do arquivo de acordo com a aplicação de sua ilustração, por exemplo, arquivos para serem divulgados na web, arquivos para serem impressos, arquivos de alta qualidade e tamanhos grandes, arquivos comprimidos e assim por diante.

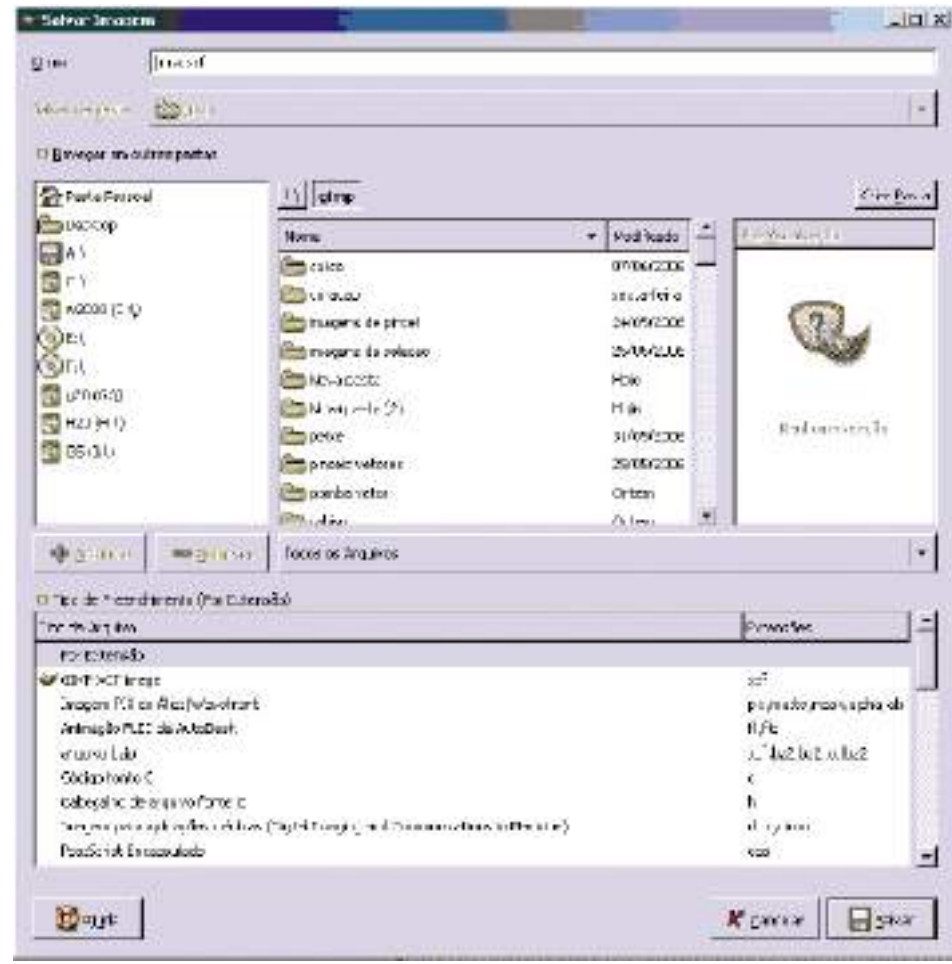

A seguir faremos uma breve explicação do tipo de extensão dos arquivos, suas aplicações e características.

**Nota rápida -** as características das imagens estão associadas ao que chamamos "profundidade de cor do pixel". É preciso armazenar informação suficiente para representar cada pixel na tela. Por exemplo, um pixel de uma imagem com milhões de cores precisa de 8 bits para cada canal de cor no espaço de cores RGB. As informações são gravadas no computador no formato digital, de base dois. Cada bit pode representar 2 estados. 8 bits podem representar 28 estados, ou seja, 256 níveis de informação. Uma imagem RGB de 24 bits usa para cada cor (red, green, blue) 28 bits. Isso significa que a imagem toda terá 28 x 28 x 28 bits, o que é o mesmo que 224 bits."

**Figura 40 opções para salvar o arquivo (obs. A figura mostra uma estrutura de arquivos do ambiente Windows)**

•**xcf** - é o arquivo nativo do GIMP. Salva todas as camadas com máscaras e transparências, vetores, canais e outras propriedades associadas aos arquivos de trabalho do GIMP. Seu tamanho em bytes é maior, mas conserva tudo o que você precisa para retomar seu trabalho no ponto em que parou. Esse arquivo não gera imagens com compressão de dados e conseqüente perda de qualidade.

**•bmp** - arquivo próprio do sistema operacional Windows. A imagem é salva em 24 bits, ou seja, em aproximadamente 16 milhões de cores. O formato não é comprimido e preserva a qualidade original da imagem.

**•tif** - arquivo que possui características semelhantes ao formato bmp, mas que pode sofrer compressão de dados sem perda da qualidade da imagem. As imagens tif podem armazenar até 32 bits de informação. Isso quer dizer que há mais 256 níveis de informação adicional (2<sup>8</sup> bits), além daqueles usados para representar a cor, que são usados para guardar dados sobre a transparência da imagem. Esse canal de informação suplementar mais geralmente é chamado de canal alfa.

**OBS.** Canal alfa é uma imagem em tons de cinza que carrega apenas informação sobre o grau de transparência à imagem à qual está associado. No canal alfa o preto é totalmente transparente e o branco opaco. Os tons e cinza intermediários têm a transparência proporcional à proximidade do preto total. Quanto mais escuro o cinza mais transparente fica a imagem associada ao canal alfa.

**• jpg** - imagem em 24 bits que pode ser compactada em altas taxas, embora isso ocasione alguma perda de qualidade proporcional ao tanto de compressão da imagem. Quanto mais compressão, mais perda de qualidade. Esses arquivos são muito comuns e amplamente utilizados em uma enorme gama de aplicações, desde web até impressão em gráficas.

**• eps** - são formatos "postScript" que podem armazenar informações sobre bitmaps e vetores. Esses arquivos são fáceis de serem manipulados em sistemas de impressão.

#### **3 – PRODUZINDO ILUSTRAÇÕES: SELEÇÕES, VETORES, CAMADAS <sup>E</sup> PINCÉIS**

Como o leitor já experimentou, o trabalho com áreas de seleções é importantíssimo para a produção de ilustrações de qualquer natureza. Esse tutorial visa um aprofundamento maior nas ferramentas de seleção, uma introdução às ferramentas vetoriais, aos pincéis e às camadas. Essas três categorias de ferramentas têm muito poder quando trabalhadas em conjunto.

Teremos como base a ilustração abaixo com a figura de quatro maçãs com um pequeno nível de transparência.

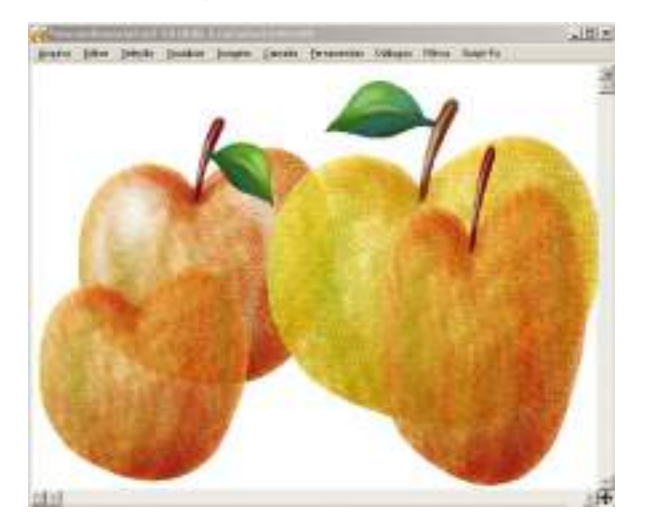

**Figura 41 ilustrando maçãs**

#### **Esse tutorial aborda:**

Os vários tipos de seleção Uso das camadas Introdução ao uso dos pincéis A ferramenta para criação e edição de vetores

#### **3.1 OS VÁRIOS TIPOS DE SELEÇÃO**

As ações de seleção são parte importantíssima na construção de delimitação de áreas de aplicação de quaisquer procedimentos na produção de uma ilustração. É preciso pensar nessas seleções como forma de preservar o resto da imagem que não queremos interferir. Existem vários tipos de ferramentas de seleção que podemos utilizar: as elípticas, retangulares, laço (seleção à mão livre), varinha mágica, seleção por cor e tesoura inteligente. Cada qual se aplica aos mais diversos procedimentos. Para fazer uma boa ilustração, escolher as ferramentas adequadas pode significar um grande aumento de eficiência e diminuição no consumo de tempo, bem como uma melhoria na qualidade final das áreas selecionadas.

# **3.1.1 Ilustrando uma maçã usando área de seleção com laço**

Crie uma nova imagem com 640 x 480 pixels. Em opções avançadas, peça uma imagem com espaço de cor RGB e preenchida com a cor de fundo, que deve ser branca.

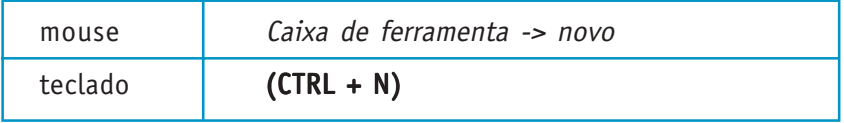

Na caixa de ferramenta selecione a ferramenta laço.

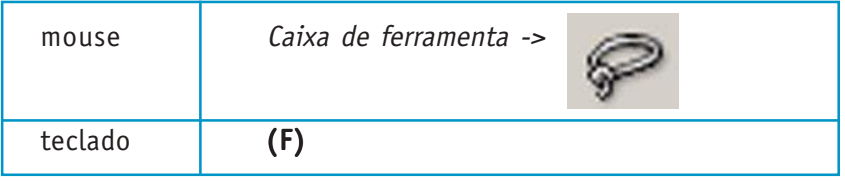

Na caixa de diálogo de camadas crie uma nova camada que servirá para abrigar o corpo da maçã. Desenhe com a ferramenta laço uma área que se pareça com a figura de maçã abaixo. Certifique que as opções suavizar e enevoar, da caixa de ferramentas, estejam desmarcadas. Com isso, criaremos um contorno duro sem suavização de bordas. Caso não esteja satisfeito com a forma do laço, digite CTRL + SHIFT + A para desselecionar tudo e comece novo desenho de área de seleção até que esteja satisfeito com o resultado.

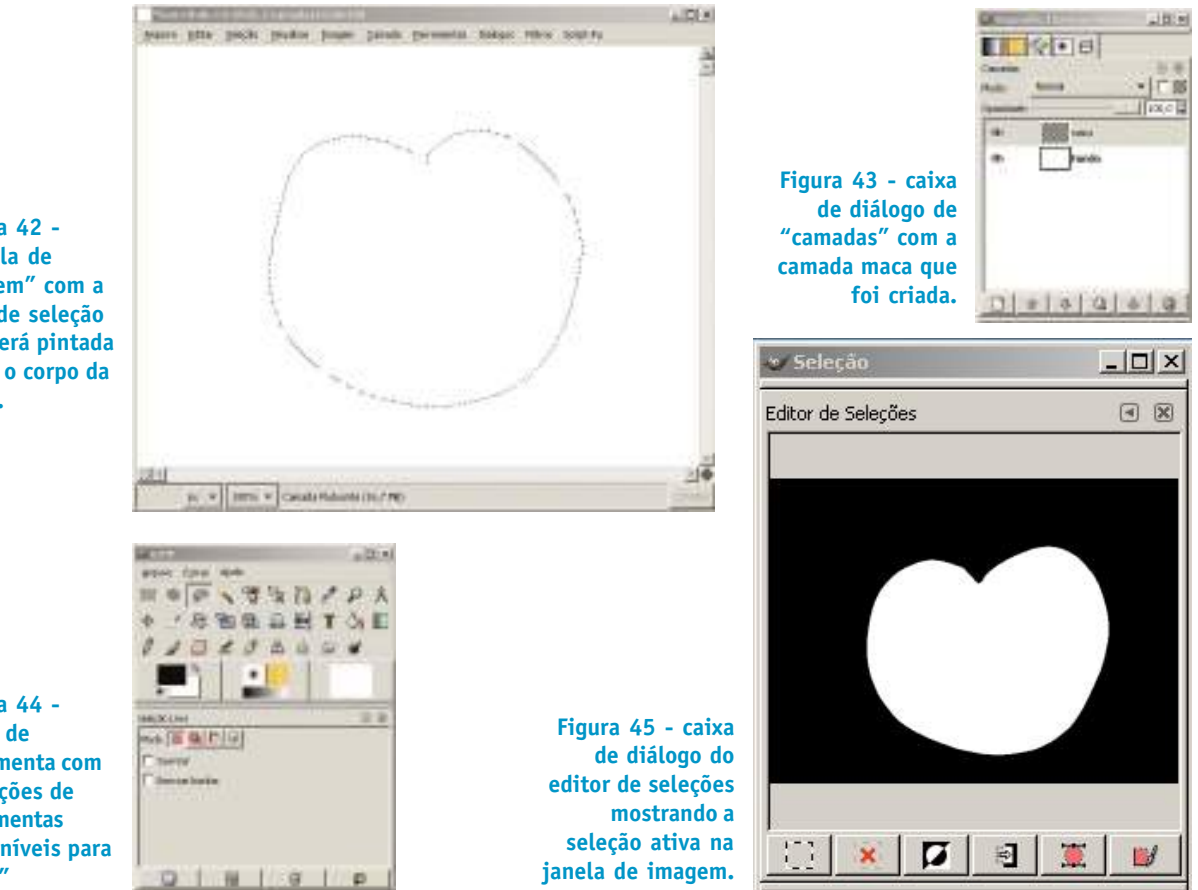

**Figura 42 - "janela de imagem" com a área de seleção que será pintada como o corpo da maçã.**

**Figura 44 caixa de ferramenta com as opções de ferramentas disponíveis para "laço"**

Agora podemos usar um pincel para preencher o corpo da maçã.

**Nota rápida -** É interessante notar que o uso do corpo da maçã em uma camada separada do cabo e da folha que serão acrescentados depois, pode facilitar a construção da ilustração, na medida em que podemos virar o cabo e a folha que estarão em outras camadas sem ter que refazer todo o trabalho.

Para selecionar um pincel podemos clicar no ícone de pincel na caixa de ferramentas.

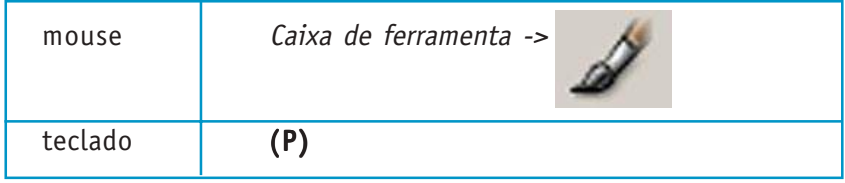

Usaremos os pincéis com a tablet (mesa digitalizadora) sensível à pressão. Na caixa de ferramentas aparecerão as opções relativas à ferramenta pincel. As opções de pincel com os itens "opacidade", "dureza" e "tamanho" marcados significam que, conforme a pressão que colocarmos na caneta sobre a tablet, esses itens irão variar. Isso nos dá uma boa aproximação do comportamento dos pincéis comuns que usamos nas pinturas não digitais. Devemos colorir as ilustrações de modo que as cores mais suaves sejam feitas em primeiro lugar. Isso garante que podemos prosseguir gradativamente na pintura até atingirmos os tons que desejamos. As áreas de sombra serão colocadas posteriormente. Pinte com pinceladas suaves e diagonais cruzando-as com um pequeno ângulo, como mostra a figura seguinte.

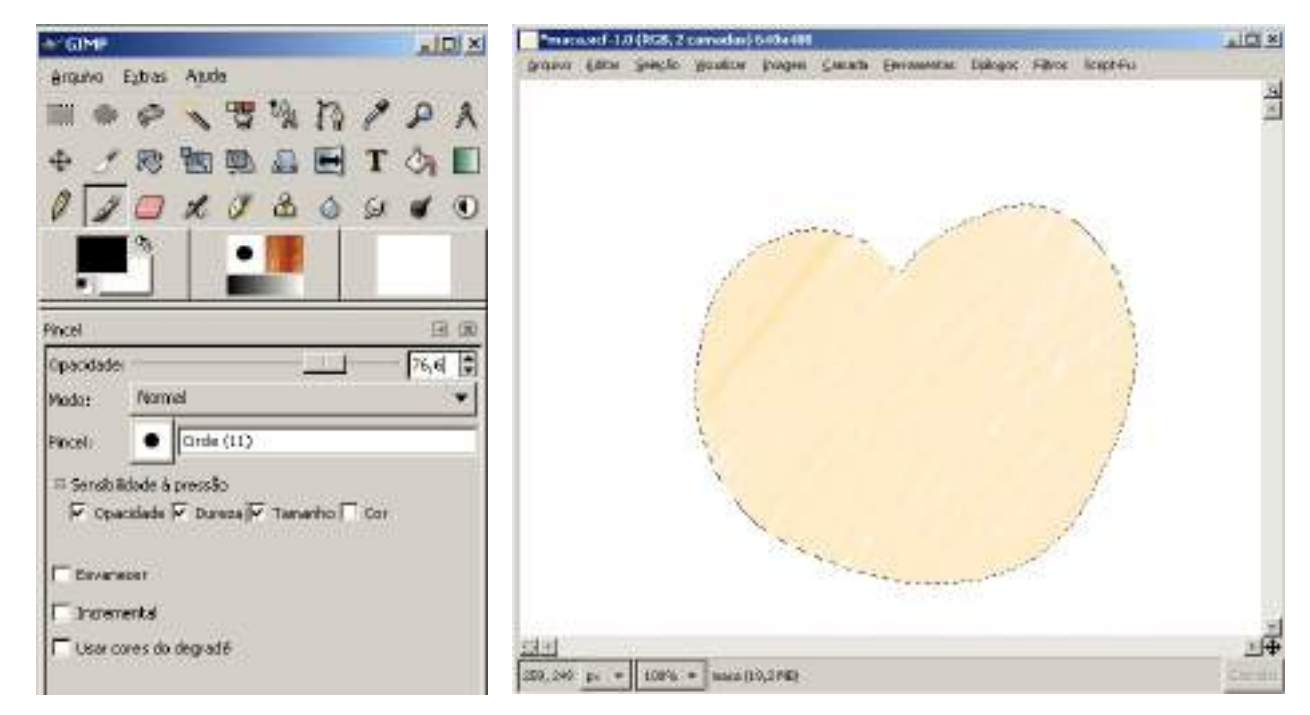

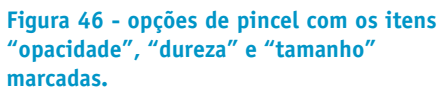

**Figura 47 - cor básica feita no corpo da maçã na camada "maca".**

O uso de várias camadas facilita a pintura. Crie uma segunda camada como duplicação da camada maca. O nome da camada será camada "cópia de maca". Sobreposta à camada "maca", essa camada irá escurecer a imagem uma vez que há transparências nas camadas que às vezes não percebemos. Quando os pixels de uma camada semi-transparente se sobrepõem a outros o resultado é uma imagem mais escura. Nessa camada use o pincel "Confetti" escolhido nas opções de pincel no "modo" pincel. A pintura, com ele, será mais fácil e deve ser feita com cuidado e paciência. Note que, nas opções de pincel, os atributos de sensibilidade à pressão deverão estar marcados apenas "opacidade" e "tamanho". Isso significa que a pressão da caneta sobre a tablet irá mudar o tamanho e a opacidade, deixando o traço suave, mas cor da pincelada inalterada com a pressão. Crie pinceladas de vários tons de magenta, vermelho e verde no sentido da curvatura da maçã para conferir textura e volume mais realísticos.

**Figura 48 - camada cópia de maca com alguns verdes e vermelhos inseridos através do pincel Confetti.**

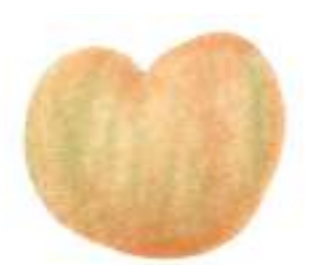

**Figura 49 - camada cópia de copia maca com vermelhos e magentas inseridos através do pincel Confetti nas áreas mais escuras.**

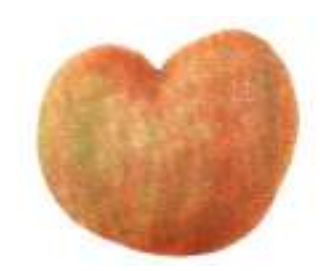

**Nota rápida -** Antes de começar a criar uma seleção para o cabo da maçã é conveniente que a seleção atual seja transformada em vetor, para que, possivelmente, possa ser reutilizada de várias formas posteriormente. Ferramenta de vetores e de seleção trabalhando em conjunto aumentam ainda mais a eficiência das aplicações de efeitos em áreas específicas. O principal motivo disso é que seleções e vetores podem ser convertidos uns nos outros a qualquer momento Para criar um vetor da seleção abra a caixa de diálogo de edição de seleção e clique no quinto ícone da esquerda para a direita que fica localizado na parte inferior da caixa.

Para criar um vetor da seleção abra a caixa de diálogo de edição de seleção e clique no quinto ícone da esquerda para a direita que fica localizado na parte inferior da caixa.

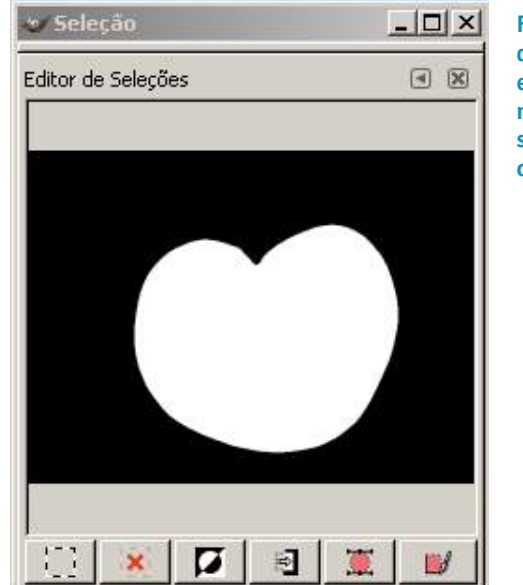

**Figura 50 - Caixa de diálogo do editor de seleções mostrando a seleção atual: o corpo da maçã.**

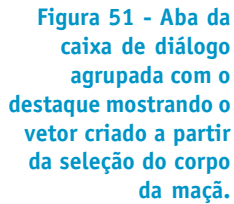

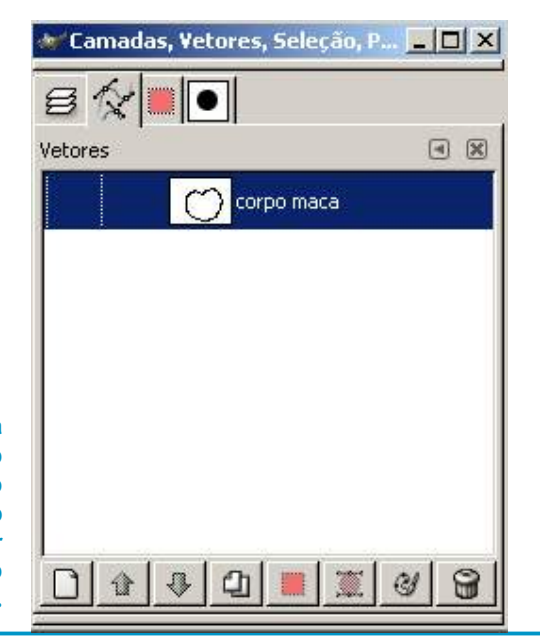
Agora, pinte com o pincel "Confetti", em uma nova camada chamada "luzes", ainda na área selecionada do corpo da maçã, áreas de luzes de luzes usando uma cor quase branca para dar mais vida brilho à maçã.

Após a finalização das luzes altas que a maçã reflete, crie uma nova camada como "sombra do cabo" para projetar a sombra do cabo da maçã sobre seu corpo.

Feito isso, crie mais uma camada chamada "folha" e com a ferramenta laço desenhe uma folha parecida com a ilustração da Fig. 54.

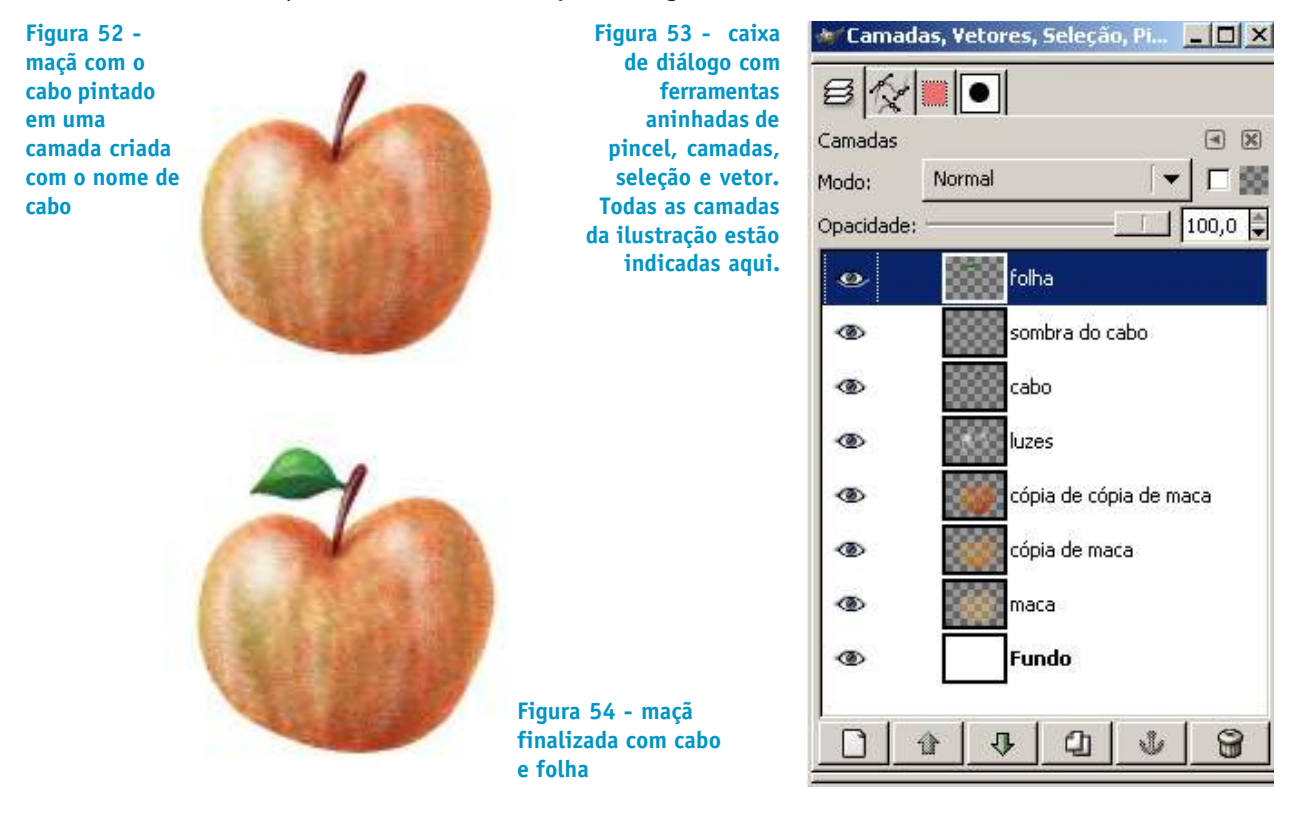

Podemos notar que se quiséssemos fazer uma ilustração com um grupo contendo várias cópias um pouco diferenciadas da maçã que foi pintada, poderíamos modificar um pouco cada uma delas invertendo a folha, transformando o tamanho de cada uma, modificando um pouco sua tonalidade de cor, alongando o cabo e assim por diante. Isso poderia ser feito em um novo arquivo de extensão .xfc com cada maçã diferenciada em uma nova camada, aproveitando as transformações de cada maçã editada na figura original.

Como exemplo, tomaremos o arquivo que originou essa ilustração e combinaremos as camadas visíveis relativas ao corpo da maça para facilitar a manipulação de seu corpo. Para tornar visíveis somente as camadas do corpo da maçã visíveis basta clicar com o botão esquerdo do mouse no quadrado que tem um olho, que fica ao lado do ícone da camada na caixa de diálogo das camadas.

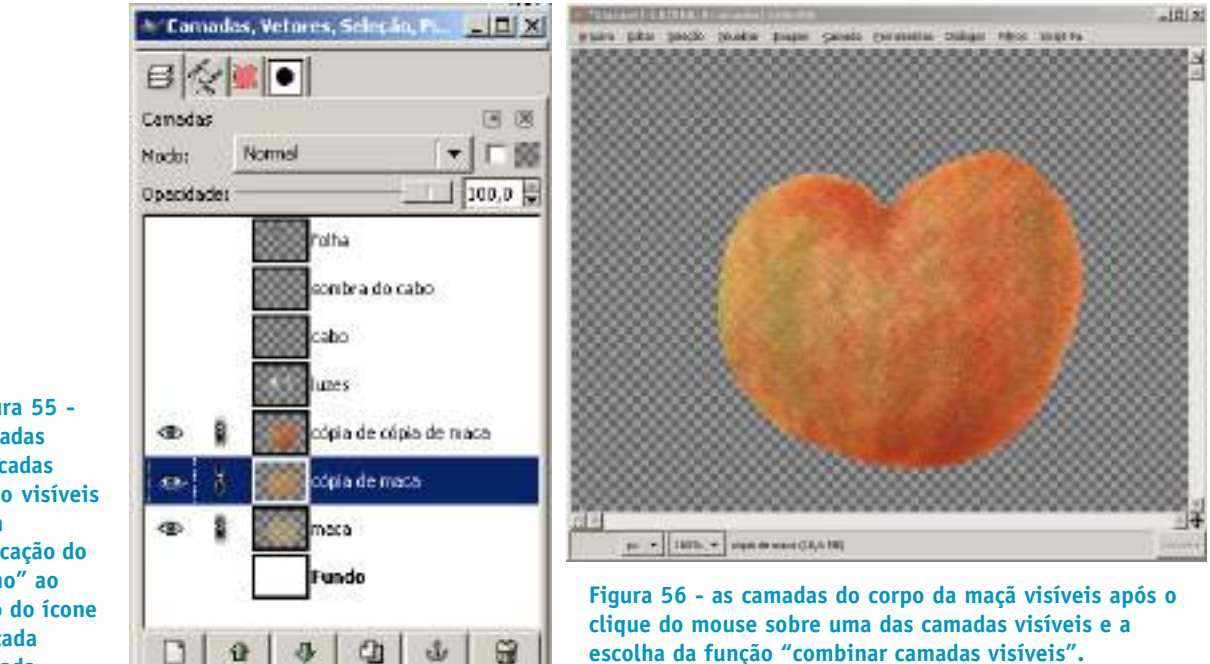

**Figura 55 camadas marcadas como visíveis pela indicação do "olho" ao lado do ícone de cada camada.**

> Para combinar as camadas visíveis em uma só, basta clicar com o botão direito do mouse sobre uma das camadas e no menu que irá aparecer selecionar o item "combinar camadas visíveis".

> Aparecerá uma nova caixa de diálogo para a aplicação de detalhes da forma de como as camadas serão combinadas. Escolha a opção "cortada para o tamanho da imagem". Isso irá produzir uma camada exatamente do tamanho da imagem original.

> Salve o arquivo no formato nativo do GIMP, extensão .xcf em seu diretório de trabalho com o nome macareferencia.xcf para preservar as novas camadas.

> Para salvar um arquivo de imagem clique na "janela de imagem" no menu de opções "arquivo" A nova caixa de diálogo do arquivo macareferencia.xcf

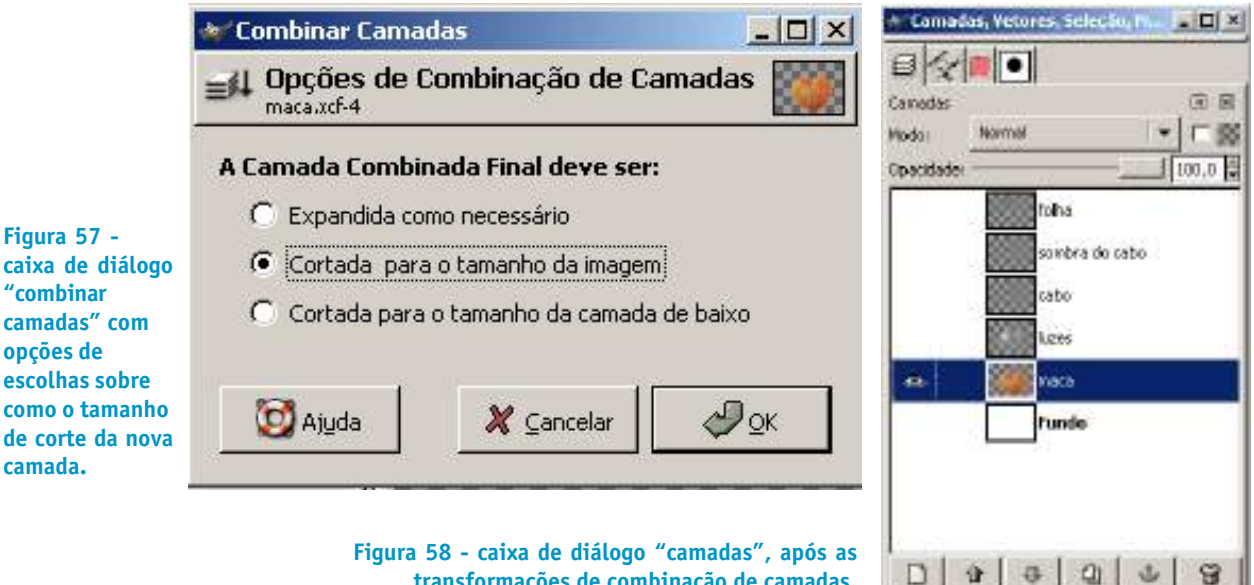

**transformações de combinação de camadas.**

Abra o arquivo macareferencia.xcf no diretóro de trabalho em que você salvou sua ilustração.

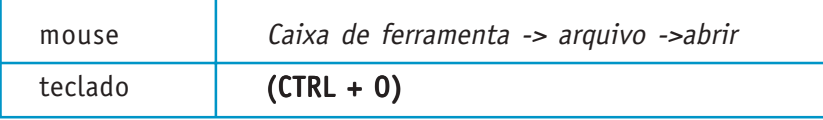

A Clique com o botão esquerdo do mouse à esquerda de cada linha de camada para torna-las visíveis novamente.

Agora, duplique a camada maca. Para isso basta selecionar a camada maca e clicar com o botão esquerdo do mouse no quarto ícone da esquerda para direita na "caixa de diálogo camadas". Clique no ícone "duplicar camada" três vezes para construir novas três camadas que serão diferenciadas da primeira com alguma modificação que iremos fazer. O resultado será um conjunto de camadas como nomes "cópia de maca", "cópia de cópia de maca" e "copia de cópia de cópia de maca". Esses nomes tendem a confundir o ilustrador. É muito interessante que se nomeia cada camada de acordo com o que ela representa. Esse é um costume que deve ser adquirido e exercitado sempre.

Para nomear uma camada, basta clicar duas vezes com o botão esquerdo do mouse sobre a camada e digitar um nome apropriado.

Renomeie "cópia de maca" para "maca espichada", "cópia de cópia de maca" para "maca com folha invertida" e, por último, "copia de cópia de cópia de maca" para "maca com outra cor".

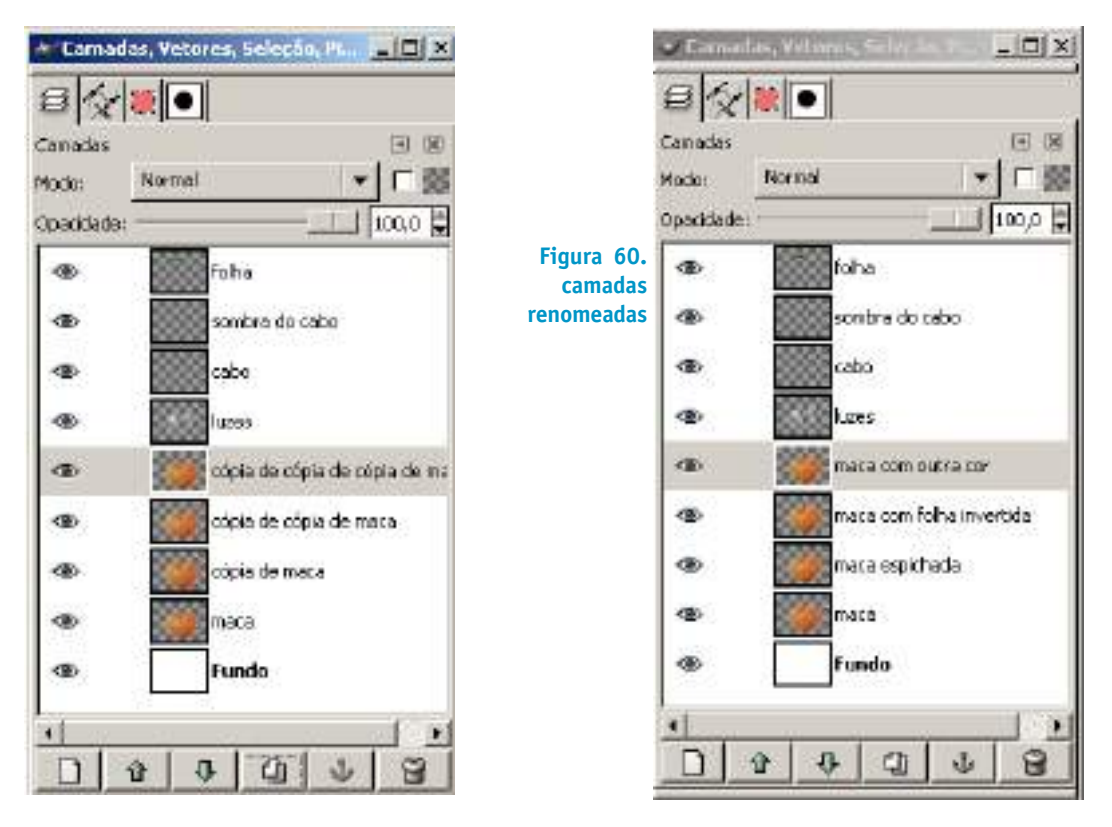

Se quisermos que as maçãs sejam agrupadas em uma ilustração cuja composição seja interessante, com quatro maçãs ligeiramente diferentes, devemos duplicar também as camadas

**Figura 59 camadas duplicadas assumem os nomes de "cópia de" + nome da camada que deu origem à duplicação.**

relativas às folhas e aos cabos, tantas vezes quanto necessário para que cada maçã tenha o seu cabo e sua folha. Entretanto, por motivo de economia, vamos ilustrar apenas duas maçãs com cabos e folhas, sendo que em uma delas a folha será transformada.

Duplique a camada cabo duas vezes e dê um nome a elas de acordo com o corpo em que irão ficar agrupadas: "cabo maca com folha" e "cabo maca espichada".

Duplique a camada "folha" com o nome "folha invertida".

Para que na ilustração caibam as três variações da maçã original e a maçã original é necessário que apliquemos uma transformação de escala em cada camada. Às vezes é interessante reduzir a camada ao seu conteúdo não transparente simplesmente para facilitar as operações de transformação de escala, rotação, etc.

Para reduzir cada camada ao seu tamanho exato, considerando os pixels que não são transparentes, basta selecionar a camada desejada, clicar com o botão esquerdo do mouse na "janela de imagem" no "menu camadas" e selecionar a opção "cortar automaticamente". Isso faz com que as bordas da camada fiquem junto aos pixels mais distantes não transparentes.

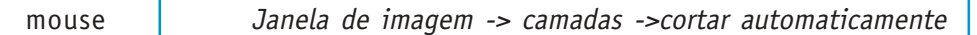

Repita a operação com todas as camadas do corpo da maçã, selecionando cada camada e aplicando a transformação descrita acima.

Após a operação anterior, com a primeira camada "maca" selecionada, clique no ícone "move camadas & seleções" e posicione, na "janela de imagem", a camada "maca" para uma posição mais à esquerda da "janela de imagem".

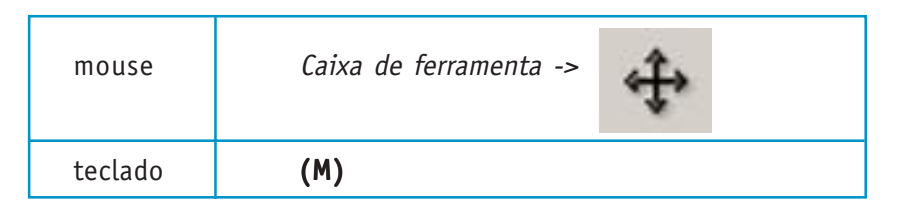

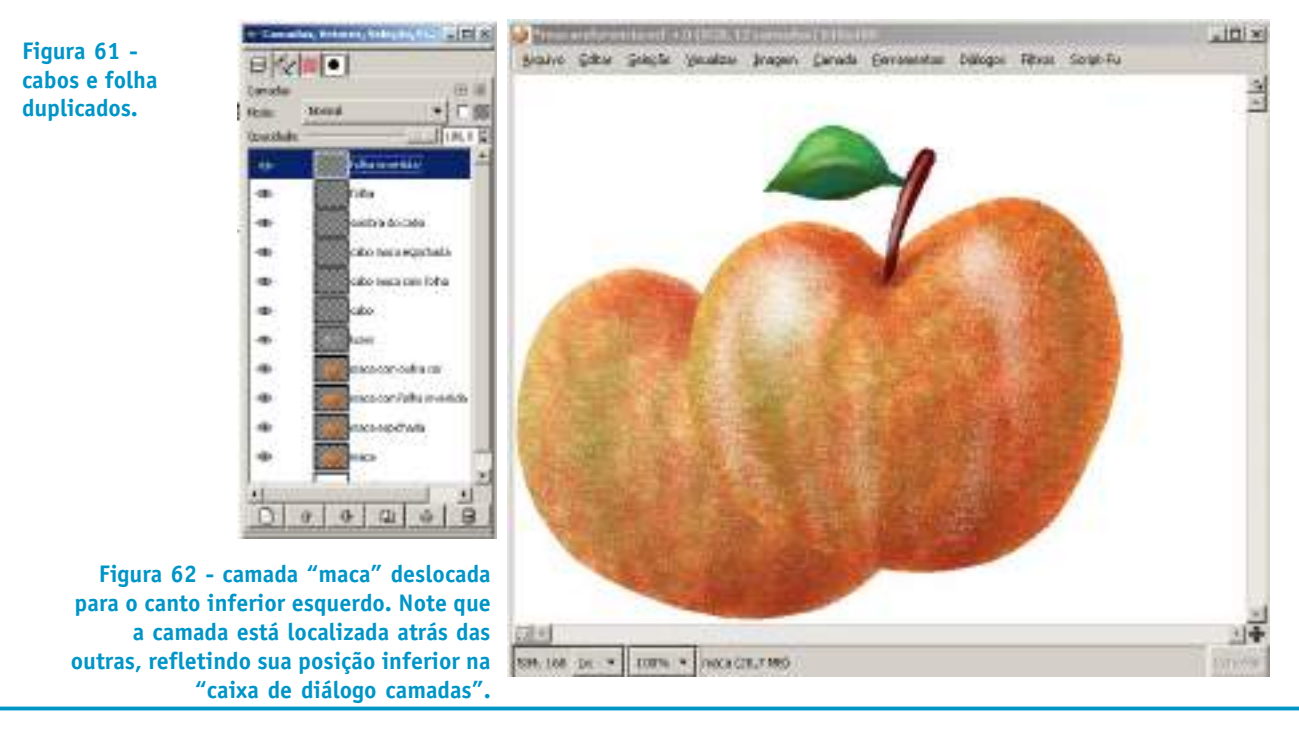

# Cadernos de Informática Cadernos de Informática **41**

Agora, com a camada "maca" selecionada, clique na "caixa de ferramentas" no ícone "redimensiona a camada ou seleção" e clique na "janela de imagem" na camada "maca".

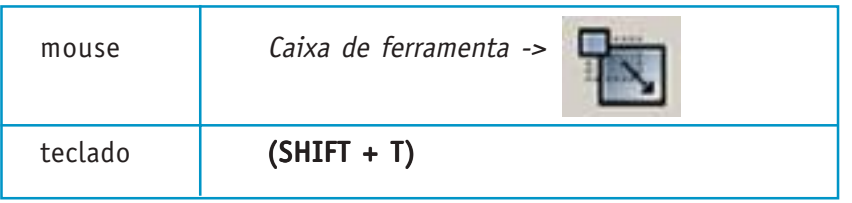

Aparecerá uma caixa de diálogo de opções "redimensionar". Você pode mudar o tamanho exato em pixels ajustando o campo "largura atual" e "altura atual" e depois aplicar a transformação clicando no botão redimensionar, mas faça o ajuste manual. Para isso, basta clicar em um dos quadrados que envolvem a figura da maçã na "janela de imagem" e arrasta-lo até o tamanho desejado. Posicione a maçã no lugar desejado.

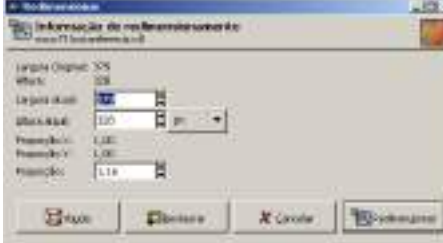

**Figura 63 - "caixa de diálogo redimensionar" com opções de transformação com entrada de dados numéricos de valor em pixels e ajuste de proporção.**

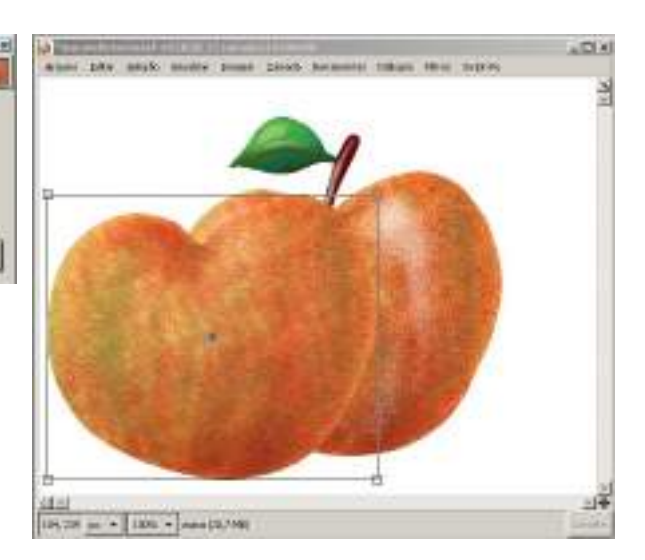

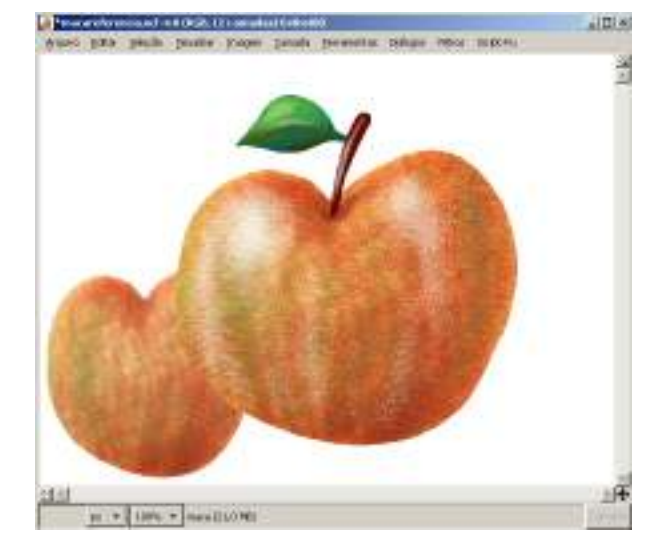

**Figura 65 - camada "maca" reduzida e deslocada posteriormente**

**Figura 64 - figura da maçã da camada "maca". Ao ser clicada, a figura mesmo estando atrás das outras é trazida para a frente para melhor visualização.**

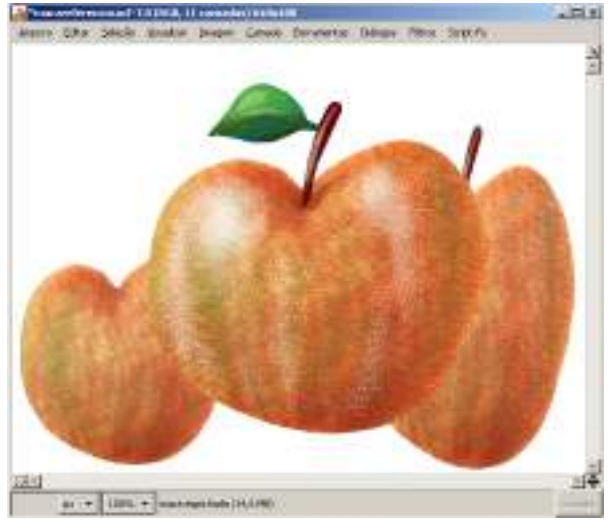

**Figura 66 - nova camada obtida com a combinação outras duas e movida para o canto inferior direito.**

Agora, combine a camada "maca espichada" com a camada "cabo maca espichada" repetindo os procedimentos já descritos, ou seja, deixe somente essas duas camadas visíveis e clique em uma delas com o botão direito do mouse para acessar a opção "combinar camadas". Com isso, essas duas camadas serão transformadas em uma só. Depois, teclando (M) para ter acesso à ferramenta "move camadas & seleções" arraste a nova camada combinada para o canto inferior direito conforme a Fig. 66.

Selecione a camada "folha invertida" e clique na "janela de imagem" no menu "camada" e escolha a opção "transformar" e depois "espelhar horizontalmente".

mouse Janela de imagem -> camada ->transformar->espelhar horizontalmente

Posicione a camada folha invertida um pouco mais abaixo da outra folha da maneira como já foi descrita.

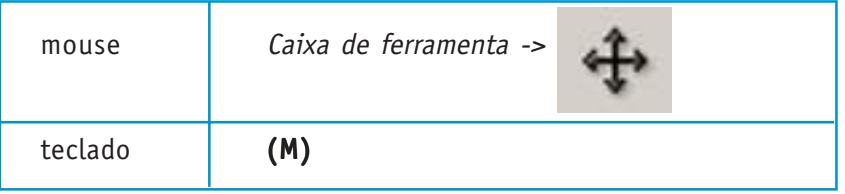

Rotacione a camada um pouco no sentido dos ponteiros do relógio. Antes de girar a camada é interessante deixar a camada do tamanho da imagem com os pixels não transparentes. Para isso basta selecionar na "janela de imagem" o menu "camada" e selecionar a opção "cortar automaticamente".

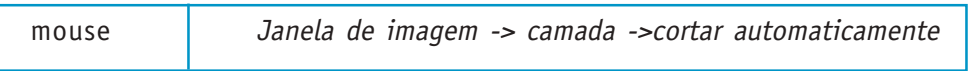

Para rotacionar clique com o botão esquerdo do mouse no ícone "rotacionar" na "caixa de ferramenta" e optar pela forma manual ao invés da forma numérica.

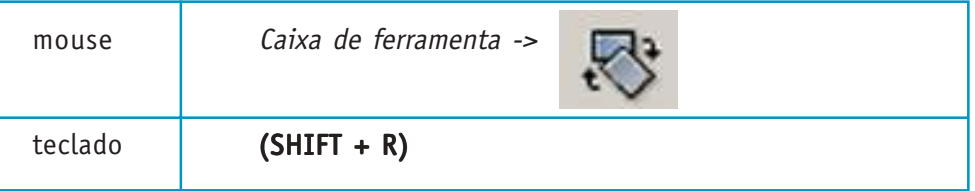

Clique na camada "folha invertida" e gire no sentido horário. Reposicione a folha um pouco mais abaixo do que a outra. Combine as camadas "folha invertida", "maca com folha invertida", "cabo maca com folha", "luzes" e "sombra do cabo" da maneira como já foi explicado. Combine também as camadas "maca com outra cor", "cabo" e "folha". Lembrar deixar marcado na caixa de diálogo "combinar camadas" a opção "cortar par o tamanho da imagem". Deixe a camada "maca com outra cor" na terceira camada. Para fazer isso clique na camada e arraste dentro da caixa de diálogo de camadas para a posição desejada. Repita os procedimentos já ensinados e deixe a imagem como a Fig. 68 seguinte.

Secretaria de Estado de Educação MG

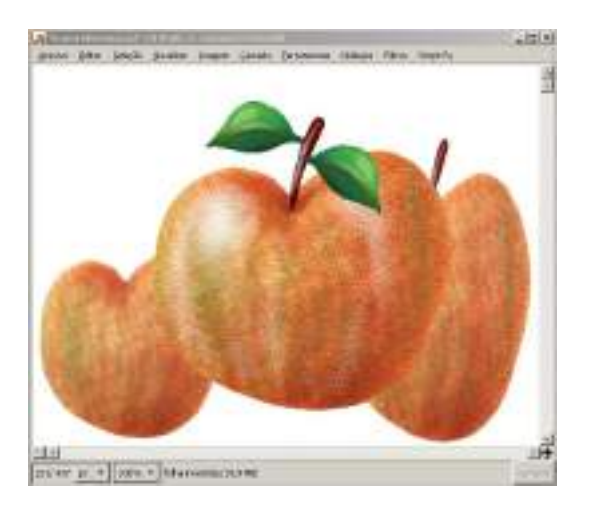

**Figura 67 - folha invertida, rotacionada e reposicionada.**

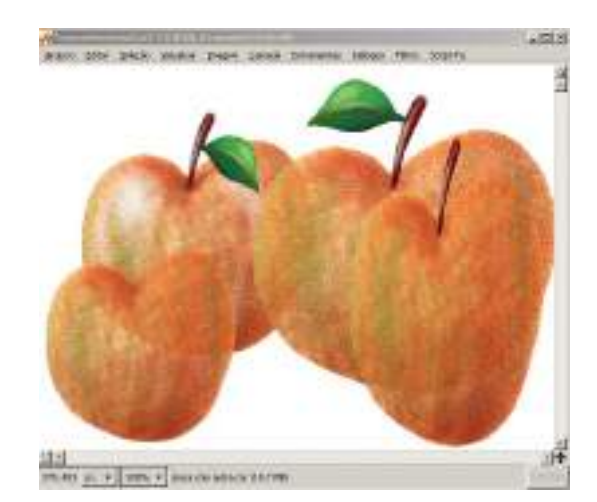

**Figura 68 - as quatro maçãs posicionadas na sua configuração final.**

Na camada "maca com outra cor" vamos modificar um pouco a tonalidade de cor da maçã. Para isso precisamos mexer na cor da camada. Selecione a camada desejada e na "janela de imagem" acesse o menu "camada" na opção "cores" -> "matiz-saturação".

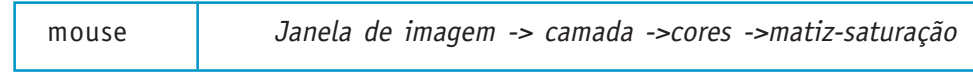

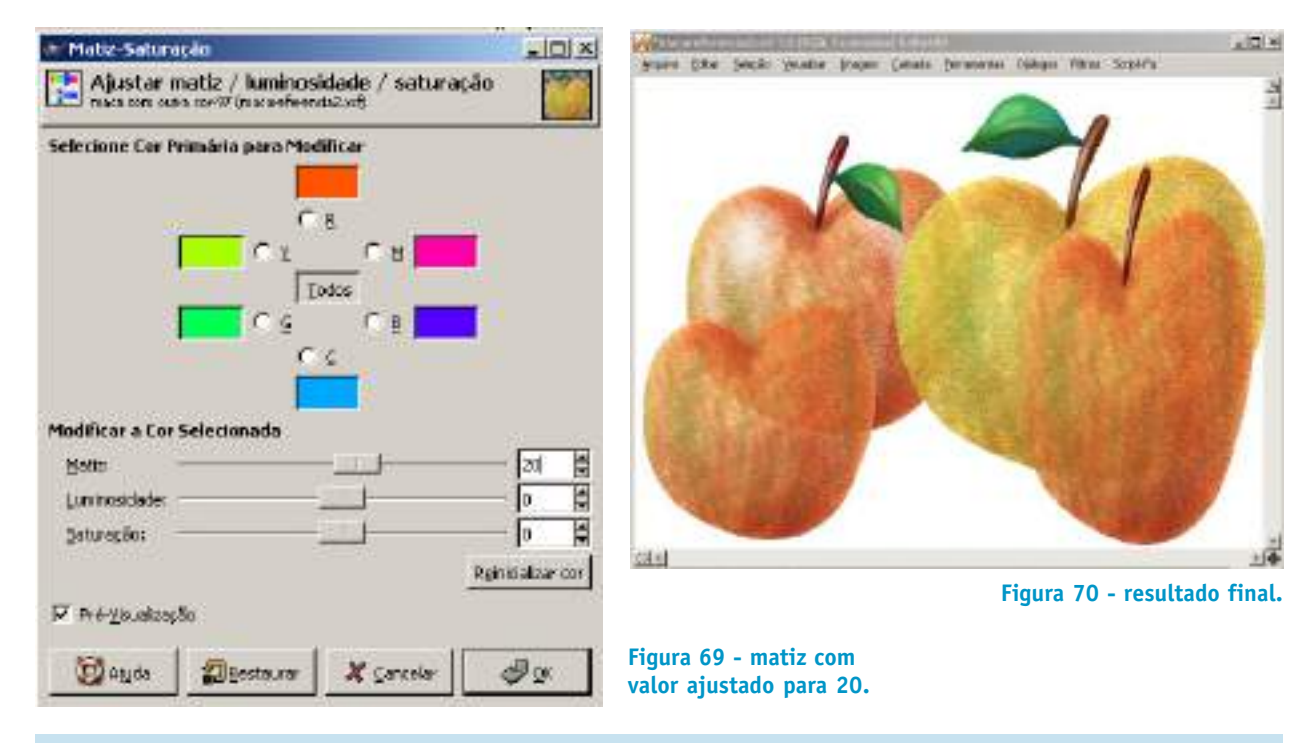

Aparecerá a caixa de diálogo "matiz-saturação" e no campo de matiz digite 20.

**OBS:** as maçãs devem estar um pouco transparentes. Isso se deve ao fato de que ao aplicar o pincel para colorir a maçã, não deve ter havido um preenchimento total da camada tornando-a opaca totalmente.

**4. ILUSTRANDO UMA CENA MARINHA USANDO PINCÉIS, CANAIS, CAMADAS, MÁSCARAS, VETORES <sup>E</sup> SELEÇÃO**

Nesse tutorial vamos criar uma ilustração de um tubarão no fundo do mar usando vários tipos de ferramentas como pincéis, canais, camadas, máscaras, vetores e seleção. O resultado final deve estar próximo à figura seguinte.

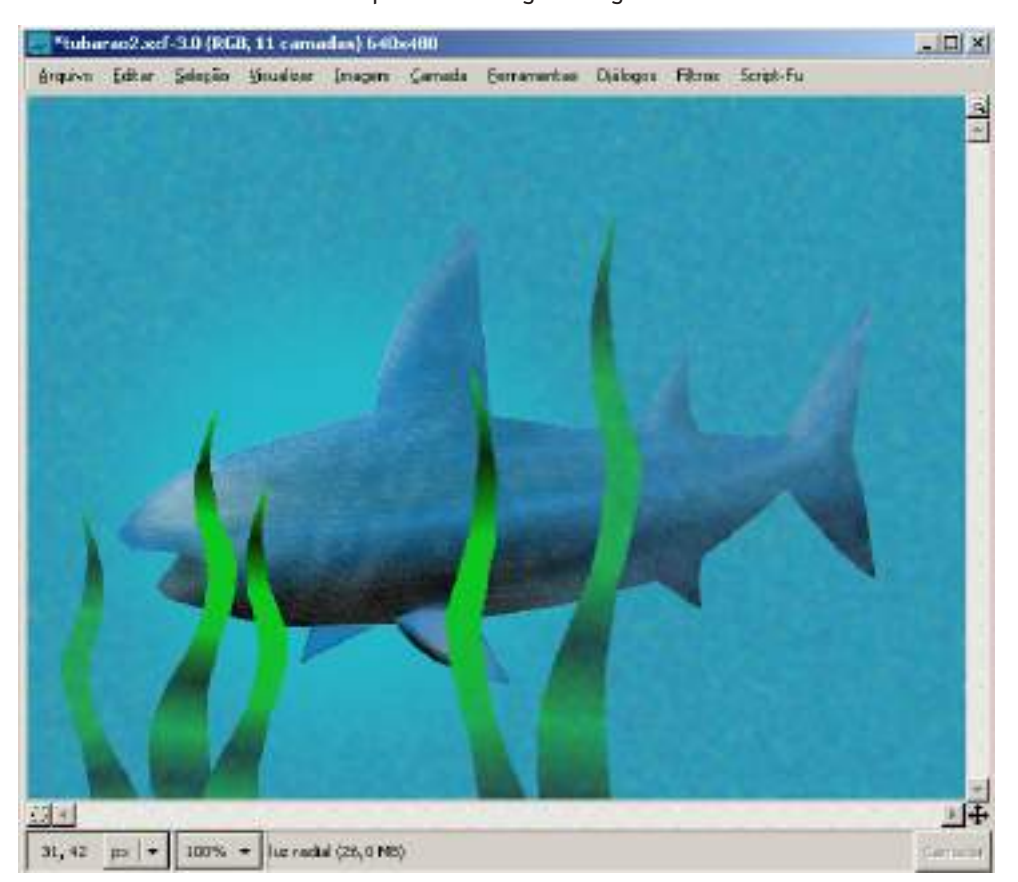

**Figura 71 ilustração final de um tubarão no fundo do mar.**

> Mas, antes de prosseguirmos na criação da ilustração do tubarão, iremos nos aprofundar nos conceitos de camadas, máscaras, seleção, pincéis, canais e vetores. Para isso faremos alguns sub-tutoriais como exercícios rápidos de utilização dessas ferramentas.

> O uso de camadas, pincéis máscaras, vetores e seleção torna o processo de ilustração mais ágil, flexível e, principalmente, permite que ilustrações inteiras possam ser reutilizadas em novas ilustrações. Por exemplo, é possível guardar transferir uma camada, máscara ou vetor de um arquivo para outro, desde que estejam abertos no GIMP. Desta forma é possível que o ilustrador construa uma biblioteca de ilustrações reutilizáveis em um arquivo do GIMP.

> Máscaras, vetores e seleções podem ser convertidos uns nos outros a qualquer hora. Mas o que são e para que servem máscaras, seleções, vetores e camadas? Abordaremos esses temas agora e na medida em que nos aprofundarmos no exemplo do tutorial veremos com mais detalhes cada ferramenta.

Secretaria de Estado de Educação MG

## **4.1 CAMADAS**

"Camadas", como já dissemos anteriormente, são pilhas de imagens umas sobre as outras, com áreas transparentes, semi-transparentes ou opacas que produzem uma imagem que é o resultado da soma visual dessa pilha.

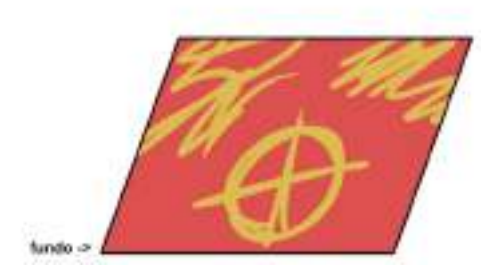

**Figura 72 - camada de fundo opaca Figura 73 - camada 1 com áreas de**

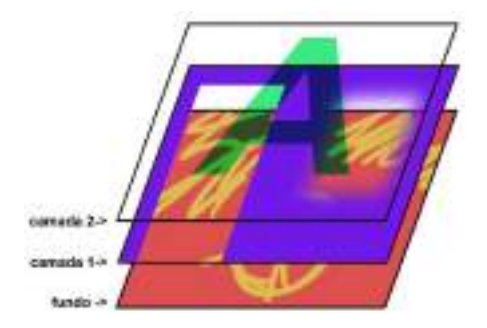

**Figura 74 - camada 2 com áreas de transparência e "modo" de multiplicar.**

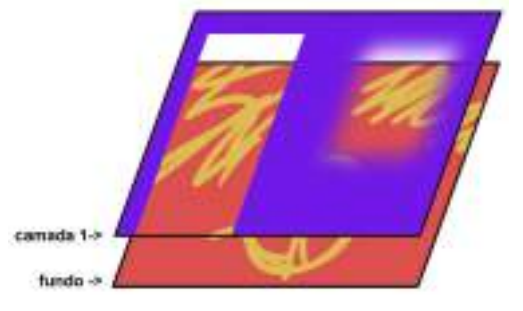

**transparência para a camada de fundo, com bordas enevoadas e não enevoadas.**

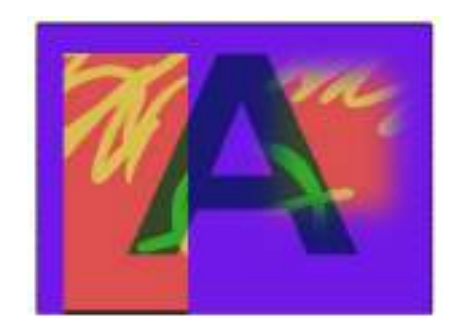

**Figura 75 - resultado final da imagem, uma pilha de camadas sobrepostas.**

As camadas são utilizadas para organizar a composição da imagem de um modo racional, altamente manipulável e re-aproveitável. Cada camada tem seus atributos de "modo", "opacidade", "máscara" e "canais". As camadas são o coração funcional de um arquivo GIMP com extensão "xcf". As camadas possuem, além das características de opacidade diferenciada por regiões, algumas funcionalidades de "modo" e "opacidade".

A característica de "modo" diz respeito a como uma camada em nível superior pode ser combinada com as camadas inferiores da pilha. Isso significa que o resultado final do valor em RGB de cada pixel da imagem visível é conseqüência da relação entre o valor em RGB de cada pixel de uma camada selecionada com um "modo" específico e os pixels de mesma coordenada das camadas inferiores. Ou seja, cada "modo" calcula o valor do pixel como resultado de uma função específica aplicada às camadas, o que resulta aparências diferentes.

A característica "opacidade" diz respeito a quão transparente toda a camada será em relação as camadas inferiores. O valor de 50 significa que o nível de transparência é de 50%. Valores de 100 e 0 significam respectivamente total opacidade e total transparência.

As camadas podem ser criadas, removidas, duplicadas, ocultadas, mescladas e podem ter sua ordem na pilha, ou posição, alterada.

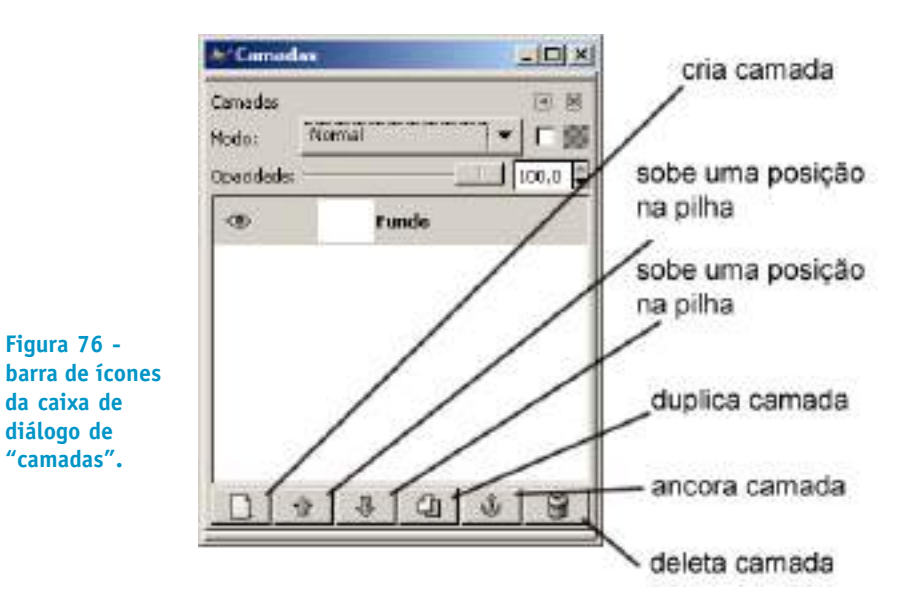

No exemplo da ilustração do tubarão visto anteriormente, podemos ver na caixa de diálogo "camadas" a camada "luz radial" selecionada, com uma "máscara" em formato de círculo que seleciona a opacidade de uma determinada área. As máscaras podem restringir a área de cada camada a ser modificada. O atributo "opacidade" mexe na opacidade de toda a área da camada.

Para acessar a caixa de diálogos "camadas":

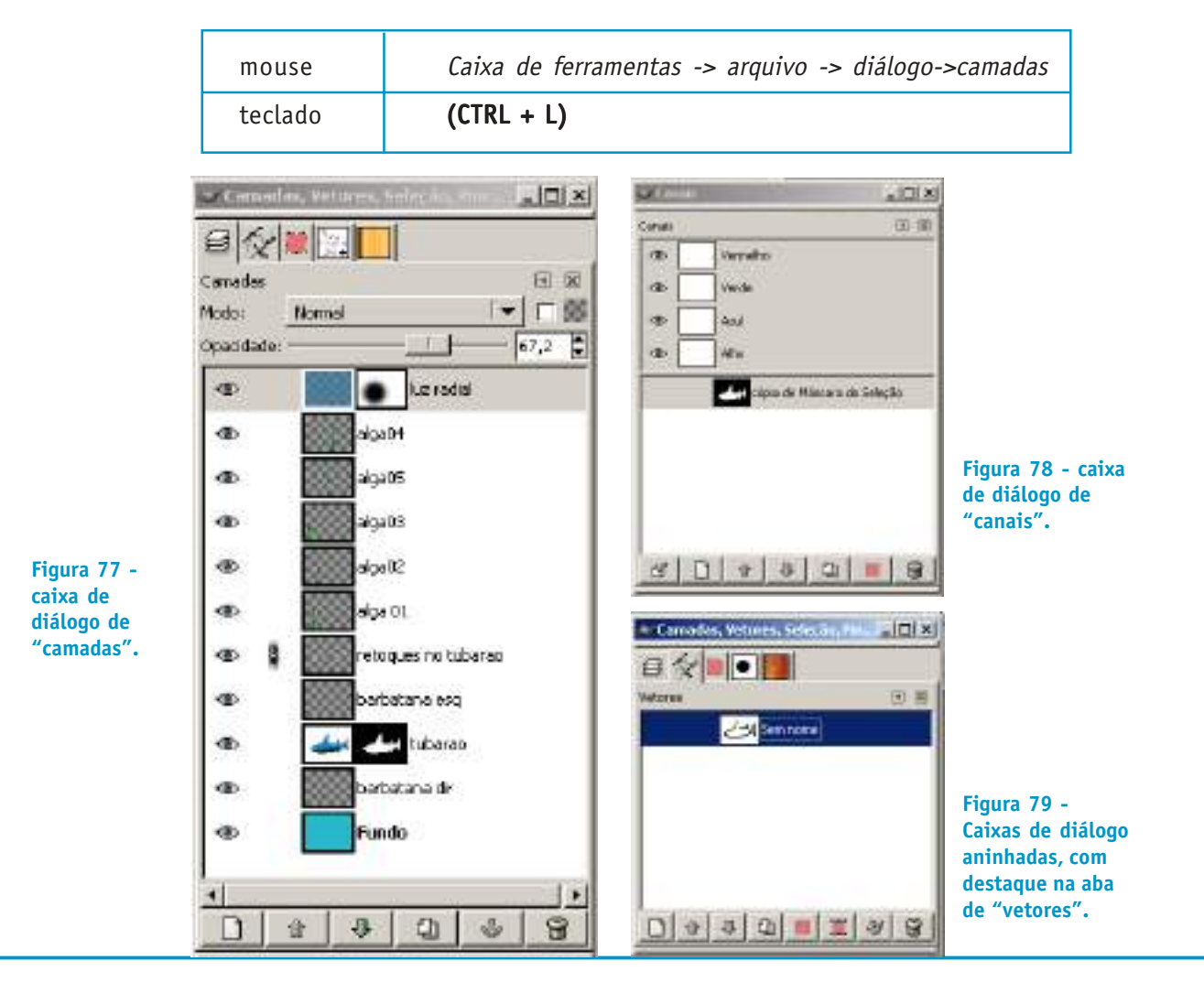

As camadas podem sofrer vários tipos de modificações, entre elas podemos citar transformações dimensionais, efeitos e filtros e máscaras.

#### **4.2 MÁSCARAS**

"Máscaras" são áreas relativas às camadas que servem para ocultá-las total ou parcialmente. Elas não destroem a parte da camada não visível, ao contrário das áreas subtraídas da visão por meio das ferramentas de "seleção". Máscaras podem ser convertidas em seleções utilizáveis em outras camadas.

As máscaras são recursos muito aplicados à edição de imagens. Elas podem ficar à disposição do usuário armazenadas também na caixa de diálogo de "canais". Para criar uma máscara na caixa de diálogo "camadas", em uma camada específica, clique com o botão direito do mouse sobre a camada e escolha a opção "adicionar máscara à camada".

Nas máscaras, o canal alfa de transparência é feito em uma escala que vai do branco opaco ao preto transparente. Os tons de cinza intermediários representam o grau de transparência proporcional à proximidade do valor de preto.

mouse Caixa de diálogo camadas (botão direito) -> adicionar máscara à camada

#### **4.2.1 Exemplificando um modo de criação de máscaras**

Vamos construir um exemplo para entendermos melhor o conceito de máscara.

Crie um documento de 640 x 480, conforme os anteriores.

Crie uma nova camada de mesma dimensão com o nome de "rabisco".

Escolha na "janela principal", na "caixa de ferramentas" a ferramenta "pinta com pinceladas suaves".

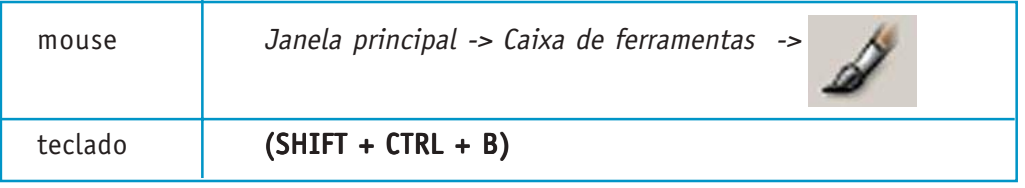

Na caixa de diálogo da ferramenta escolhida, selecione o pincel "confetti" e dê umas pinceladas, parecidas com a figura abaixo, na camada "rabisco". Faça uma seleção retangular em um canto da imagem.

Secretaria de Estado de Educação MG

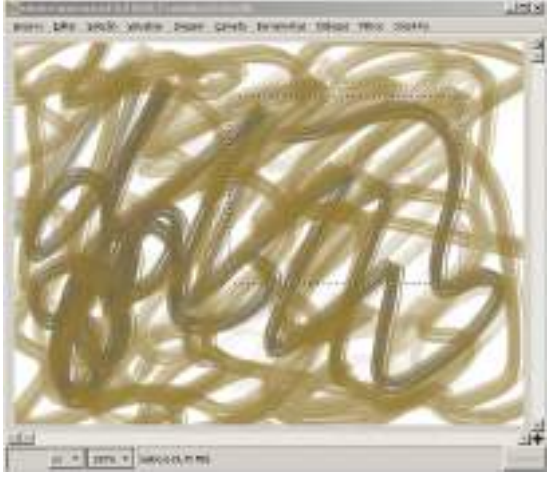

**Figura 80 - figura com rabisco e uma área de seleção retangular no canto esquerdo superior.**

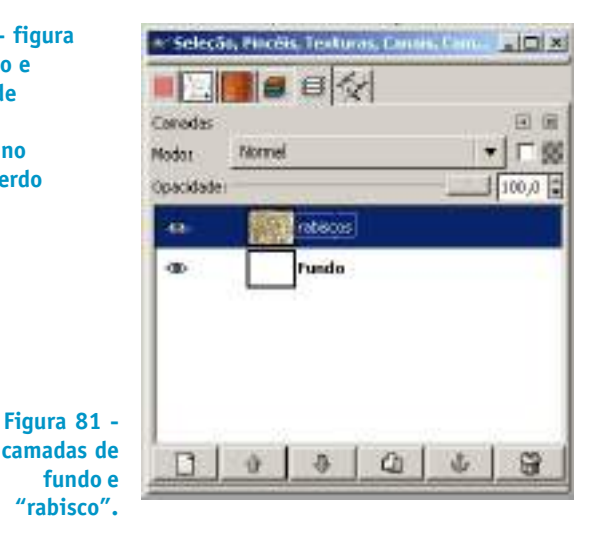

Clique com o botão direito do mouse sobre a camada "rabisco" e escolha a opção menu "adicionar máscara à camada".

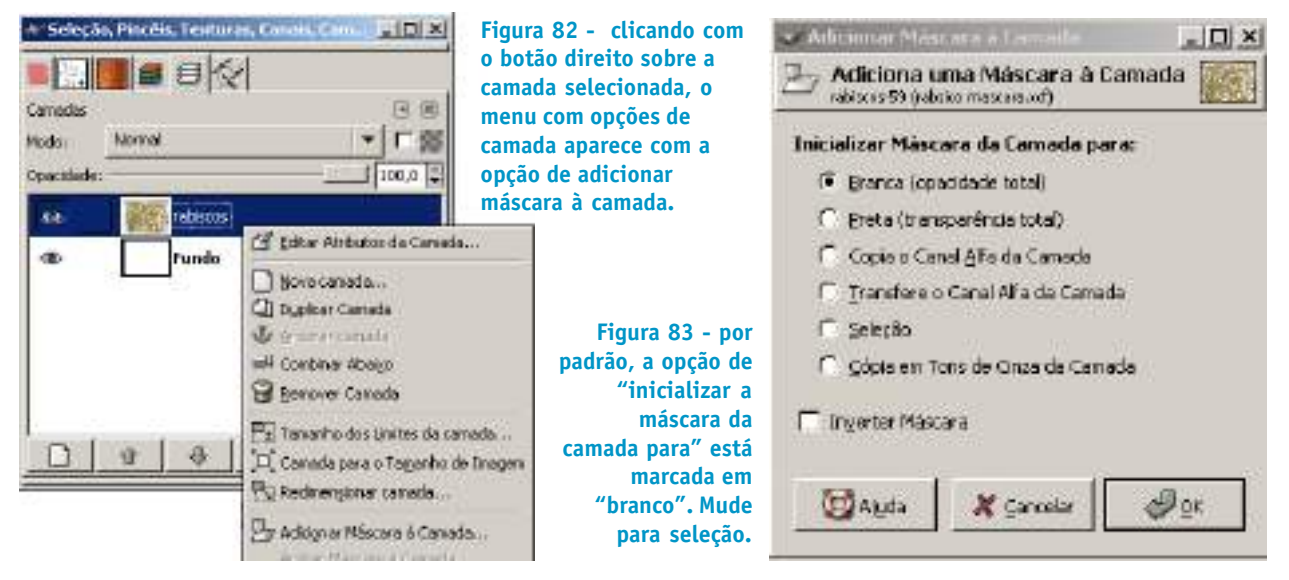

No menu "inicializar a máscara da camada para configure a caixa de diálogo para "seleção". A máscara será baseada no critério escolhido, no caso, seleção.

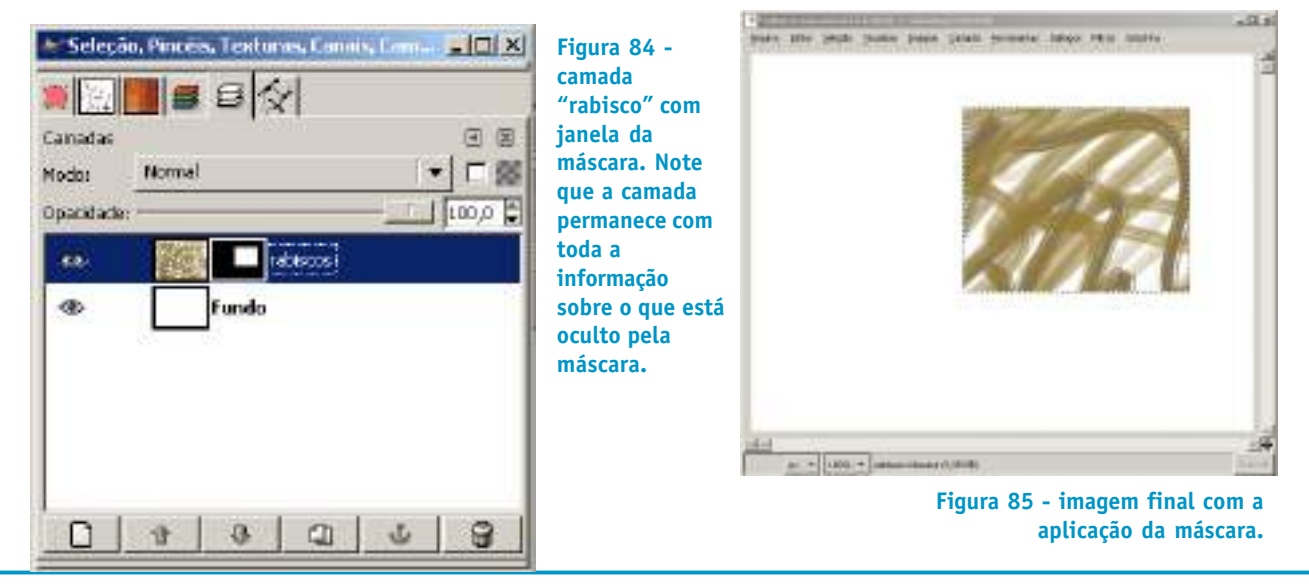

As máscaras são canais de imagens em tons de cinza (256 tons - 8 bits) com transparência proporcional ao grau de cinza de cada pixel da máscara, quanto mais próximo ao preto maior o grau de transparência e quanto mais próximo do branco, mais opaca se torna a imagem mascarada. Se as bordas da seleção estivessem enevoadas, a máscara baseada na seleção seria composta por uma imagem com bordas relativas ao enevoamento em tons de cinza. Isso produziria uma máscara com contornos suaves.

#### **4.2.2 Criando máscara a partir de texto**

Podemos usar máscara para criar uma ilustração que é um texto com o fundo preenchido com uma imagem.

Crie uma imagem de 640 x 480 com fundo branco.

Crie uma nova camada com o nome de "texto com mascara" e preencha com uma textura usando a ferramenta "preenche com uma cor cores ou texturas" arrastando com o mouse uma textura qualquer da caixa de diálogo de "texturas".

Clique na ferramenta "adiciona texto à imagem".

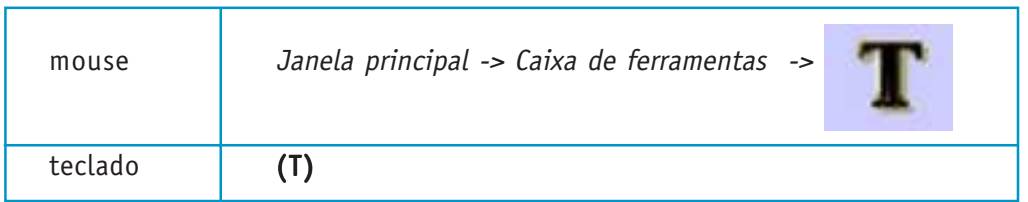

Na caixa de diálogo da ferramenta "adiciona texto à imagem", escolha uma fonte bold, corpo de aproximadamente 140 pixels, cor preta.

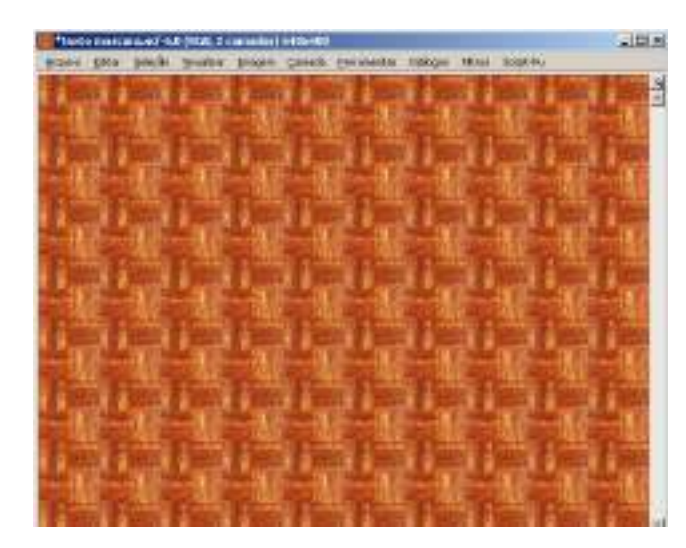

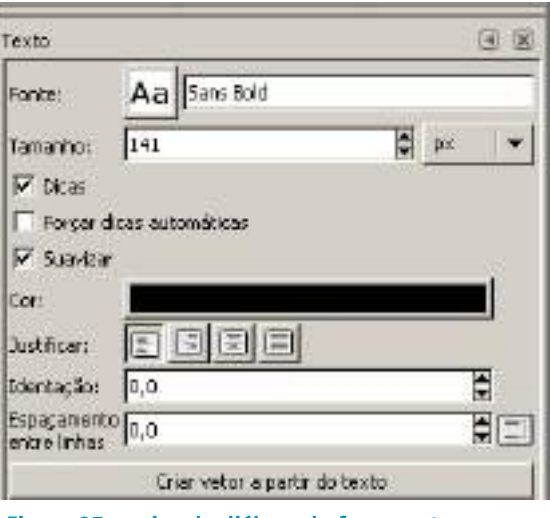

**Figura 86 - camada "texto com mascara" preenchida com uma textura.**

**Figura 87 - caixa de diálogo da ferramenta "adiciona texto à imagem" com a configuração preenchida.**

Clique na janela de imagem e digite a palavra "texto".

Clique na opção "cria vetor a partir do texto" na caixa de diálogo da ferramenta selecionada. Isso vai criar um vetor tendo como base a palavra digitada na camada "texto".

Na caixa de diálogo de "vetores" (se não estiver aberta clique janela principal->arquivo-> diálogos->vetores).

Selecione o vetor e o converta para seleção clicando no ícone "vetor para seleção" da caixa de diálogo de "vetores".

Coma a camada "texto com mascara" selecionada e com a seleção ativa na camada, clique com o botão direito do mouse sobre a camada selecionada. No menu de opções escolha "adiciona máscara à camada". Irá aparecer a caixa de diálogo "adiciona máscara à camada". Marque a opção "seleção".

Desabilite a visibilidade da camada de texto e a imagem de texto preenchido com textura está pronta.

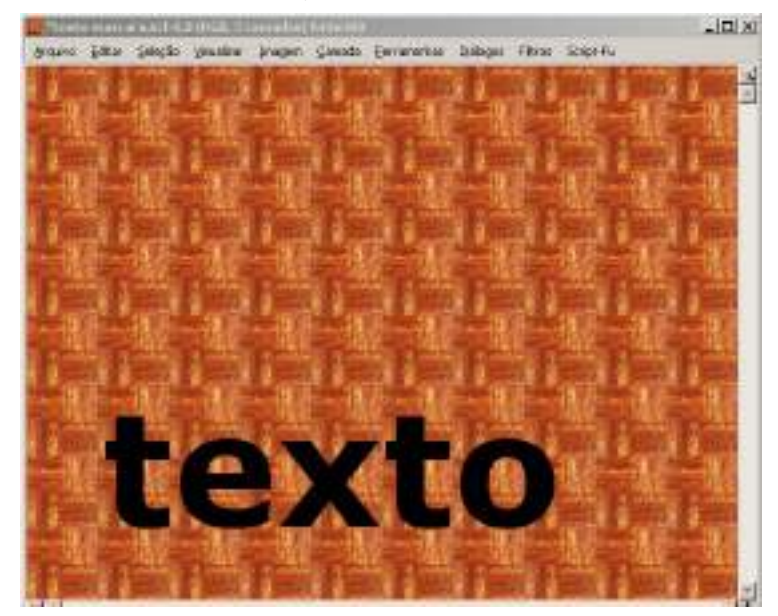

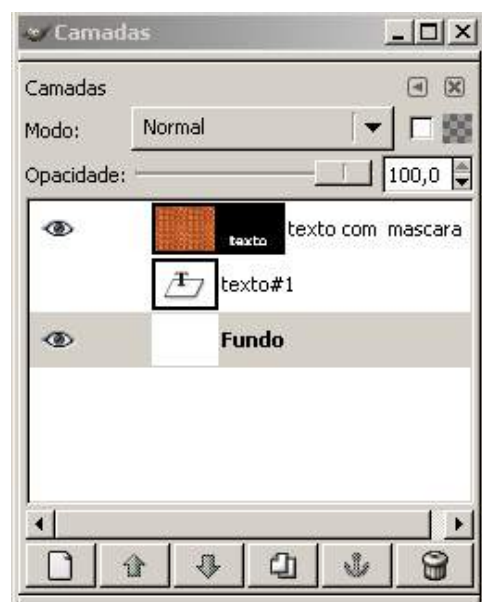

**Figura 88 - camada "texto" com a palavra "texto". Figura 89 - caixa de diálogo "camadas" .**

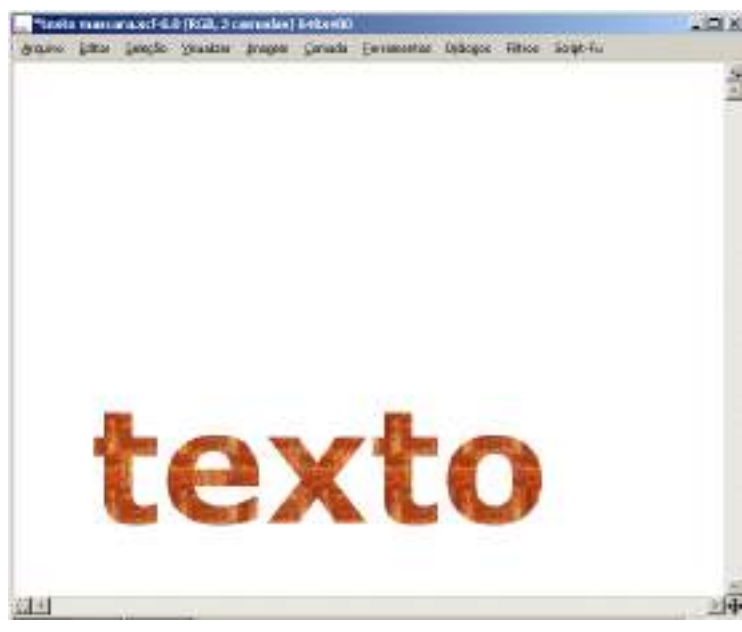

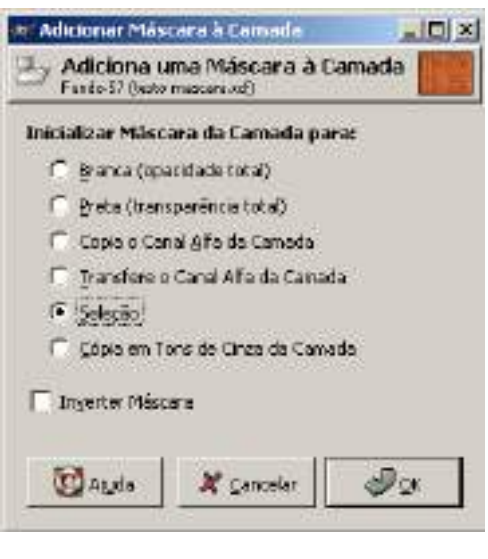

**Figura 91 - opção de seleção para produzir a mascara.**

**Figura 90 - imagem final**

Secretaria de Estado de Educação MG

## **4.3 SELEÇÕES**

"Seleções" são áreas demarcadas por várias ferramentas para serem pintadas ou modificadas de vários modos. As ferramentas de seleção são extremamente importantes na produção de formas e áreas para serem pintadas ou transformadas. A sua combinação pode resultar em formas de enorme complexidade e de extrema eficiência na produção de ilustrações. Elas têm um comportamento coerente no que toca à combinação de teclas associadas com a ferramenta. A tabela a seguir mostra como a combinação de teclas e as opções "modo" na caixa de diálogo das ferramentas de seleção podem influenciar na maneira de produção da seleção a ser feita.

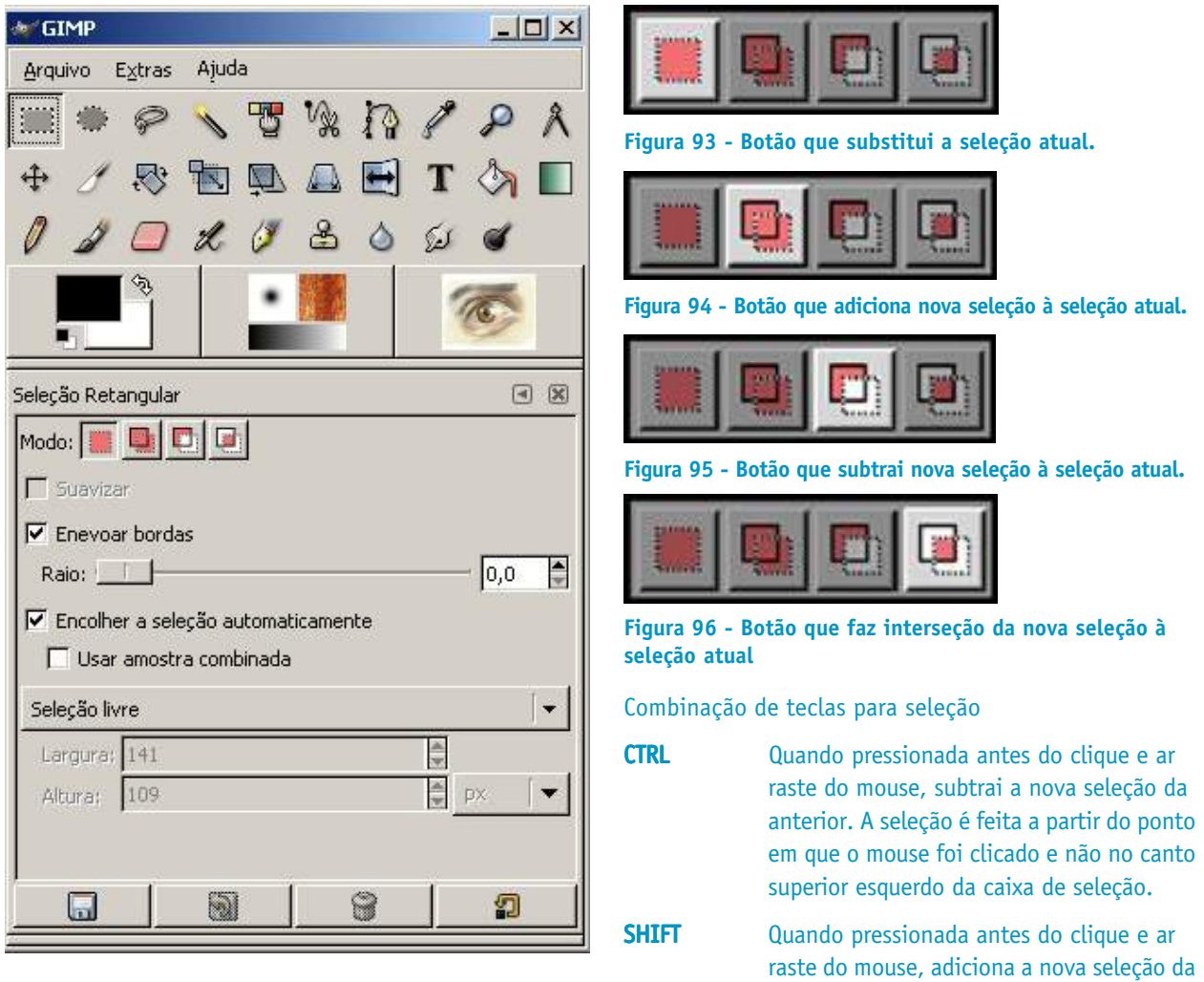

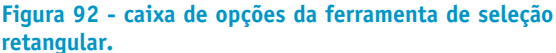

forma: círculos e quadrados, por exemplo. CTRL + SHIFT Seleção a interseção entre a nova seleção e a já existente.

anterior. A seleção é feita com restrições à

OBS. Em uma operação de adição ou subtração de seleções, para que as teclas CTRL e SHIFT sirvam apenas para seleção a partir do ponto clicado e como restrição de forma, os botões de "modo" devem estar acionados para a operação desejada. Nesse caso, é preciso que o mouse seja clicado antes das teclas.

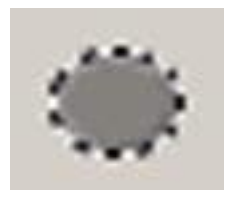

**Figura 97 - Caixa de ferramentas -> seleciona regiões elípticas (E). Seleciona elipses ou círculos conforme combinação auxiliar de teclas.**

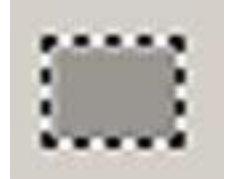

**Figura 98 - Caixa de ferramentas -> seleciona regiões ratangulares (R).. Seleciona retângulos ou quadrados conforme combinação auxiliar de teclas.**

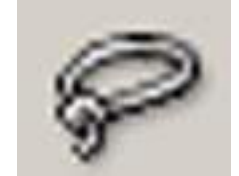

**Figura 99 - Caixa de ferramentas -> seleciona regiões à mão livre (F). Seleciona conforme o desenho feito pelo usuário.**

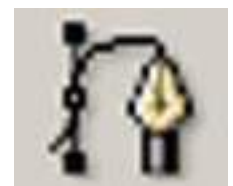

**Figura 100 - Caixa de ferramentas -> cria e edita vetores (B). Cria vetores que podem ser editados, movidos e convertidos em seleção. São salvos junto com o arquivo de formato xcf do GIMP.**

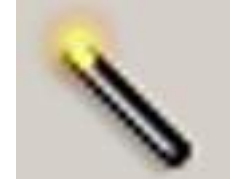

**Figura 101 - Caixa de ferramentas -> seleciona regiões contíguas (Z). Cria seleções contíguas a partir da similaridade da cor do pixel clicado. Pode ser ajustada para 255 níveis de similaridade e cor.**

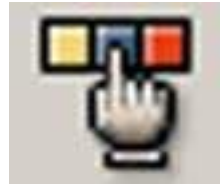

**Figura 102 - Caixa de ferramentas -> seleciona regiões por cor (SHIFT + O). Cria seleções, que podem não ser contíguas, a partir da similaridade da cor do pixel clicado. Pode ser ajustada para 255 níveis de similaridade e cor.**

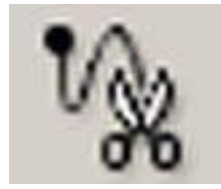

**Figura 103 - Caixa de ferramentas -> seleciona formas a partir da imagem (I). É uma ferramenta de seleção inteligente que detecta as bordas de uma figura, clicando perto e fora da área da figura desejada.**

Temos ainda várias formas de atalho para procedimento de seleção que devem ser memorizadas dado o seu uso bastante freqüente:

Para selecionar tudo

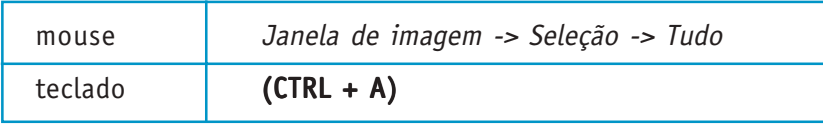

Para selecionar nada

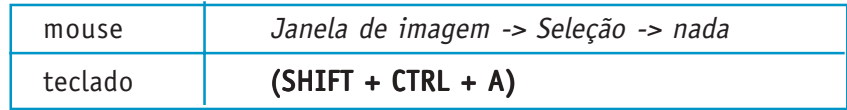

#### Para selecionar a partir do vetor

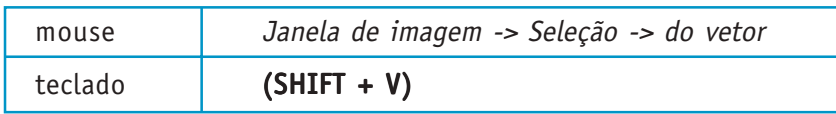

#### **Opções de seleção**

Podemos utilizar várias opções que permanecem disponíveis nas caixas de diálogo das ferramentas de seleção para modificar sua funcionalidade. Entra as funcionalidades mais comuns podemos citar:

**Suavizar** - significa que as bordas da seleção terão uma área transparente pequena em sua volta de modo a criar uma suavização dos pixels de contorno

**Enevoar** - torna o contorno da seleção difuso. Aplicando um preenchimento à seleção com enevoamento, as bordas serão suavizadas com um efeito de transparência da imagem selecionada para a cor de fundo.

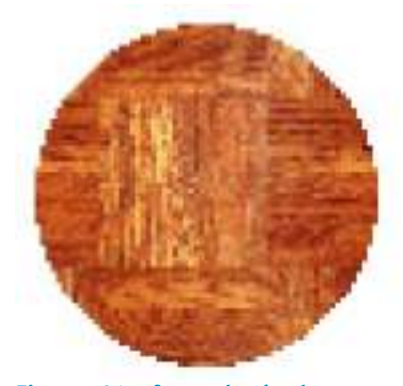

**Figura 104 - forma de círculo preenchida com a opção suavizar desmarcada. Note o serrilhado das bordas.**

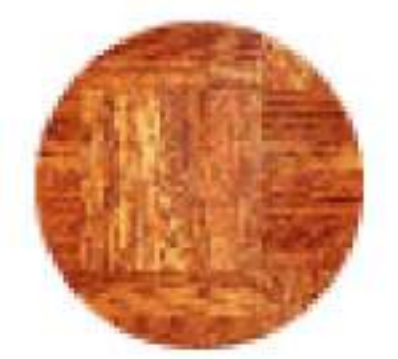

**Figura 105 - forma de círculo preenchida com a opção suavizar marcada. Note que as bordas estão suavizadas com um preenchimento entre os pixels.**

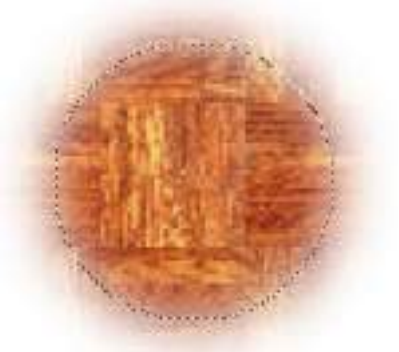

**Figura 106 - forma de círculo preenchida com a opção enevoar marcada.**

#### **4.3.1 Ilustrando um cálice usando ferramentas de seleção**

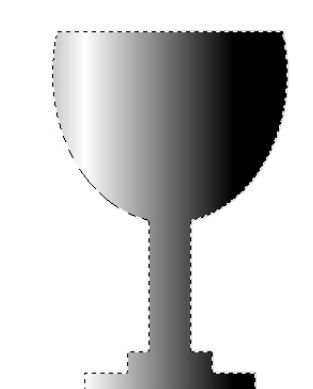

Um cálice é uma figura simples que pode ser obtida a partir da combinação das ferramentas básicas de seleção. É possível criar ilustrações interessantes com o auxílio de guias para manter a simetria, como no caso de um cálice, usando somente as ferramentas de "seleção de região elípticas" e "seleção de região retangular". O resultado deve estar próximo da ilustração abaixo.

Crie um novo documento de 640 x 480 pixels e "opções avançadas" selecionadas com "RGB" e "preencher com cor de fundo".

Para visualizar as guias e para fazer com que os limites das áreas criadas com as ferramentas de seleção sejam atraídas para as guias, clique na opção "visualizar" da barra do menu da janela de imagem e selecione primeiro "exibir grade". Repita o processo com "atrair para grade".

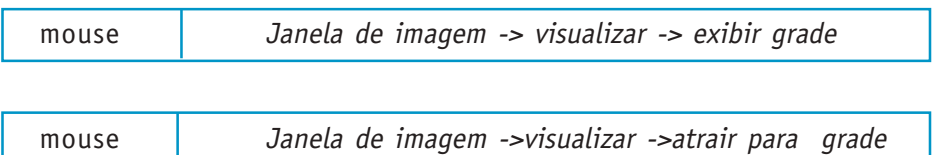

Para criar uma seleção que tenha um eixo de simetria, escolha um tamanho da seleção que tenha um número ímpar de pontos da grade. Isso fará com que, por exemplo, em uma seleção que tenha 5 pontos de largura o ponto do meio, o número 3, seja a referência do eixo de simetria.

Escolha a ferramenta de seleção retangular na caixa de ferramentas. Na caixa de diálogo referente à ferramenta, configure a opção "enevoar bordar" para 2. Isso deixará as bordas da seleção um pouco suavizadas. Crie uma seleção retangular com aproximadamente 5 pontos da grade de largura e 18 de altura.

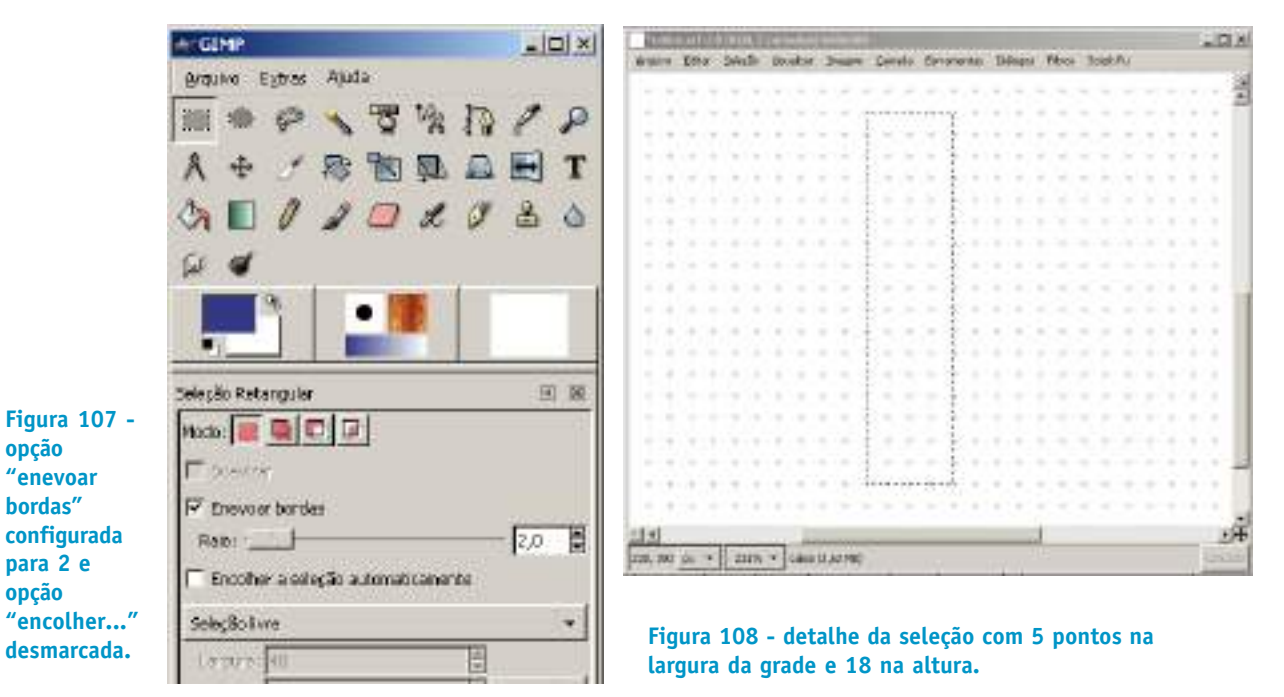

Com a mesma ferramenta de seleção, some ao retângulo já feito um outro retângulo para compor a base do cálice. A área de seleção deve envolver 9 pontos da grade na largura e 1 na altura. Isso deve ser feito com a opção da caixa de diálogo da ferramenta de seleção retangular configurada para adição de seleção.

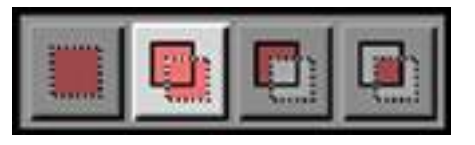

**Figura 109 - modo "adicionar à seleção atual" selecionado.**

Clique ponto que fica logo abaixo da base e no eixo central do primeiro retângulo, pressione a tecla "CTRL" para criar o retângulo a partir do centro. Repita o procedimento anterior para criar outro retângulo na base de tal modo que a seleção fique como a figura abaixo.

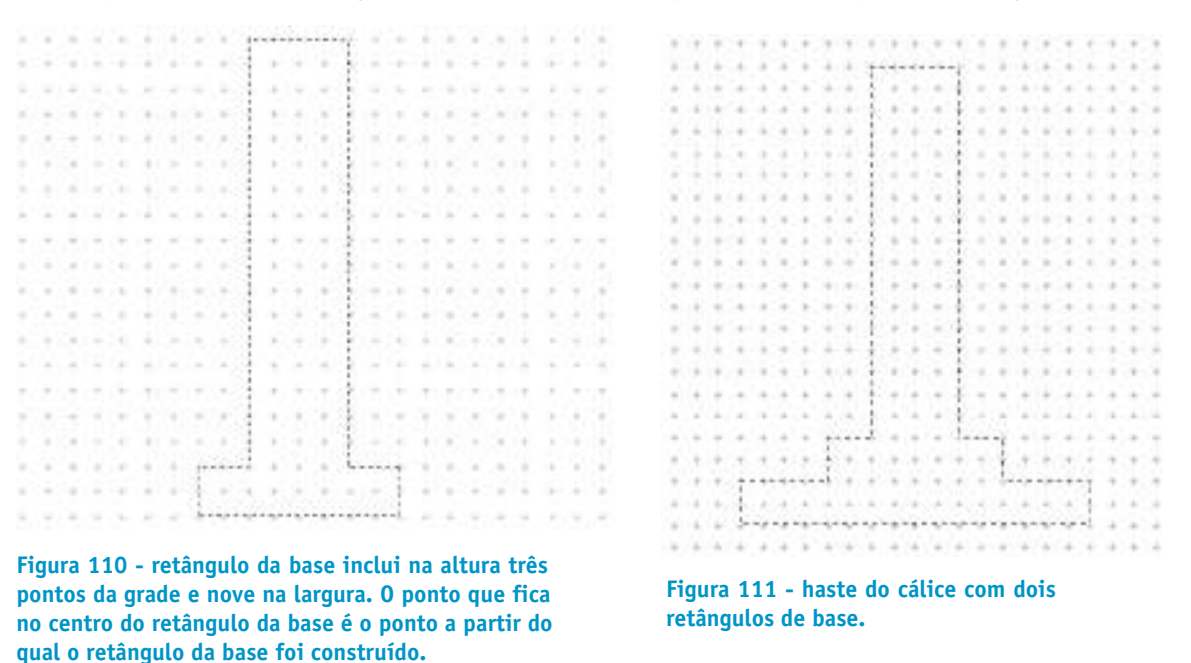

Para fazer a parte de cima do cálice, use a ferramenta de "seleciona regiões elíptica" (E), com a o botão "adicionar à seleção atual" ativado. Faça uma elipse a partir do centro (clique e "CTRL") de tal modo que o desenho da área de seleção fique próximo à figura seguinte.

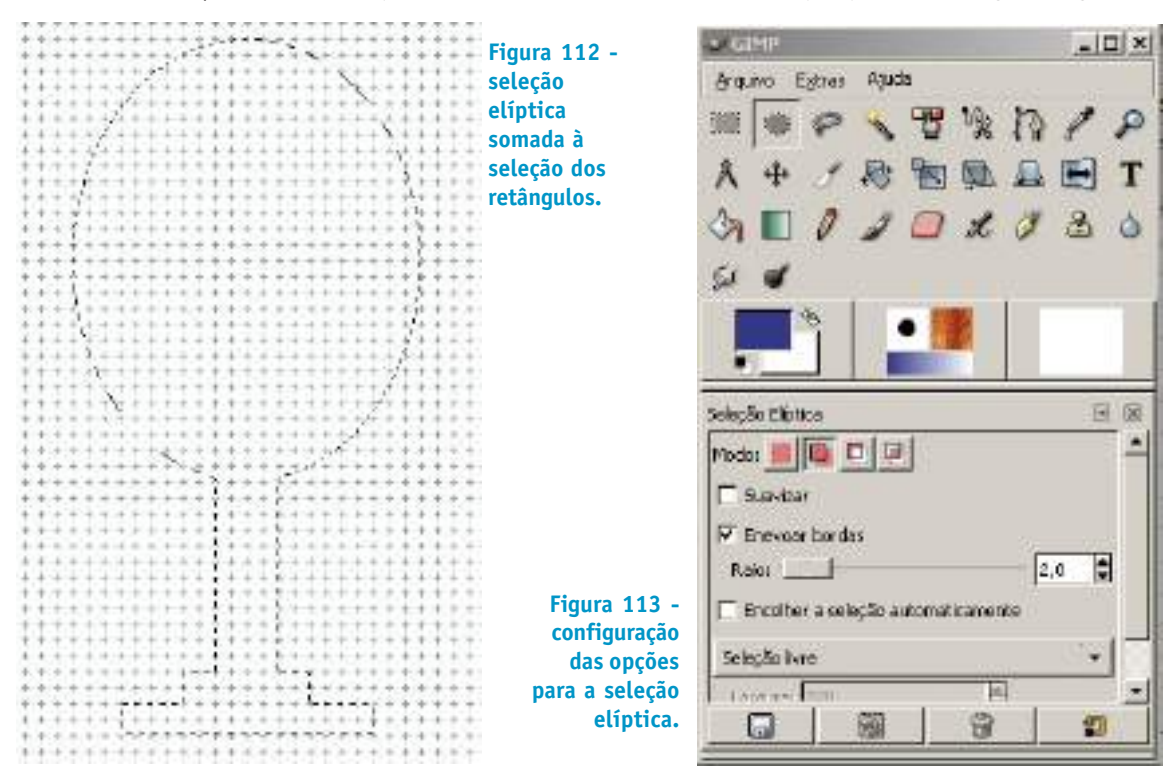

Para concluir a etapa da formação da área de seleção, ou seja, para dar o acabamento da parte superior da seleção, subtraia um retângulo da seleção atual. Com a ferramenta de seleção de regiões retangulares (R) e o botão "subtrair da seleção atual" ativado, clique em um ponto adequado da grade e subtraia a área retangular para que a seleção fique parecida com a figura seguinte.

**Nota rápida -** Para facilitar a visualização e uso das seleções, é interessante a utilização da caixa de diálogo "navegação" que permite um acesso rápido ao zoom e permite também o posicionamento da área desejada dentro da "janela de imagem".

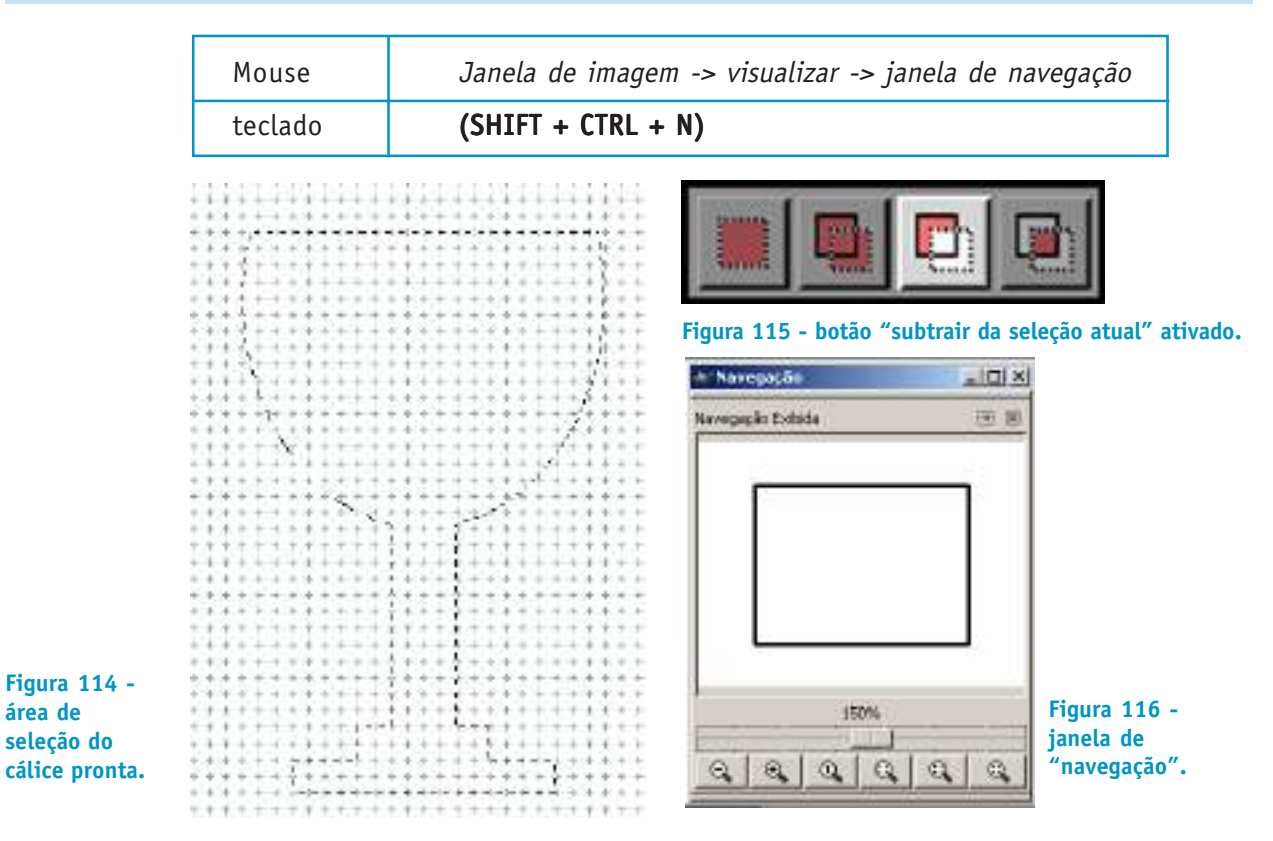

Preencha a área de seleção com a ferramenta "preencher com degradê de cores" (L) com as opções da caixa de diálogo dessa ferramenta configurada conforme a Fig. 117.

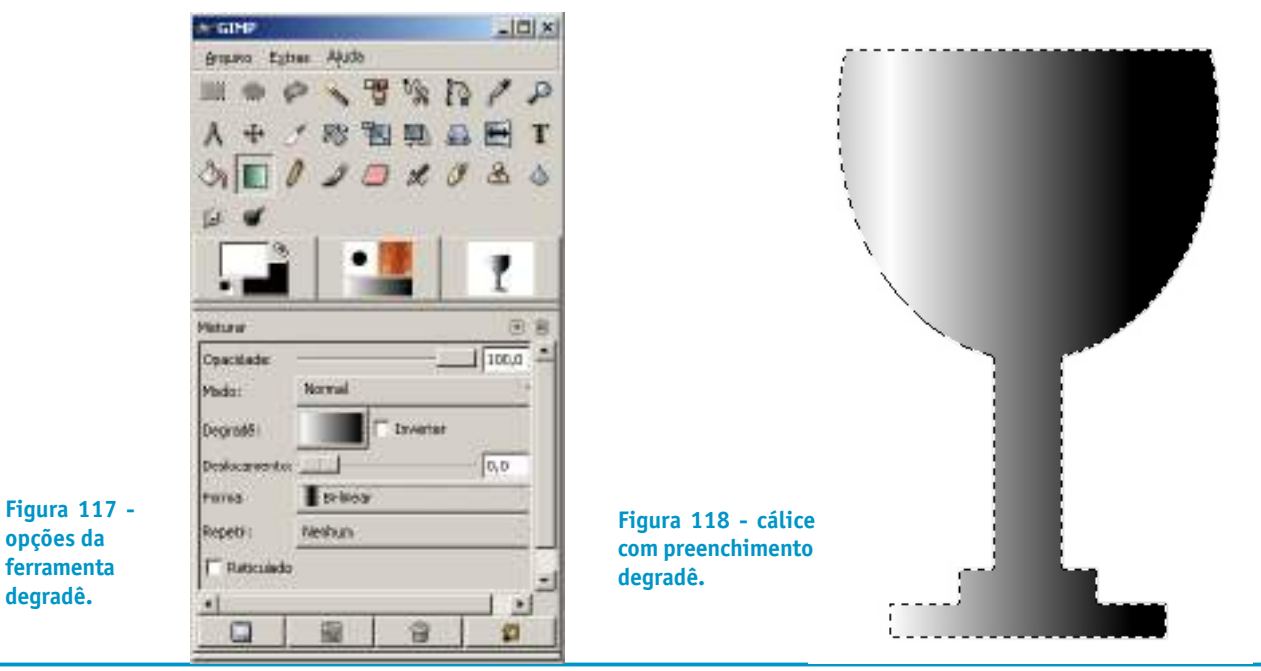

**OBS.** De uma maneira geral, artisticamente é muito mais interessante pintar o interior da seleção com as ferramentas de pincel.

#### **4.3.2 Experimentando seleções para ilustrar com linhas**

Nesse exercício vamos criar algumas figuras com contorno de linhas baseado em seleções. As ilustrações de linhas baseadas em seleções podem ser feitas de várias maneiras no GIMP. Podemos usar os pincéis, lápis, vetores e todas as ferramentas de seleção para criar linhas retas ou curvas.

Crie um novo arquivo de 640 x 480 pixels.

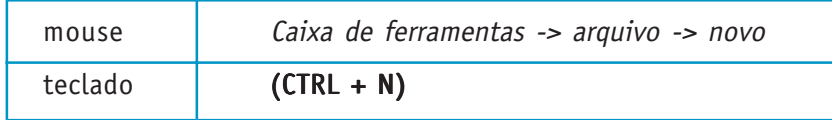

Crie três novas camadas de 640 x 480, com a opção do "tipo de preenchimento de camada" ativada em transparência e dê a elas os nomes: circulo, quadrado e laco.

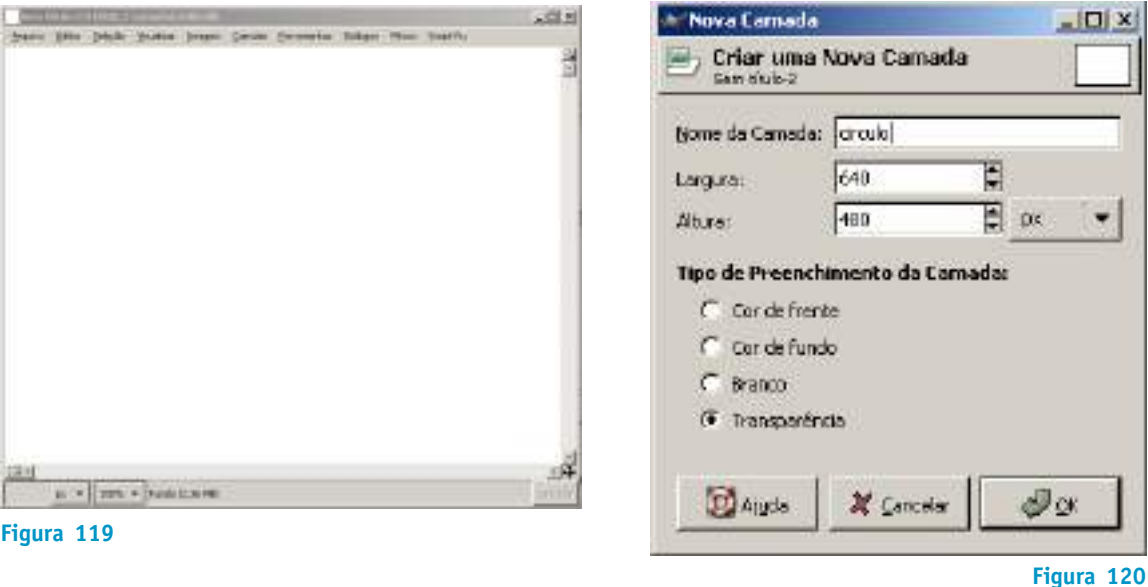

Na camada "circulo" crie um círculo no canto superior esquerdo da tela, como na Fig. 121. Após criar a elipse (círculo), caso a caixa de diálogo "editor de seleção" não esteja visível, abra essa caixa de diálogo da seguinte maneira:

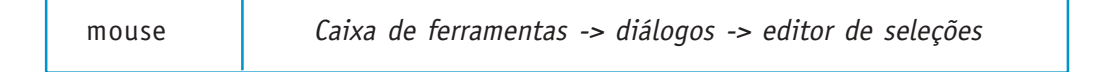

O "editor de seleções" apresenta a máscara relativa à seleção apresentada.

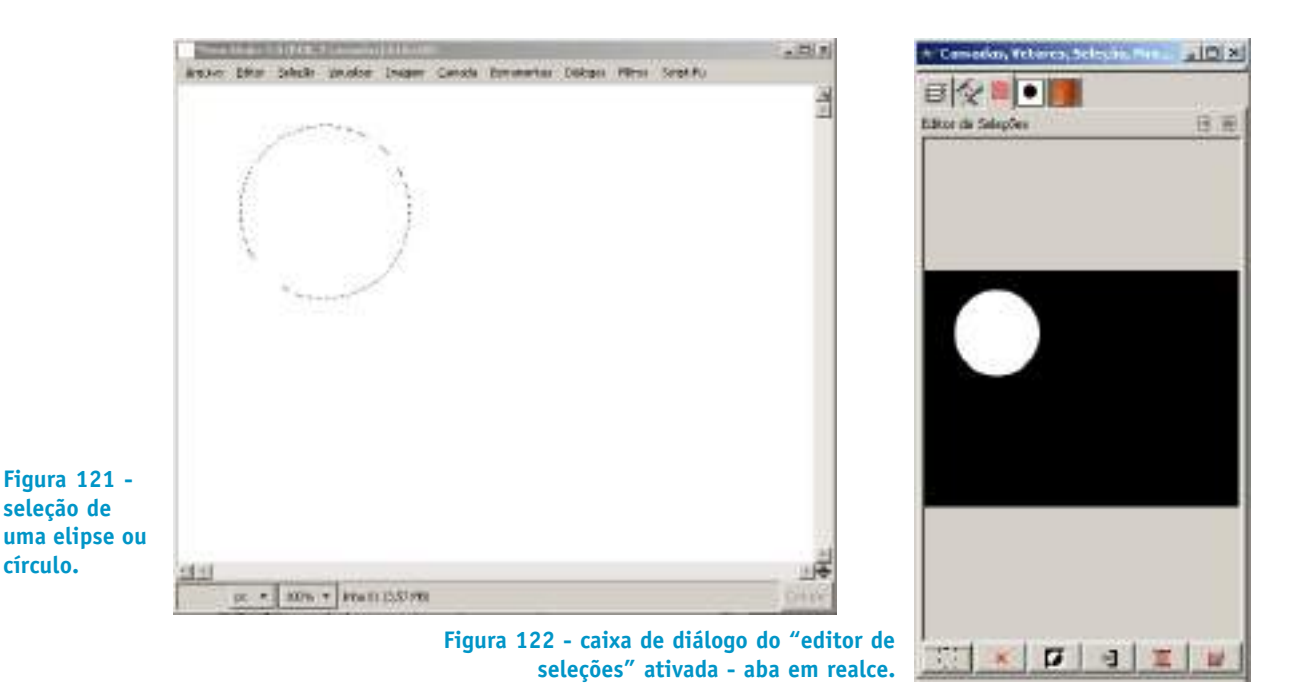

Para criar uma linha a partir da seleção do círculo basta clicar no ícone situado no canto inferior direito da caixa de diálogo "editor de seleções". Uma nova caixa de diálogo "contornar seleção" aparecerá.

Clique no sinal + ao lado de estilo de linhas para ter acesso a várias opções de desenho de linha. Marque as opções "linha de contorno" e "sólido". Escolha as opções "largura da linha" e preencha o campo com o valor de 6 pixels. Clique no botão contornar e uma linha será desenhada na camada círculo da janela de imagem.

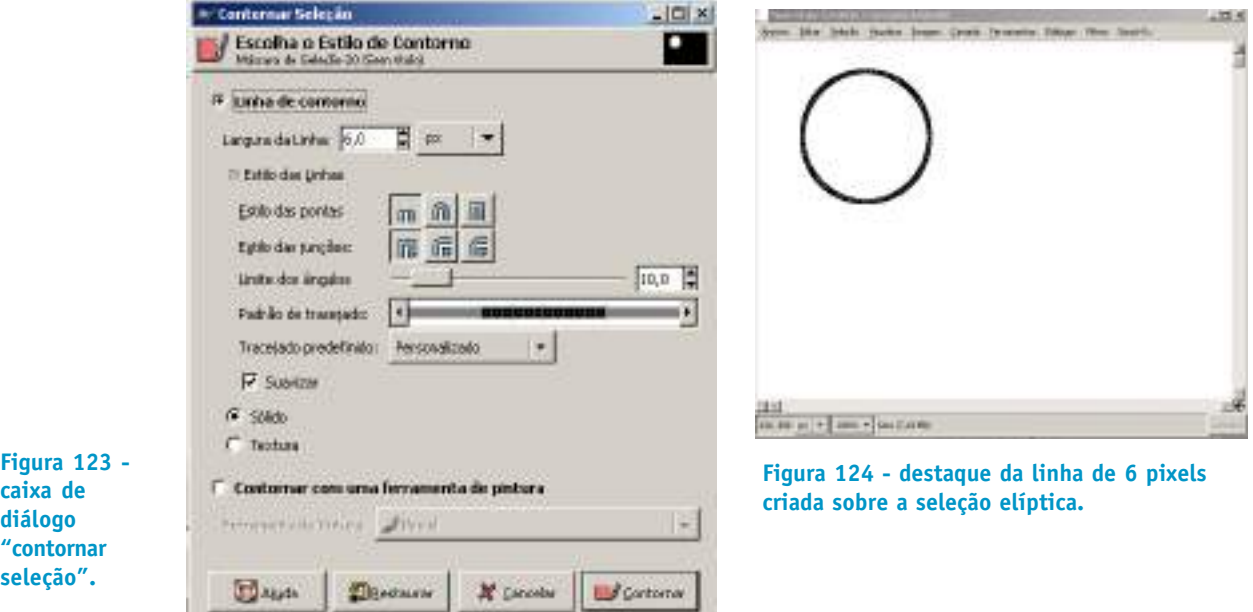

Além de construir linhas sólidas de vários modos como tracejadas, completas, com cantos diferenciados, também podemos criar a partir de uma seleção uma linha baseada em um pincel qualquer. Para isso a opção "contornar com uma ferramenta de pintura" da caixa de diálogos "contornar seleção" deve estar marcada.

Mas antes, selecione um pincel específico. Na caixa de ferramentas clique no ícone "pinta com pinceladas suaves" para escolher um pincel que for mais adequado.

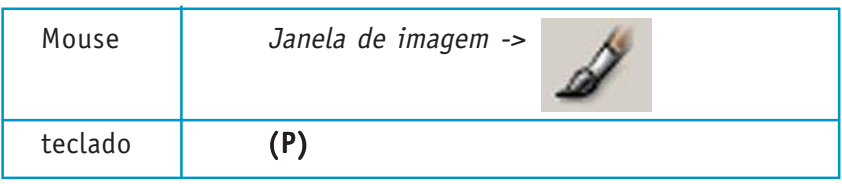

Nesse caso, na caixa de diálogo relativa à ferramenta, escolha o pincel "diagonal star" clicando na forma do pincel, em frente à opção "pincel".

Escolha a "opacidade" do pincel para 50%, "modo" normal, e nas opções de sensibilidade à pressão marque opacidade e tamanho. Com relação à "sensibilidade à pressão", podemos observar esse item somente será percebido no caso de desenho com tablets (pranchetas digitalizadoras).

**OBS.** É de grande importância para os ilustradores o uso da tablet ou prancheta digitalizadora, que tem a característica de comunicar ao sistema a pressão, velocidade e inclinação da caneta digital. Em função disso é que os traços adquirem a personalidade e a visualidade das mídias naturais. As ilustrações digitais ganharam uma outra forma de inserção nas artes gráficas e computacionais tornando o uso da prancheta imprescindível.

Crie na camada "quadrado" uma seleção retangular no canto superior direito da janela de imagem.

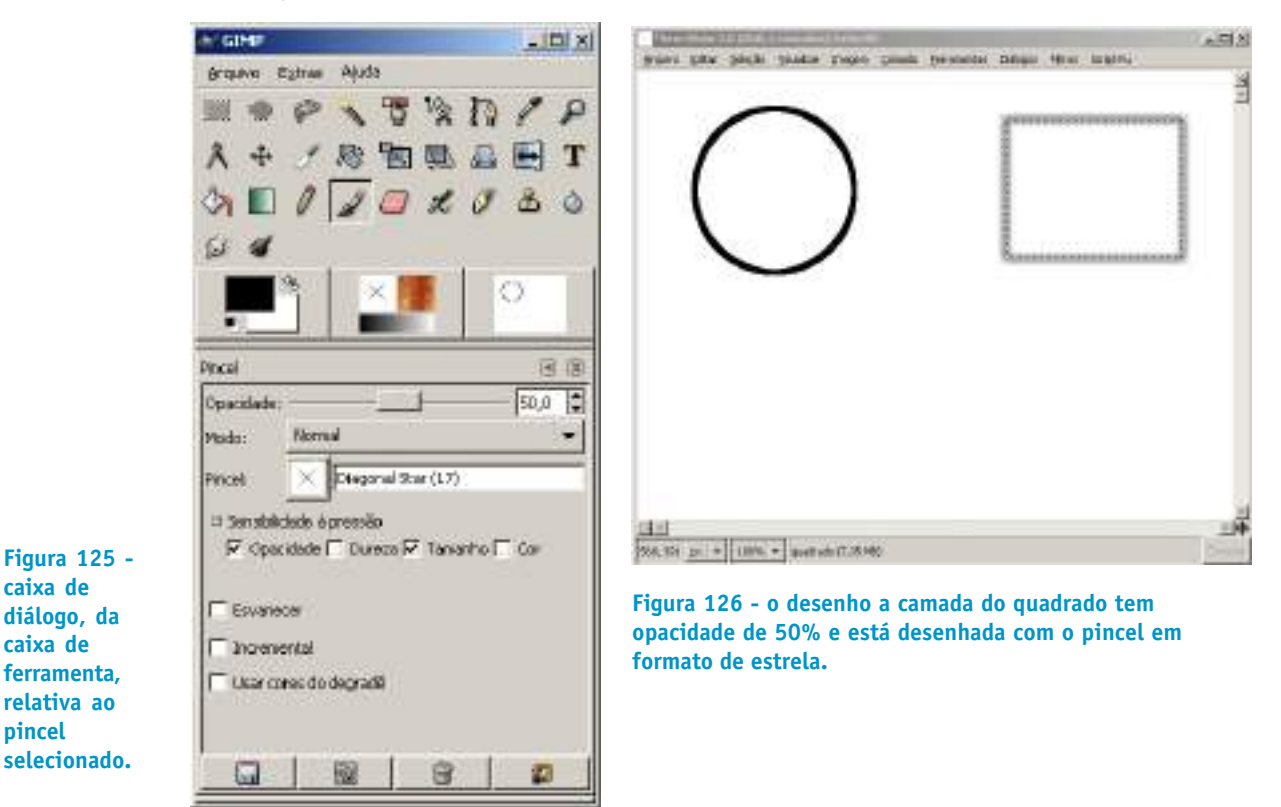

Crie, agora, na camada "laco", uma forma com a ferramenta de "seleciona regiões à mão livre" (laço) e desenhe uma seleção próxima à da Fig. 127.

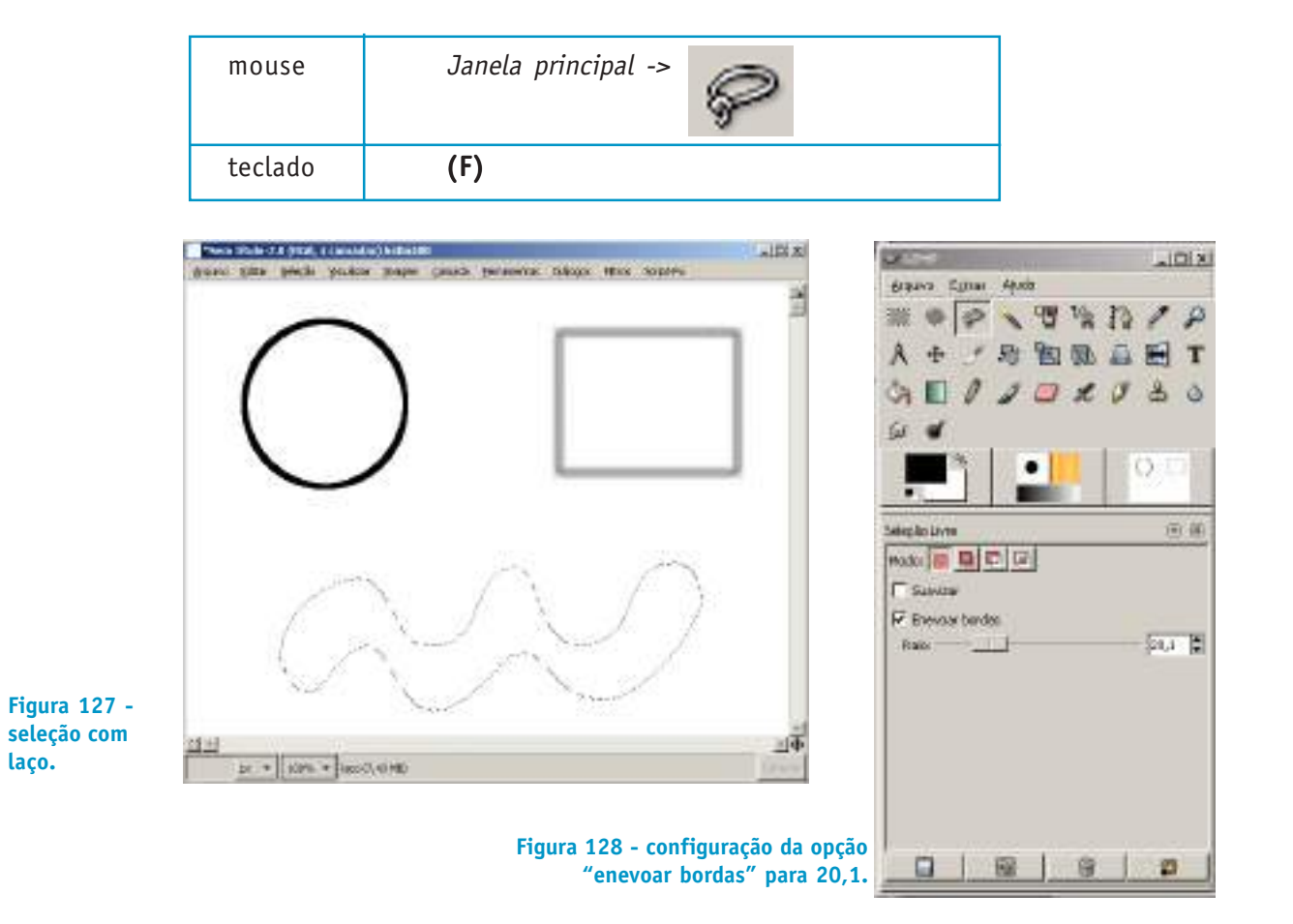

Antes de aplicar um pincel como contorno da linha de seleção feita com a ferramenta "laço", preencha o interior da seleção com uma textura. Verifique como fica o efeito de "enevoar bordas" configurado na caixa de diálogo referente à ferramenta de seleção escolhida. Para fazer isso selecione a ferramenta de preenchimento.

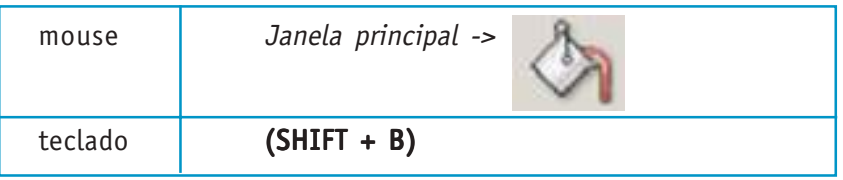

Selecione as opções "preenchimento com textura" e "preencher toda seleção". As bordas da seleção ficarão com a aparência de um esfumado ao longo de suas fronteiras.

Secretaria de Estado de Educação MG

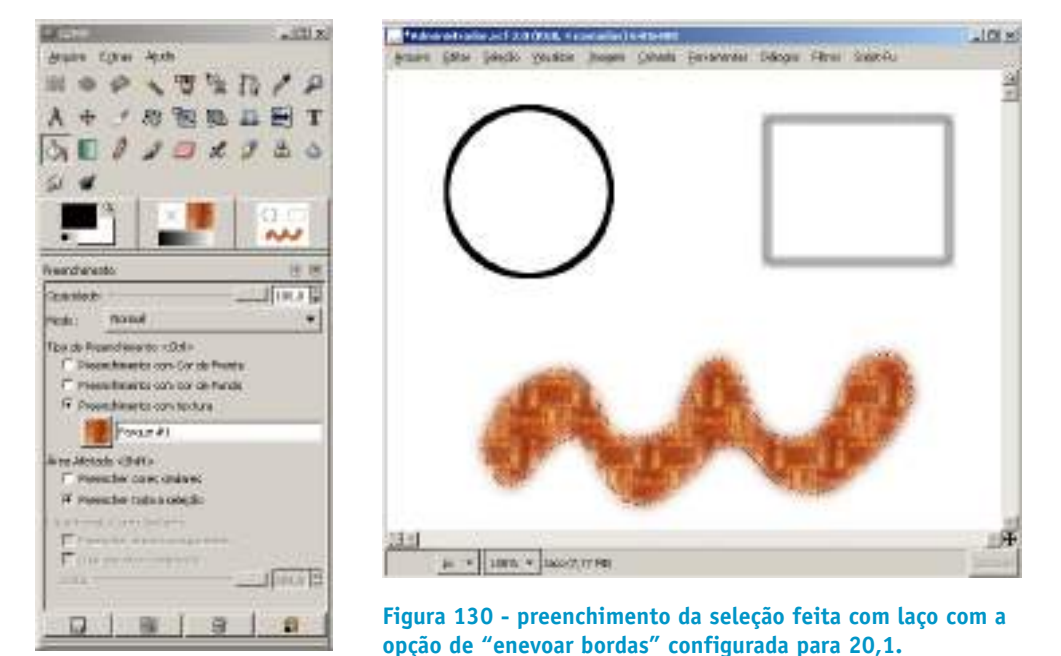

**Figura 129 - opção "preenchimento com**

Antes de aplicar o contorno à figura, selecione a caixa de diálogos de "pincéis". Caso ela já não esteja visível em uma caixa de diálogos aninhada, proceda da seguinte maneira:

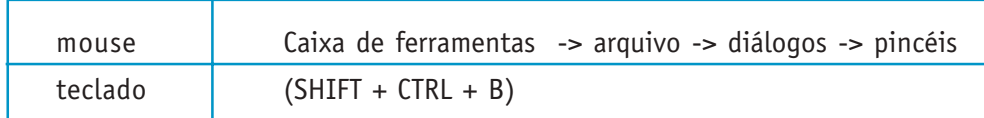

Na parte inferior da caixa de diálogos "pincéis" configure o "espaçamento" para 30. Com o mesmo pincel selecionado para contornar o quadrado, aplique a linha ao contorno da figura clicando no ícone do canto inferior direito da caixa de diálogos de "editor de seleção" para aplicar o efeito de desenhar o contorno da seleção.

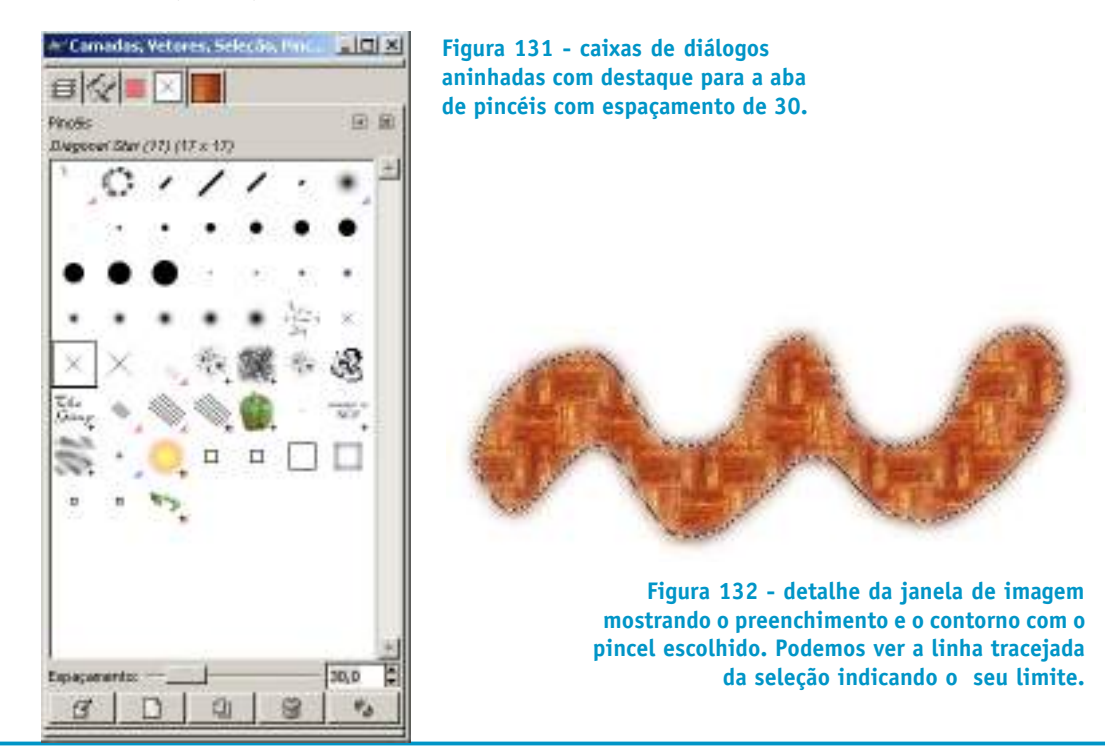

Podemos criar efeitos de pincel também a partir de vetores. A dificuldade dos vetores e que às vezes a edição de sua forma é mais demorada. Para formas que possam ser reaproveitadas em ilustrações posteriores é recomendável uma seleção a partir de vetores, uma vez que o usuário pode montar uma biblioteca de formas reutilizáveis em futuras ilustrações.

## **4.4 VETORES**

"Vetores" são linhas editáveis que podem ser transformadas em seleções, portanto em máscaras, mas também podem servir como caminho para pinceladas de formatos diferentes de pincéis.

**Nota rápida -** Um vetor, no contexto da ilustração digital, é uma linha reta ou curva descrita por modelos matemáticos. Os mapas de bits ou bitmaps são descrições de imagens ponto a ponto, ou pixel a pixel. Os vetores requerem menos espaço de memória para serem armazenados na medida em que somente a sua descrição matemática é armazenada. Os bitmaps precisam guardar as informações de cada ponto da imagem.

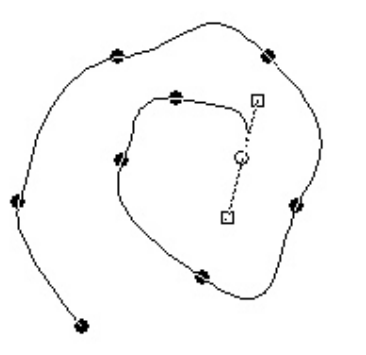

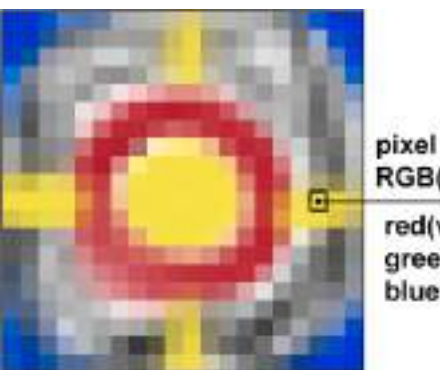

RGB(234,212,66)  $red(vermelho) = 234$ 

 $green(verde) = 212$  $blue(azul) = 66$ 

**Figura 133 - imagem vetorial com os pontos de controle das curvas.**

**Figura 134 - imagem mapeada por pontos**

Os vetores podem ser acessados da seguinte maneira:

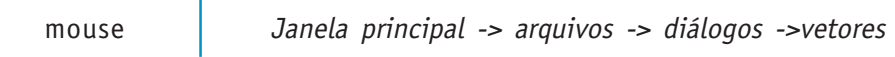

Os vetores são as formas mais maleáveis, ou manipuláveis, e fáceis de serem editadas do que as seleções simples.

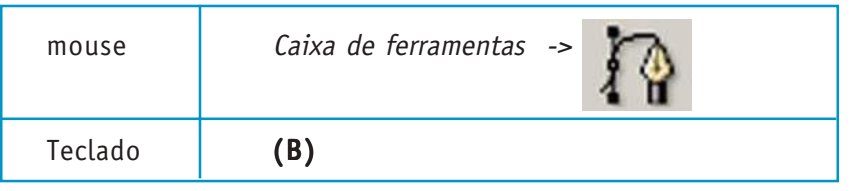

Vetores podem ser desenhados como polígonos e como linhas curvas. Para desenhar vetores como polígonos basta marcar a opção "poligonal" na caixa de diálogo referente à ferramenta de vetores. Dessa forma as linhas traçadas serão retas.

A caixa de diálogo de "vetores" permite várias opções como criação, conversão em seleção, desenho de linha, exclusão e manipulação dentro das camadas da pilha de vetores.

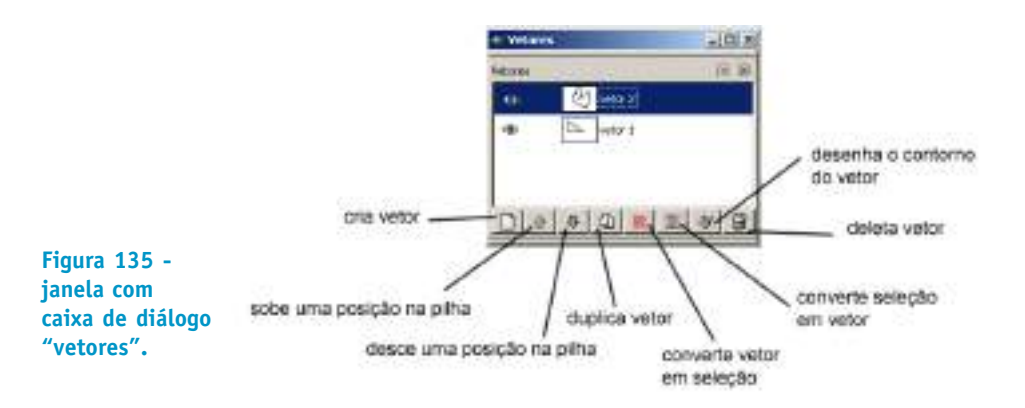

#### **4.4.1 Desenhando uma pomba com vetores poligonais**

Nesse exercício criaremos uma ilustração simples e esquemática de uma silhueta de pomba branca sobre um fundo azul conforme a figura abaixo.

Crie um novo arquivo de 640 x 480 pixels , "RGB" e preencher com "cor de fundo". Escolha a cor branca para a cor de fundo.

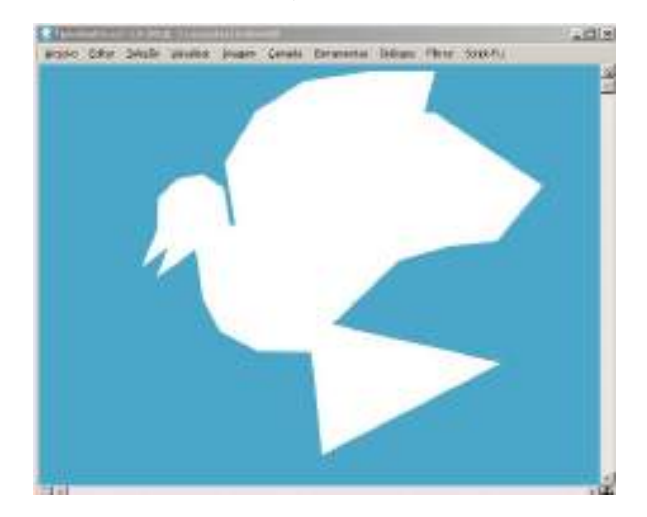

**Figura 136 ilustração de uma silhueta esquemática de pomba branca sobre fundo azul**

> Com a ferramenta de desenho de vetores selecionada, marque a opção "poligonal" na caixa de diálogo de opções da ferramenta. Clique na "janela de imagem" e tente um desenho aproximado, um esboço de pomba como da Fig. 137.

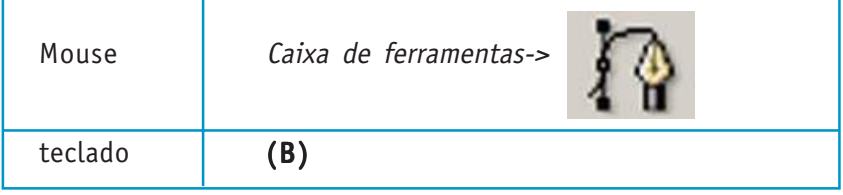

Comece o desenho por onde achar mais fácil. Para fechar o polígono a partir do ponto final basta clicar sobre o ponto inicial com a tecla "CTRL" pressionada.

Vamos construir depois a asa direita da pomba em outra camada de vetores. Na caixa de diálogo "vetores" dê o nome à camada de vetores "pomba01".

**Nota rápida -** Vetores também podem ser organizados em formas de camadas, mas não confunda as camadas de vetores com as camadas da imagem .xcf. Também é possível combinar camadas de vetores como as camadas de imagens da "janela principal".

Para corrigir ou melhorar o desenho podemos editar os pontos. Marque a opção "editar" na caixa de diálogos da ferramenta.

Para modificar a posição de cada ponto, basta posicionar o mouse sobre cada um (o cursor do mouse mostrará uma pequena cruz de direção sobre o ponto), clicar e arrastar até uma posição mais conveniente. Caso o ponteiro do mouse se aproxime de um segmento, o seu ícone irá se transformar em uma cruz. Arrastando o mouse o segmento será puxado como uma curva entre os pontos do segmento.

Para adicionar um novo ponto sobre um segmento de reta do polígono, pressione a tecla CTRL E posicione o mouse sobre a linha (o cursor do mouse apresenta um sinal de +) onde pretende-se posicionar o ponto adicional e clique sobre o polígono

Para apagar um ponto, basta clicar sobre ele (o ponto ativo fica com a forma de um circulo vazado) e teclar "del".

Para mover todos os pontos de uma só vez, de modo a posicionar todo o polígono em uma disposição desejada, basta selecionar na caixa de diálogo da ferramenta de vetores a opção "mover". Clique em um lugar qualquer da "janela de imagem" e todos os pontos poderão ser movidos simultaneamente.

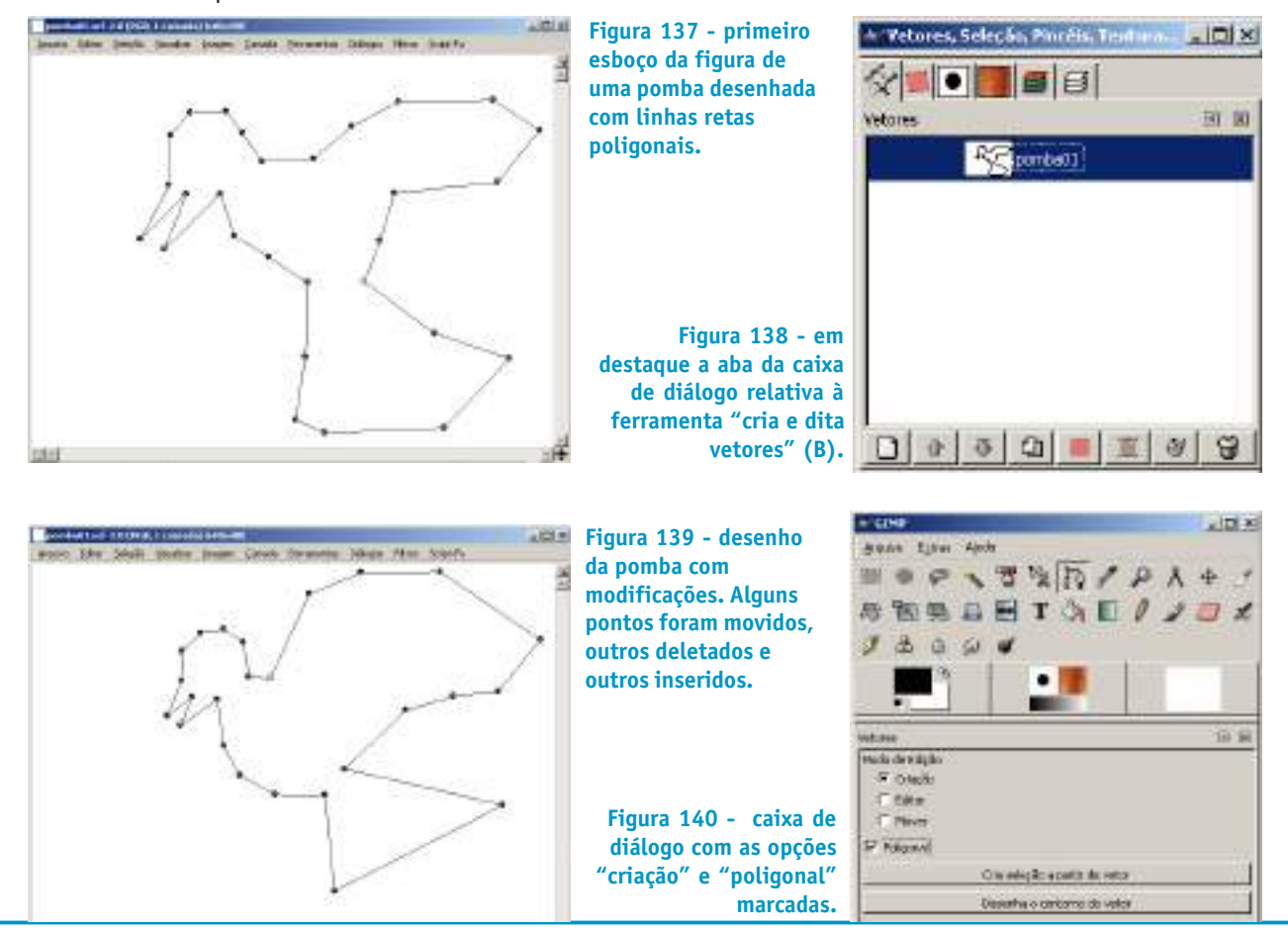

Cadernos de Informática **65** | Cadernos de Informática

Ë possível ou não deixar os vetores visíveis na "janela de imagem". Na aba de vetores, das caixas de diálogo aninhadas, clique no botão mais à esquerda da camada relativa ao vetor para habilitar ou desabilitar a propriedade de visibilidade.

Para finalizar o desenho esquemático da pomba vamos fazer sua asa direita de modo a dar uma sensação de perspectiva.

Crie uma nova camada de vetor com nome de asa. Desenhe o vetor aproximadamente igual ao apresentado na figura seguinte.

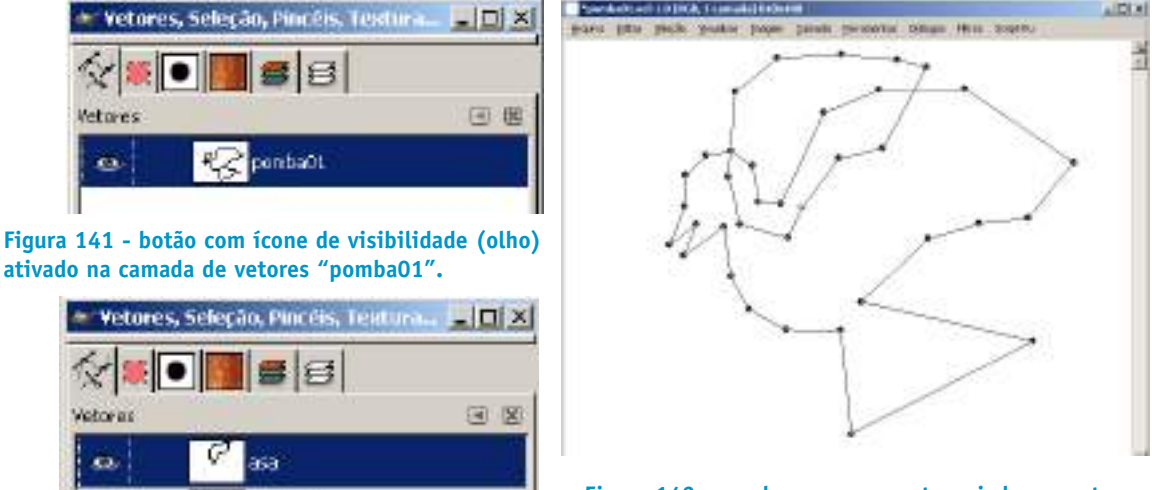

**Figura 142 - pomba com novo vetor criado em outra camada "asa".**

**Figura 143 - Nova camada "asa" de vetor. As duas estão visíveis na "Janela de imagem".**

pomba01

Agora vamos criar duas seleções a partir dos vetores "pomba01" e "asa". Crie uma nova camada na "janela de imagem" e dê o nome a ela igual ao nome do vetor "pomba01".

Na caixa de diálogos de "vetores" clique no botão "vetor para seleção". Uma seleção aparecerá na camada de imagem "pomba01". com a ferramenta "preenche com uma cor ou textura" preencha a seleção com a cor branca.

Crie uma nova camada com o nome "asa" na caixa de diálogo de "camadas". Selecione o vetor "asa" na aba "vetores" e crie uma seleção a partir do vetor. Preencha de branco a seleção.

Selecione a camada de fundo e preencha toda a camada com uma cor azul.

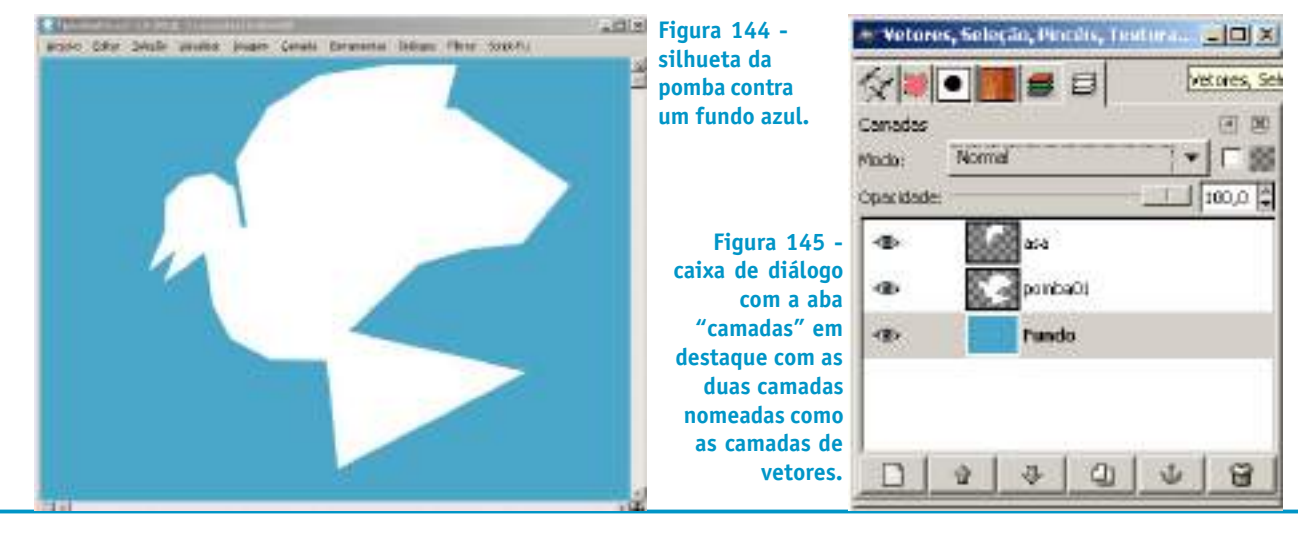

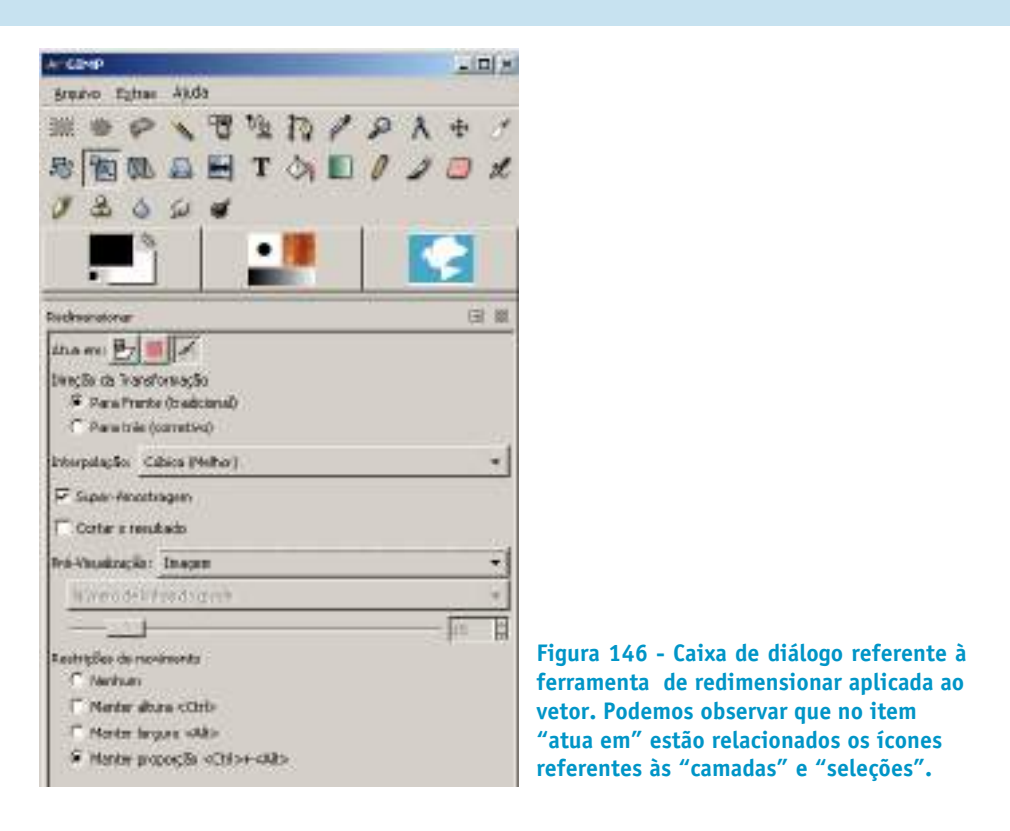

**Nota rápida -** Vetores, camadas e seleções aceitam as ferramentas de transformação como rotacionar, redimensionar, inclinar, mudar perspectiva e espelhar.

#### **4.4.2 Desenhando uma almofada em forma de coração utilizando vetores como curvas.**

Nesse exercício vamos ilustrar uma espécie de almofada bem vulgar na forma de coração usando vetores com curvas. Usaremos também o preenchimento da linha do vetor com um pincel específico.

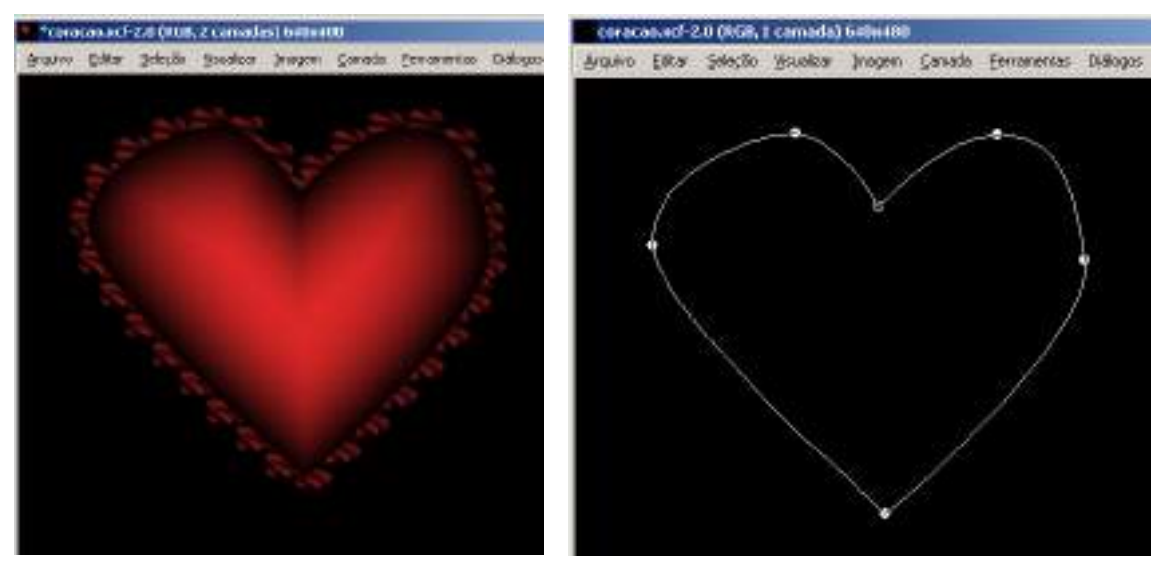

**Figura 147 - ilustração final de almofada bem chamativa usando vetores em curvas.**

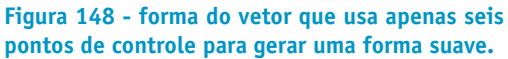

Crie um novo arquivo de 640 x 480 pixels , "RGB" e preencher com "cor de fundo". Escolha preto para a cor de fundo.

Para desenhar um vetor com linhas curvas com pontos de controle, deixe desmarcada a opção poligonal. Clique na "janela de imagem" para adicionar o primeiro ponto da curva. É interessante que o começo seja a partir do ponto central superior dos pontos conforme a figura 148.

Clique o mouse com o botão esquerdo pressionado para inserir o segundo ponto e arraste para definir os pontos de tangência e controle do próximo segmento. Aparecerá um outro ponto com os controles de curva visíveis. Solte o botão quando a linha estiver pronta. Proceda assim até o quinto ponto. Para liga-lo ao primeiro ponto e fechar o contorno da figura clique no primeiro ponto com a tecla "CTRL" pressionada.

Renomeie a camada de vetor com o nome "coração". Para isso basta um duplo clique no nome da camada selecionada na caixa de diálogo de "vetores".

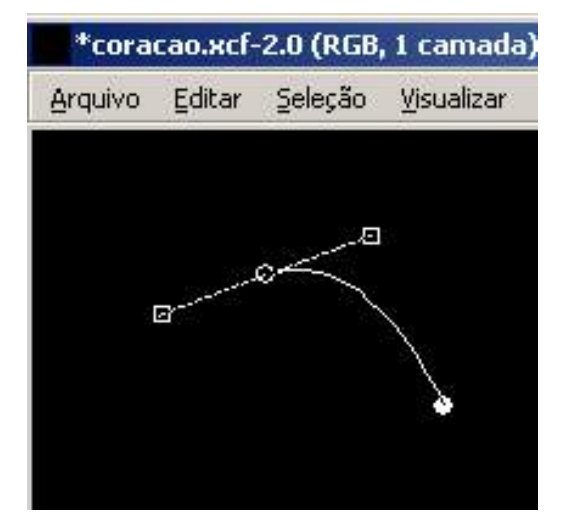

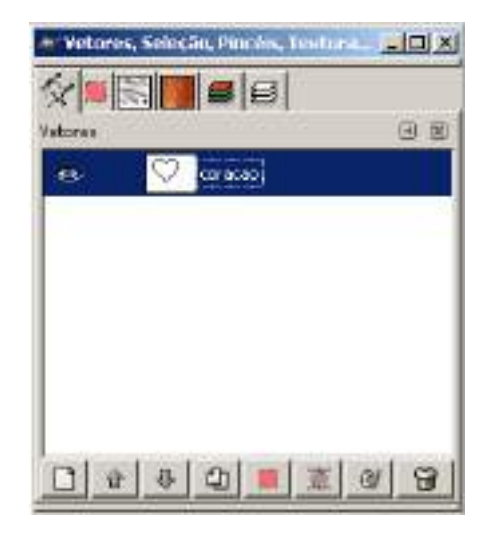

**Figura 149 - primeiro ponto central definido e segundo ponto com os controles visíveis.**

**Figura 150 - destaque na aba da caixa de dialogo "vetores" com o vetor "coracao" já totalmente desenhado.**

Crie uma nova camada na caixa de diálogo de "camadas" com o nome de "coração". Iremos pintar o contorno do vetor com o pincel "sand dunes".

Na "caixa de ferramentas" da "janela principal" selecione a ferramenta "pinta com pinceladas suaves".

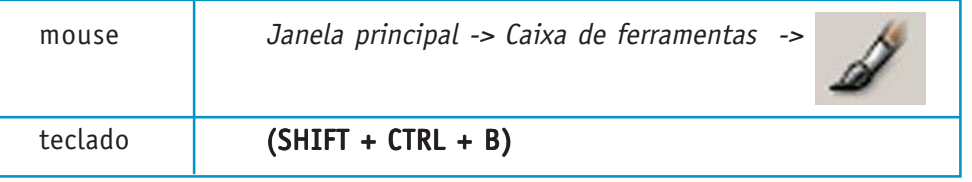

Com o pincel selecionado e configurado com "espaçamento" 100 vamos criar um contorno a partir do vetor. Escolha uma cor vermelha parecida com a figura mostrada anteriormente. Lembre-se que para acessar a cor desejada basta um clique na no ícone "cor de frente" localizado na "janela principal" e uma caixa de diálogo "alterar cor de frente" aparecerá para o ajuste da cor desejada.

Selecione a camada "coração" na caixa de diálogo de "camadas".

Crie uma linha de contorno com preenchimento clicando no ícone da ferramenta "cria o contorno do vetor na imagem" localizado na segunda posição da direita para a esquerda na parte de baixo da caixa de diálogo de "vetores". Aparecerá um contorno de pinceladas em volta do vetor.

Na caixa de diálogo de "vetores" converta o vetor para seleção para aplicar um preenchimento em degradê. Certifique que as cores de frente e fundo são vermelho e preto.

Selecione a ferramenta "preenche com um degradê de cores" na "caixa de ferramentas" da "janela principal". Configure a "opaciadade" para 100, na opção "forma" selecione "acompanha forma (esférico)".

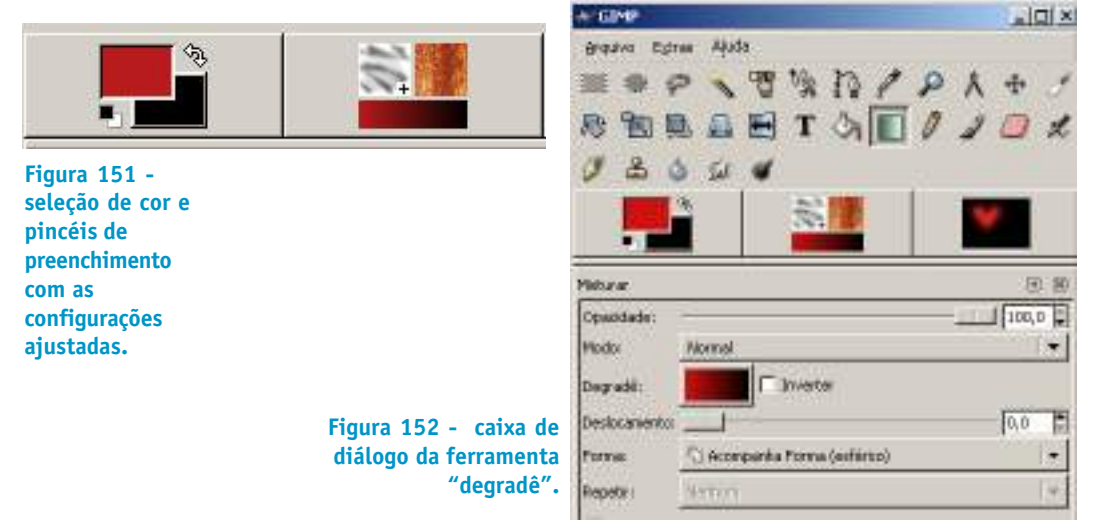

Na camada "coracao" na caixa de diálogo de "camadas" preencha a seleção do coração feita a partir do vetor. O resultado é uma ilustração com aspecto tridimensional que parece com uma almofada de cetim.

### **4.5 PINCÉIS**

"Pincéis" são ferramentas que simulam as mídias naturais, ou seja, podem simular vários tipos de técnicas de pintura e desenho. Mas para que essas ferramentas alcancem o máximo de seu desempenho é necessário o uso de tablets com canetas sensíveis à pressão.

Podemos considerar como pincéis, no sentido em que os ilustradores usam, os seguintes tipos de ferramentas simbolizados pelos seus ícones referentes:

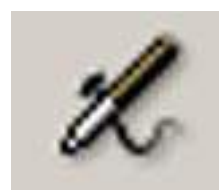

**Figura 153 - Caixa de ferramentas -> aerógrafo com pressão variada (A). Espécie de spray que borrifa tinta com características de uma pistola de pintura.**

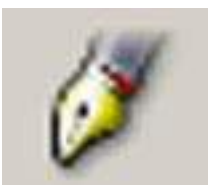

**Figura 154 - Caixa de ferramentas -> desenha com tinta (K). Espécie de caneta que desenha com perfil variado, produzindo traços como se fosse uma caneta tinteiro.**

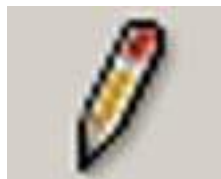

**Figura 155 - Caixa de ferramentas -> pinta com bordas duras (N). Espécie de lápis que desenha com ponta mais dura.**

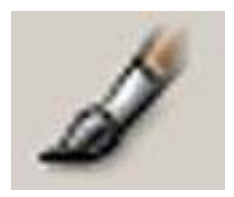

**Figura 156 - Caixa de ferramentas -> pinta com pinceladas suaves (P). Espécie de pincel que pinta com suavidade.**

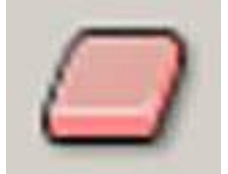

**Figura 157 - Caixa de ferramentas -> apaga para cor de fundo ou transparência (SHIFT + E). Borracha que pode desmanchar com opacidade e tamanho variados.**

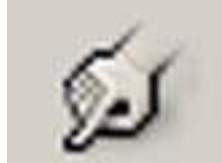

**Figura 158 - Caixa de ferramentas -> borra imagem (S). Borra a imagem produzindo uma suavização que pode ser comparado ao uso de um esfuminho.**

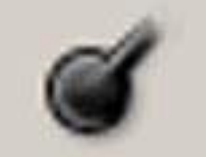

**Figura 159 - Caixa de ferramentas -> pincel de sub-exposição ou super-exposição (SHIFT + D). Clareia ou escurece parte da imagem na qual é utilizada.**

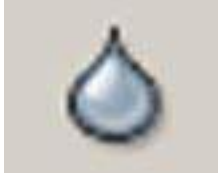

**Figura 160 - Caixa de ferramentas -> desfoca ou deixa nítido (V). Interfere na nitidez da imagem provocando um desfoque ou enfoque.**

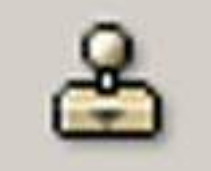

**Figura 161 - Caixa de ferramentas -> pinta usando texturas ou regiões de imagens (C). É um clone que estampa na imagem porções de outras áreas da imagem.**

Todas essas ferramentas têm características variadas segundo as opções selecionadas na caixa de diálogo referente a sua funcionalidade. Em quase todas as formas de "pincéis" podemos encontrar na caixa de diálogo referente à ferramenta escolhida a opção de "sensibilidade à pressão". Essa opção contém itens relativos a opacidade, dureza, tamanho e cor. Isso significa que item desse varia conforme a pressão que é colocada na caneta sobre a tablet.

O uso adequado do conjunto dessas ferramentas pode produzir imagens de ótima qualidade. É importante ressaltar que o bom aproveitamento de cada ferramenta está ligado às opções feitas nas caixas de diálogo vinculadas a elas.

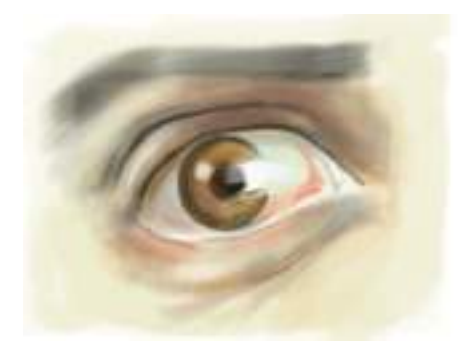

**Figura 162 - olho pintado com uso de várias ferramentas, como por exemplo, aerógrafo e pincel de diversos formatos e configurações.**

**Nota rápida -** Uma característica importante no GIMP é que você pode produzir os seus pincéis com formatos variados

#### **4.5.1 Ilustrando uma xícara simples com pincéis e vetores.**

Nesse exercício vamos criar uma ilustração rápida e esquemática de uma xícara de café com traços de contorno em preto e branco e preenchimento feito com pincéis e filtros. Faremos três camadas de vetores separadas para tratamento diferenciado de cada um deles. Lembre-se que cada vetor pode ser transformado em seleção sem que o vetor seja destruído.

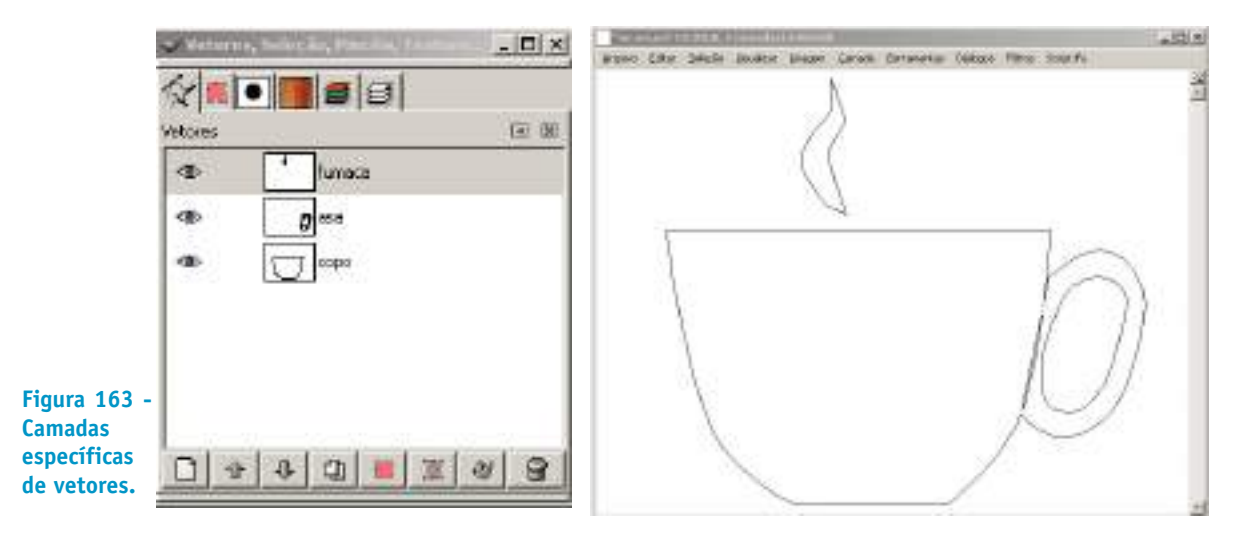

**Figura 164 - As três camadas de vetores visíveis na "janela de imagem".**

Para criar um vetor com a forma do corpo da xícara selecione a ferramenta "cria e edita vetores" na "caixa de ferramentas" da "janela principal". Na caixa de diálogo referente à ferramenta de vetores a opção "modo de edição" deve estar configurada com "criação".

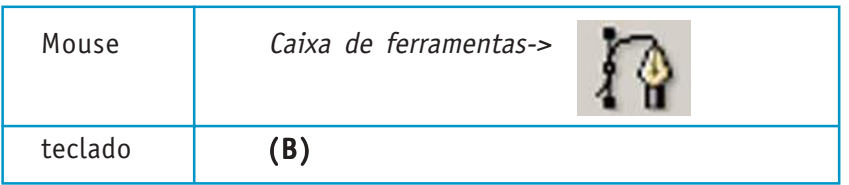

Na caixa de diálogo de "camadas" crie três camadas com os seguintes nomes "copo", "asa" e "fumaça".

Os vetores também podem ser dispostos em camadas separadas como as "camadas" referentes à "janela de imagem", conforme mostra a Fig. 163. Dessa forma é possível controlar os vetores de maneira mais racional.

Vamos criar os desenhos de vetores em camadas de vetores separadas com os mesmos nomes das camadas relativas à "janela de imagem". O corpo da xícara será criado em uma camada de vetor, a asa em outra e a fumaça em uma terceira camada. Para criar o primeiro vetor, basta desenhar direto na "janela de imagem" com a ferramenta de vetores. Tente desenhar o corpo, a asa e a fumaça conforme a Fig 164.

Vamos criar uma cor de fundo qualquer para a ilustração. Para isso, clique no ícone de seleção de cores para selecionar a cor de frente. Selecione a aba de triângulos de cor. Tente uma cor pastel digitando os valores R=156, G=16, B= 37 nos respectivos campos. Você pode selecionar a cor também arrastando os pequenos círculos no interior do triângulo e no segmento circular em volta do triângulo. O segmento circular em volta do triângulo seleciona o matiz da cor, ou seja, seleciona a qualidade da cor (em que ponto do espectro de cores visíveis a cor está). No interior do triângulo a seleção é feira segundo a "pureza" da cor, ou seja, o quanto ela tem de preto ou branco. Mais adiante veremos com mais rigor as questões relativas à edição de cores.

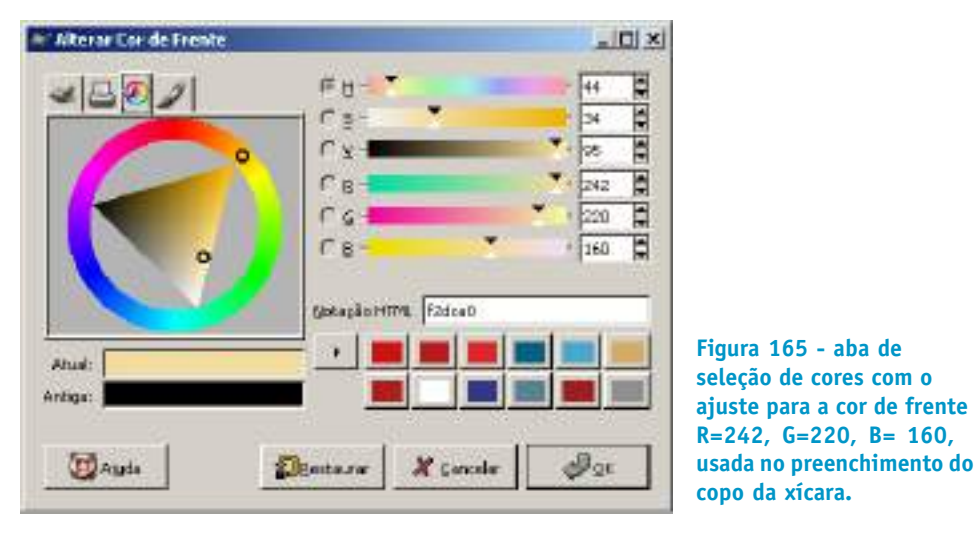

Para colorir o corpo da xícara vamos usar a cor selecionada R=242, G=220, B= 160 para dar uma primeira mão como base uniforme de tinta sobre a qual iremos aplicar um pincel.. Para isso é necessário converter o vetor "copo" para seleção.

Na caixa de diálogos de "vetores" selecione o vetor "copo" e clique no ícone, situado na barra inferior da caixa, que cria uma seleção a partir do vetor.

Com a ferramenta de pintura "preenche com uma cor ou textura" selecionada clique na área de seleção convertida a partir do vetor.

Secretaria de Estado de Educação MG

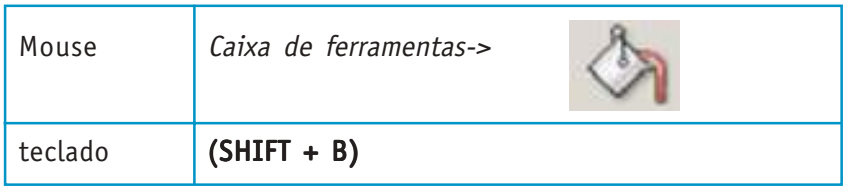

**Figura 166 vetor "copo" selecionado na camada referente à caixa de diálogos de "vetores". O ícone quadrado em vermelho cria uma seleção a partir do vetor. Os ícone de olhos significam que os vetores estão visíveis na janela de imagem**

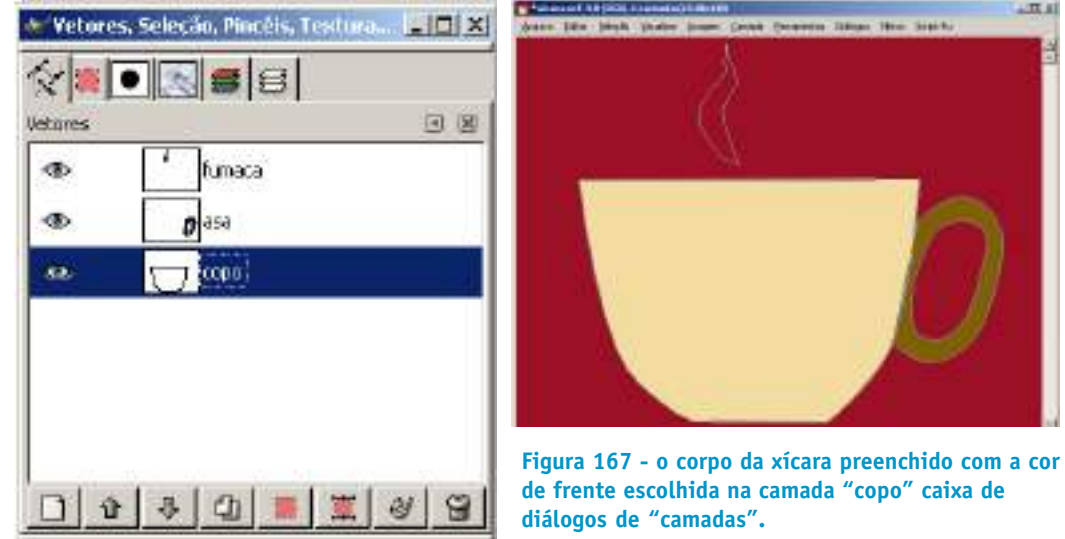

Escolha uma nova cor de frente para preencher a asa da xícara. Repita as operações anteriores com os respectivos vetores e camadas referentes à asa da xícara.

Agora vamos escolher um pincel adequado para dar ao corpo da xícara uma aparência melhor. Para que as pinceladas não ultrapassem o corpo da xícara devemos reativar a seleção do corpo convertendo o vetor "copo" em seleção. Dessa forma poderemos pintar sobre a imagem sem a preocupação de que as pinceladas saiam fora da área demarcada.

Crie uma seleção feita partir do vetor "copo" apara a camada "copo".da caixa de diálogo de "camadas".

Para pintar sobre a base do corpo da xícara vamos selecionar uma cor próxima ao seu tom.

Com a ferramenta "selecina amostra de cor" (O), conta gotas, vamos retomar a cor de frente da xícara. Clique com a ferramenta sobre a cor do corpo da xícara. Aparecerá uma caixa de diálogo "informações sobre o seletor de cores" com as propriedades da cor selecionada. Clique em fechar. A cor de frente passou a ser a cor capturada pela ferramenta.

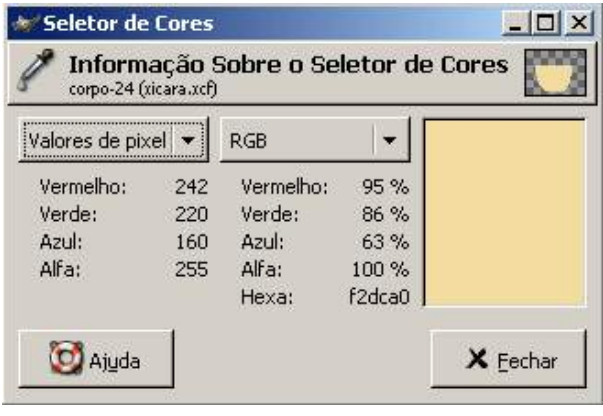

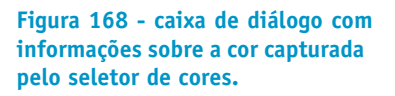
Na caixa de ferramentas clique sobre a cor de frente e no triângulo selecione uma cor um pouco mais escura para ser aplicada com um pincel.

Na "janela principal" e na "caixa de ferramentas" escolha o pincel "pinta com pinceladas suaves" (CTRL + P).

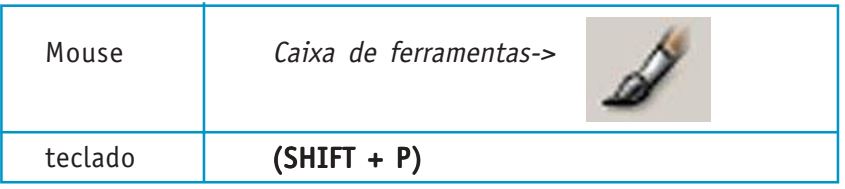

Na caixa de diálogo referente à ferramenta, escolha o pincel "confetti", marque a opacidade para aproximadamente 76, marque os itens "opacidade" e "tamanho" da opção "sensibilidade à pressão". Isso significa que o pincel não era totalmente opaco e variará o tamanho com proporcionalmente à pressão exercida pela caneta no tablet.

Na caixa de diálogo de "pincéis", na aba em destaque das caixas de diálogos aninhadas, o espaçamento está configurado para 3 e o pincel está ressaltado com um retângulo ao seu redor. O espaçamento significa quão próximo estarão as marcas da pinceldas durante o movimento do pincel. Quanto maior é o número, maior é o espaço entre as marcas da pincelada.

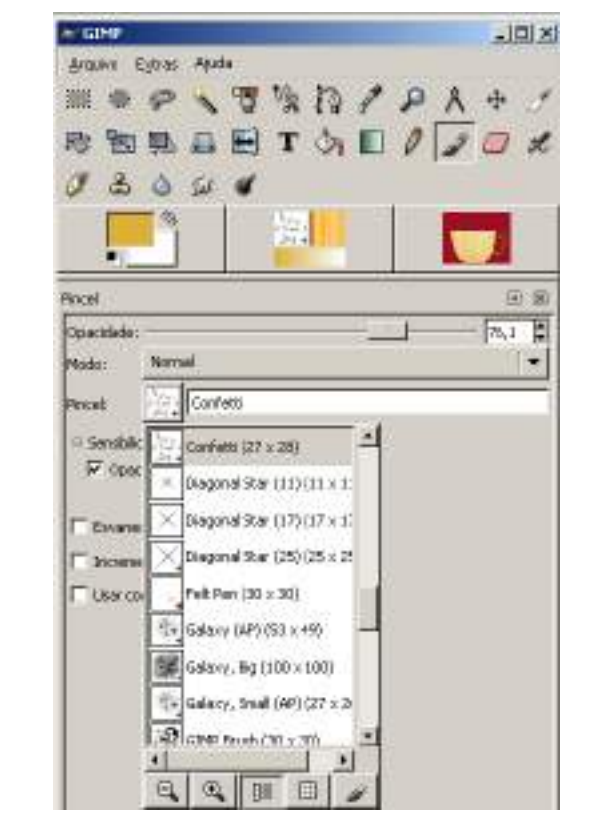

**Figura 171 - aba da caixa de diálogo de "pincéis" em destaque. O espaçamento está configurado para 3 e o pincel está ressaltado**

**com um retângulo ao seu redor.**

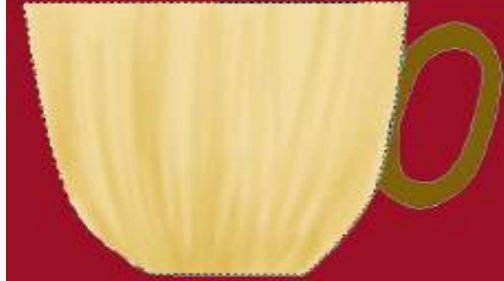

**Figura 170 - as primeiras pinceladas devem acompanhar a curvatura da xícara.**

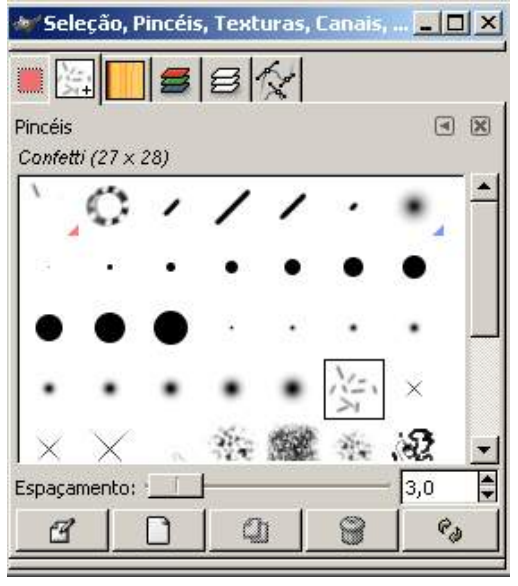

**Figura 169 escolha do pincel**

Coloque várias camadas de tinta trabalhando com o pincel em traços diagonais. Escureça aparte do fundo e das laterais que recebem poucas luzes e pinte com uma cor próxima do branco as áreas de altas luzes até que a xícara tenha uma aparência adequada ao seu gosto.

Crie uma região de luz na asa da xícara. Para fazer isso. Proceda como no caso do corpo. Crie uma seleção da asa a partir do vetor. Selecione a camada "asa". Pinte a parte superior da asa com uma cor de mesmo tom, mas mais clara, perto do branco. Na parte inferior da asa pinte com uma cor mais escura.

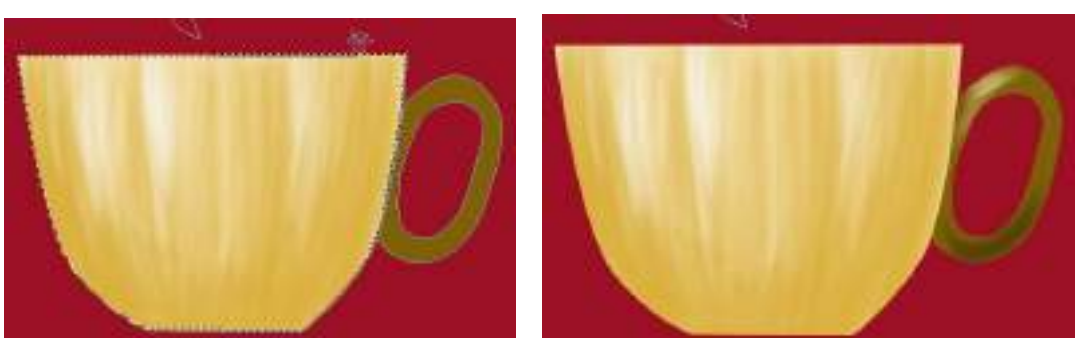

**Figura 172 - corpo da xícara com um tratamento rápido e suave.**

**Figura 173 - asa com tratamento de pintura.**

Para fazer a fumaça devemos selecionar a área a partir do vetor "fumaça". Em seguida devemos enevoar as bordas para dar um realismo maior ao efeito de fumaça.

Crie a seleção da área de fumaça a partir do vetor.

Com a seleção e a camada "fumaça" selecionada na caixa de diálogo de "camadas" clique no menu da janela de imagem e escolha o item seleção -> enevoar.

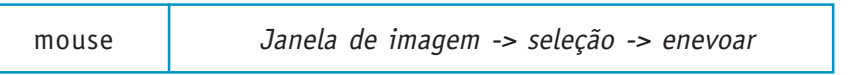

Configure o valor para 25 na janela que irá aparecer.

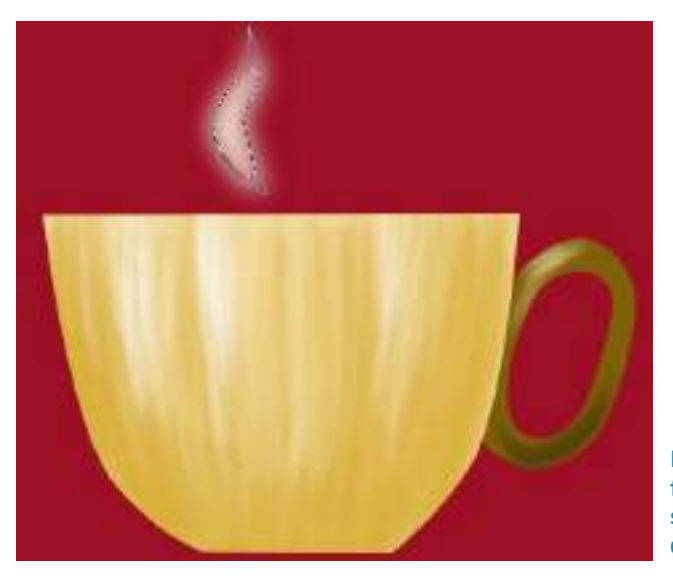

**Figura 174 - xícara com fumaça. Aparecem a área de seleção enevoada e o vetor que pode estar visível.**

# **4.5.2 Ilustrando a cena marinha**

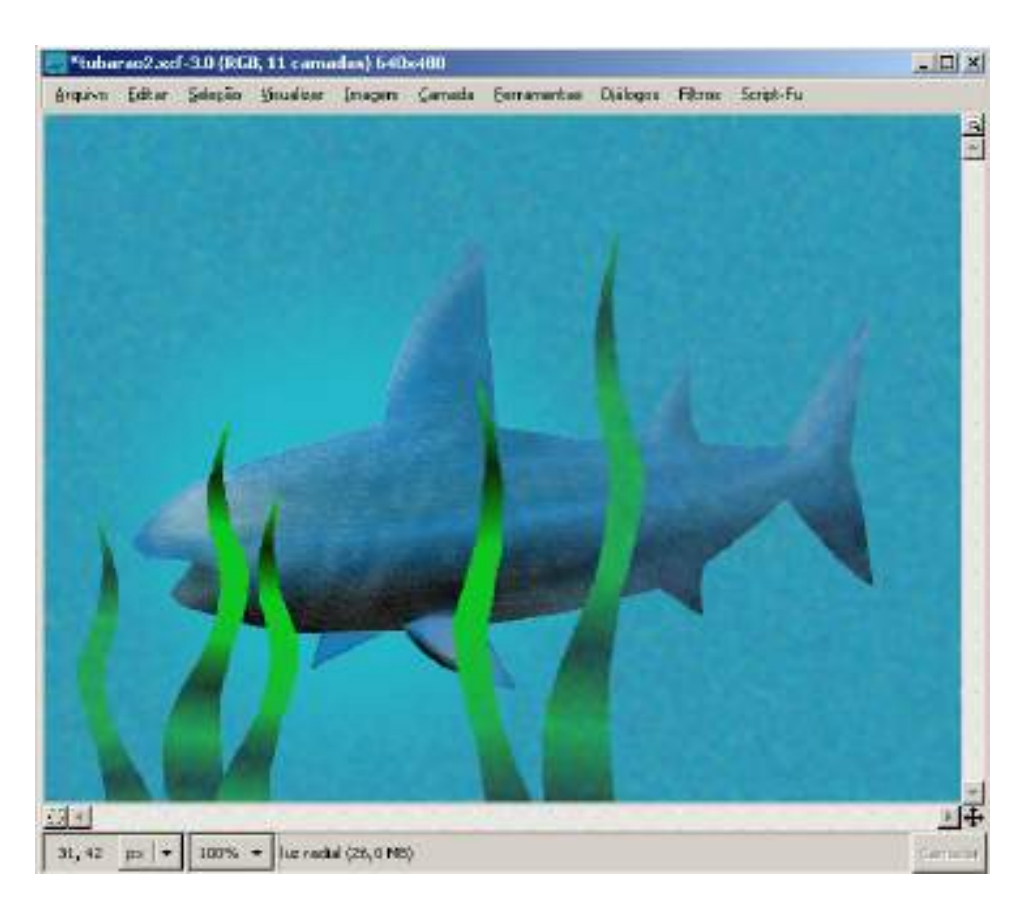

**Figura 175 imagem final da ilustração da cena marinha com tubarão**

> A ilustração desse exercício é mais complexa que as outras. Geralmente as ilustrações mais complexas envolvem um planejamento mais demorado com objetivo de otimizar a sua produção, tanto no que se refere a tempo quanto ao fator qualidade.

Mas a ilustração não é tão complicada quanto parece.

Crie um novo documento de 640 x 480.

O primeiro passo é criar um fundo azul que vai dar o tom de fundo de mar na colorização da ilustração.

Preencha a camada "fundo" com um azul semelhante ao azul de fundo do mar.

Vamos criar agora um vetor com a forma do corpo do tubarão e outros dois vetores para as nadadeiras laterais. Dividir o desenho desse modo e interessante pois facilita a pintura das nadadeiras com o pincel, bem como seu posicionamento.

Com a ferramenta "cria e edita vetores" desenhe um vetor semelhante ao da figura 176. E logo em seguida desenhe o vetor da barbatana lateral em outra camada de "vetores". Essa barbatana será duplicada e transformada para compor uma barbatana espelhada do outro lado do tubarão.

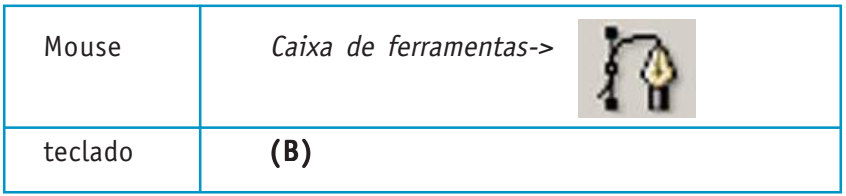

Atenção: As figuras abaixo estão com fundo branco só por motivo de visualização.

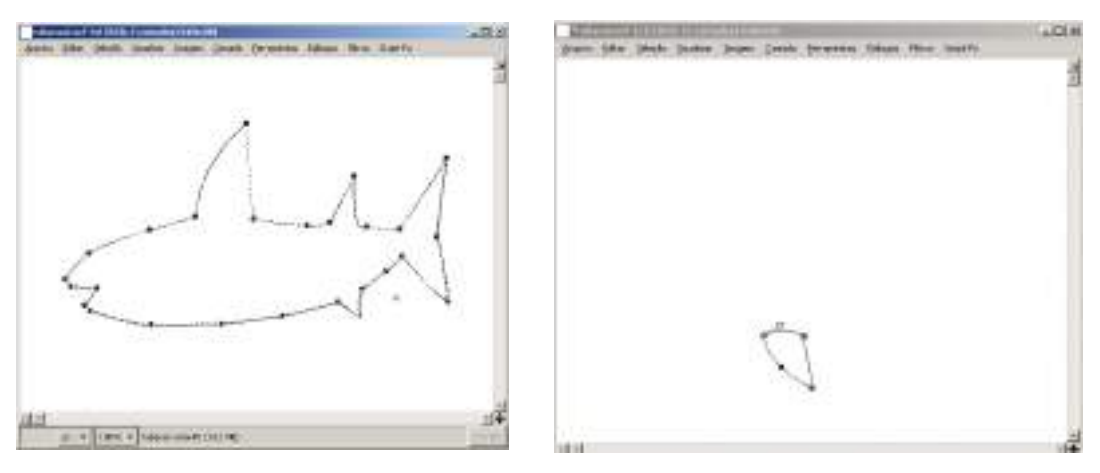

**Figura 176 - corpo do tubarão com o vetor editado.**

**Figura 177 - barbatana do tubarão.**

Crie um outro vetor para servir de seleção para todas as algas que aparecem na figura. Essas algas são obtidas pela transformação da primeira através das ferramentas de "redimensiona a camada ou seleção" (SHIFT + T) e "espelha camada ou seleção" (SHIFT + F).

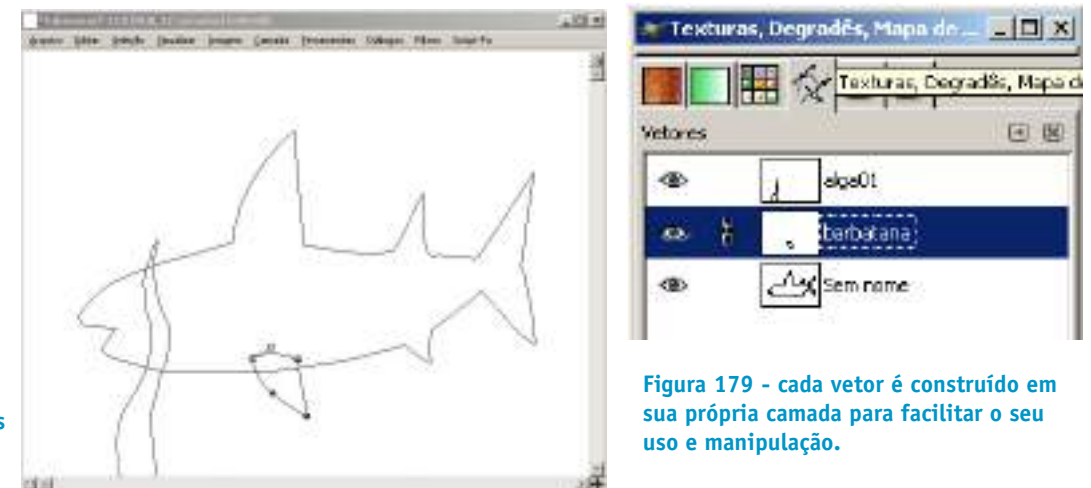

**Figura 178 vetores a serem usados para seleção de áreas de pintura.**

> Converta o vetor do corpo do tubarão em seleção usando o ícone de transformação "vetor para seleção" localizado na parte inferior da caixa de diálogo de "vetores".

Escolha a ferramenta "preenche com um degradê de cores" e escolha as cores de frente e fundo com azul e preto para colorir o corpo do tubarão. Na caixa de diálogo dea ferramenta, escolha na opção "forma" o degrade "linear" e deixe a opacidade em 100%. Observe o ângulo certo para usar o degradê. Proceda da mesma forma para a nadadeira.

CURSO DE ILUSTRAÇÃO DIGITAL

Secretaria de Estado de Educação MG

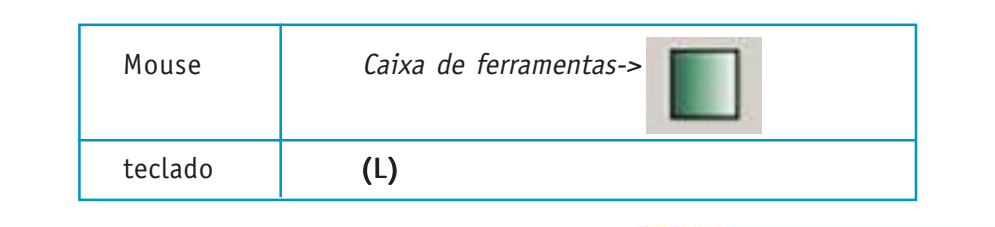

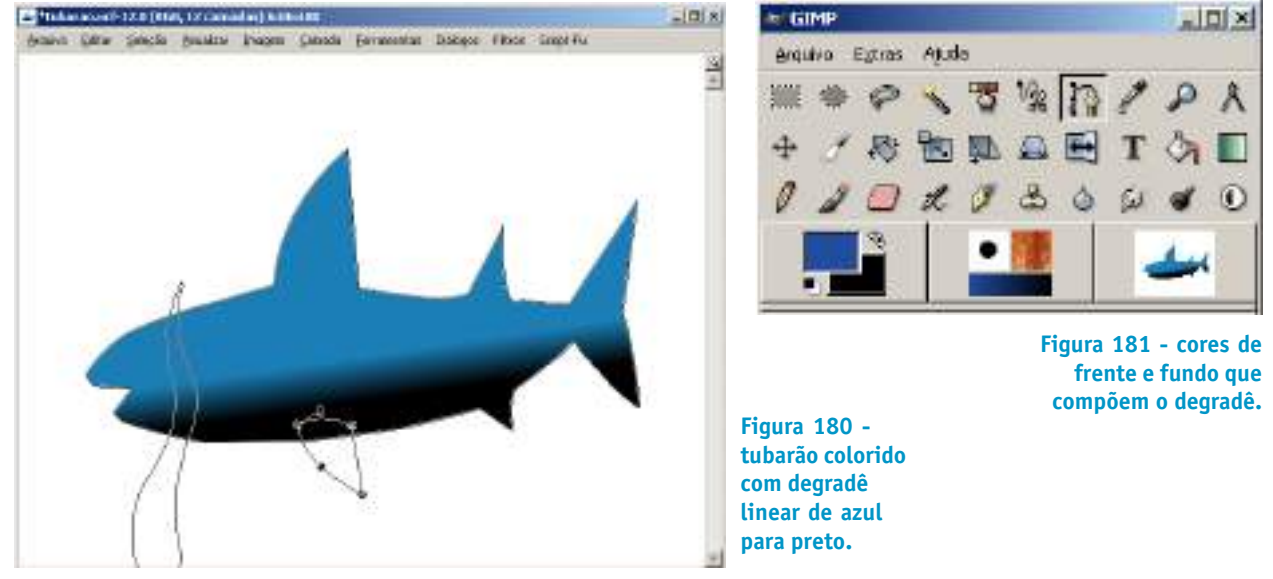

Converta o vetor da nadadeira em seleção e use uma outra camada em "camadas" para colori-la. Para ajustar a posição e a rotação da barbatana use a ferramenta "rotaciona a camada ou seleção".

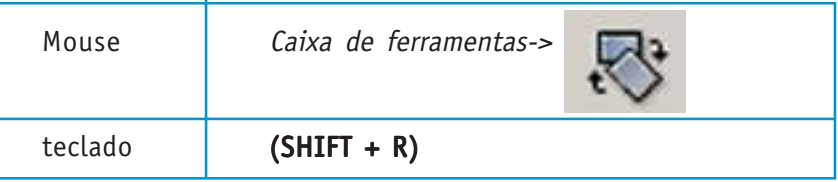

Na caixa de diálogo de "camadas", duplique a camada da nadadeira e mova para um nível na pilha mais baixo do que o corpo de modo que fique semi-oculta.

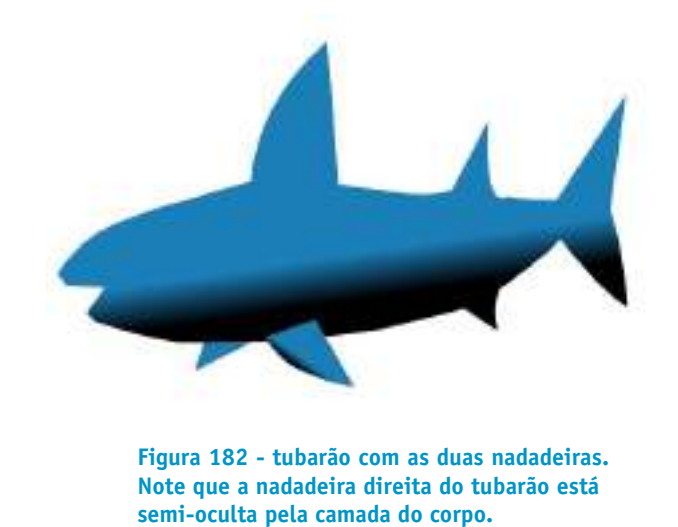

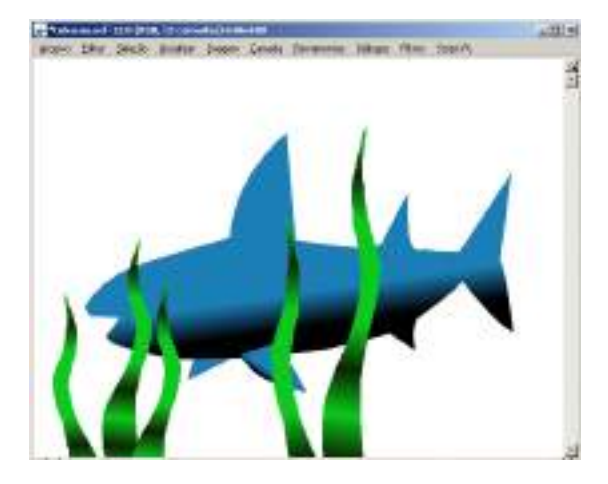

**Figura 183 - tubarão com algas duplicadas e transformadas a partir da seleção feita com o vetor.**

O próximo passo é duplicar e colorir as algas.

Converta o vetor da alga para seleção. Preencha com degradê de cores do verde para um verde escuro, quase preto. Na caixa de diálogo da ferramenta "preenche com degradê de cores" escolha a opção de "forma" configurada para "bi-linear".

Duplique a camada de alga e aplique as ferramentas de transformação "rotaciona a camada ou seleção" e "redimensiona a camada ou seleção".

Na caixa de diálogo e "vetores" converta novamente o vetor do corpo do tubarão em seleção para que possa ser aplicada uma camada de pinceladas para enaltecer a textura e as luzes do corpo do tubarão.

Crie uma nova camada para os retoques de pincel. Escolha na caixa de ferramentas a ferramenta "Pinta com pinceladas suaves". Na caixa de diálogo da ferramenta escolha o pincel "confetti". Deixe marcadas as opções de "tamanho" e "opacidade" na opção "sensibilidade à pressão". Isso fará com que a pressão da caneta sobre a tablet seja proporcional ao tamanho e opacidade das pinceladas.

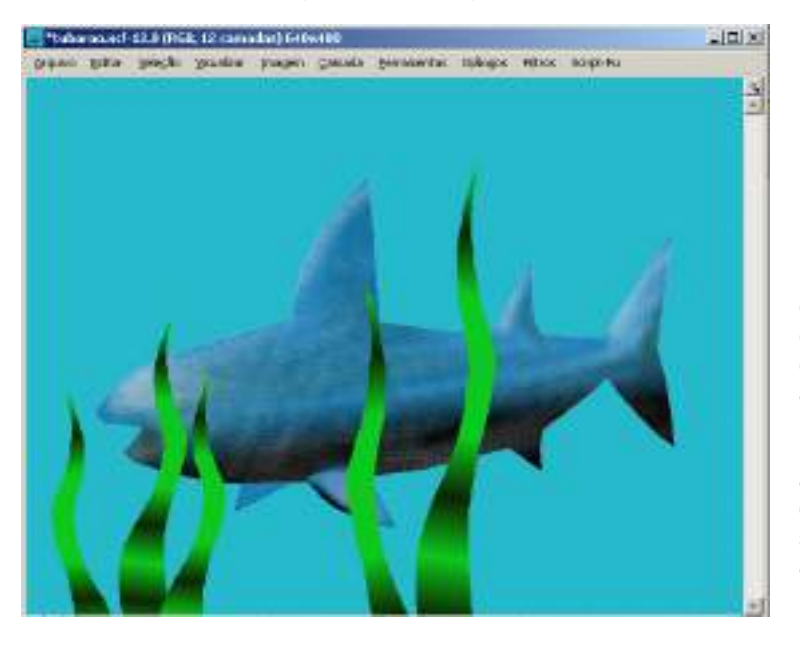

**Figura 184 - corpo do tubarão retocado com pinceladas para dar maior veracidade à textura de sua pele.. Observe a nadadeira superior e a cauda para notar que áreas de luz e sombra foram acrescentadas na parte superior.**

Agora vamos colocar uma nova camada semi-transparente sobre todas as outras para conferir à ilustração uma tonalidade geral mais azul, própria de fundo de mar.

Aplique com a ferramenta "preenche com uma cor ou textura" uma cor azul na camada nova.

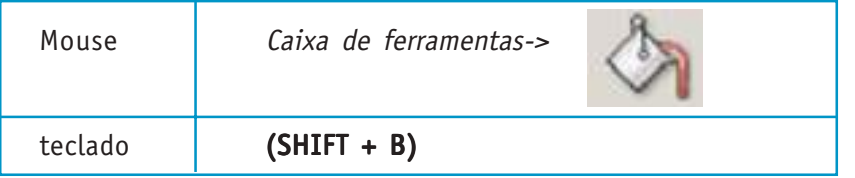

Na caixa de diálogo de "camadas" na opção de "opacidade", configure a opacidade da camada até que ela esteja com um visual bem adequado.

Para dar um toque mais realista na água, vamos aplicar dois filtros à camada com opacidade reduzida.

Escolha no menu da janela de imagem a opção:

Mouse Janela de imagem->filtro->ruído-> arremesso

Aparecerá uma caixa de diálogo com opções do filtro. Configure a opção "randomização" em 85%.

Aplique outro filtro para suavizar um pouco o filtro de ruído. Escolha na janela de imagem a seguinte opção:

Mouse Janela de imagem->filtro->ruído-> desfocar

 $|X|$ Théorem of 12.6 OV.6, 13 centerly 14 to 18 回復 trains bite beight youther trager Could throwwere below three Souths  $\frac{1}{n}$  good tensors  $\Gamma$ Ħ **América** By PAS ☞ г **Bads** di ci **M** Caren **Figura 185 configuração da caixa de diálogo do filtro ruído- >arremesso. Figura 186 tubarão com os dois filtros aplicados**

> Por fim, vamos criar uma luz ao redor da cabeça do tubarão para dar um clima mais interessante à ilustração.Para isso é preciso criar uma máscara circular em volta da cabeça do tubarão para que a cor de fundo sobressaia nesse lugar, dando a impressão de uma luz estranha.

> Na camada em que você aplicou o filtro, crie uma seleção com a ferramenta "seleciona regiões elípticas" (E) e configure, na caixa de diálogo da ferramenta, a opção "enevoar bordas" para algo em torno de 70.

> Clique com o botão direito do mouse sobre a camada e escolha a opção "adicionar máscara à camada". Aparecerá uma caixa de diálogo com as opções de máscara. Escolha "seleção". Isso fará com que a máscara da camada escolhida seja feita tendo em conta a seleção. O resultado final da ilustração é satisfatório.

Reajuste a opção de "opacidade" da camada.

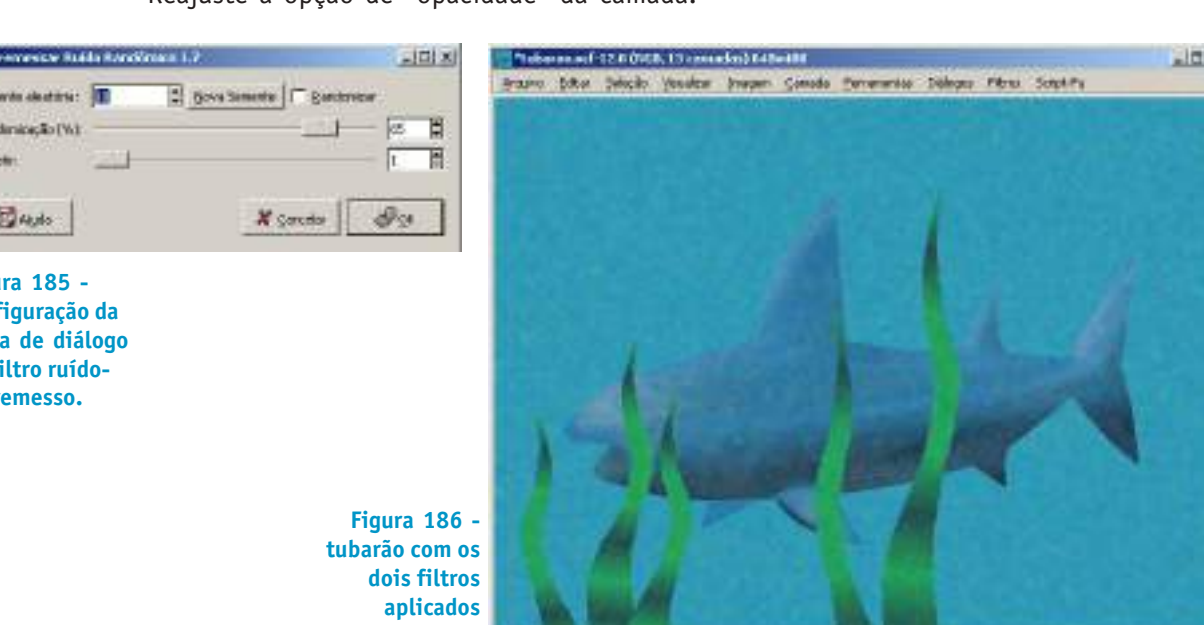

# CURSO DE ILUSTRAÇÃO DIGITAL

Secretaria de Estado de Educação MG

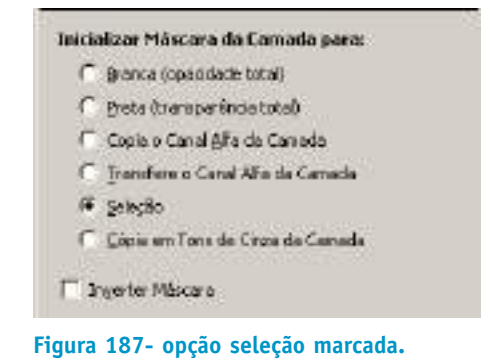

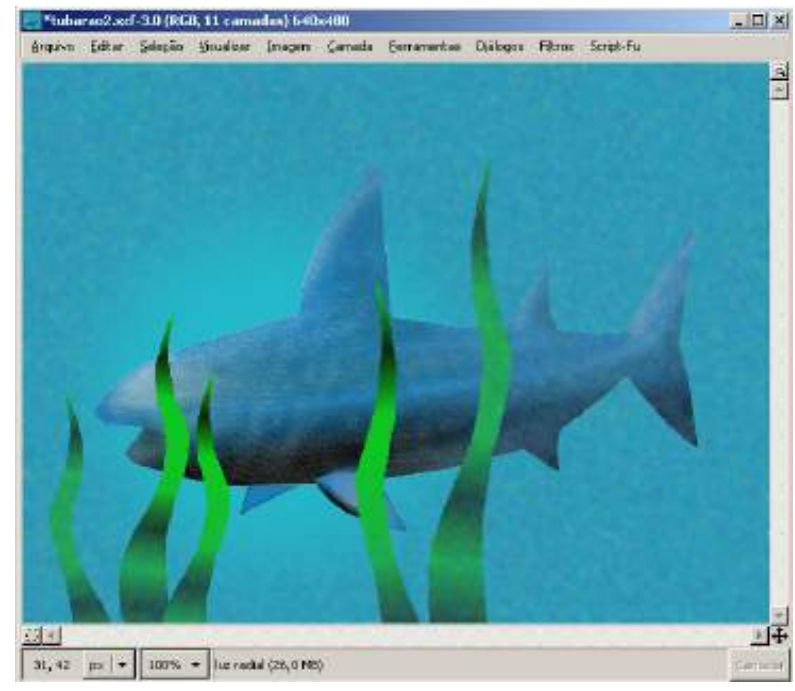

**Figura 188 - resultado final da ilustração.**

#### **EDITANDO IMAGENS**

Nesse tutorial vamos percorrer algumas das ferramentas usadas na edição de imagens: captura de imagens - escaneamento e aquisição por outros dispositivos

manipulação de cores;

transformação;

aplicação de filtros

Podemos utilizar uma imagem de uma pessoa adquirida através de uma webcam, de uma máquina fotográfica digital ou de um scanner. Depois de digitalizá-la, vamos selecionar áreas da imagem para manipular as suas cores, recortar e colar áreas diferentes, aplicar transformações dimensionais e filtros e efeitosvisuais. Iremos copiar e colar várias imagens com cores e tratamentos diferentes.

## **5.1 DIGITALIZAÇÃO DE IMAGENS NO GIMP**

Para adquirir uma imagem no GIMP, escolha

mouse | *janela principal-> arquivo-> caprturar->TWAIN.* 

Aparecerá uma caixa de diálogo com todos os dispositivos de aquisição de imagem que você tem disponíveis no seu sistema.

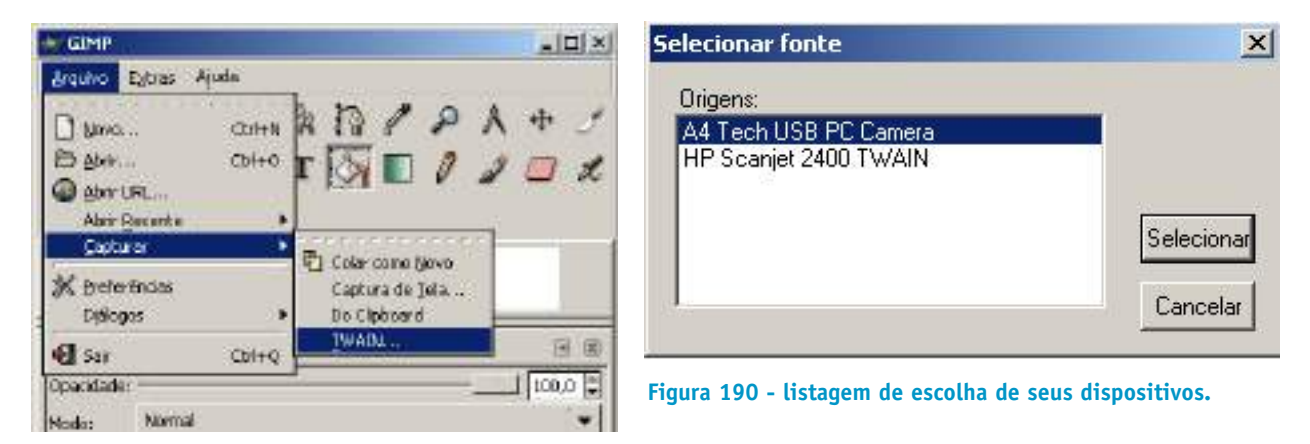

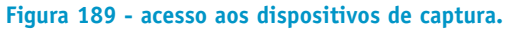

Capture a imagem com o tamanho de 640 x 480 pixels. No caso de uma webcam o tamanho da imagem em pixels já deve ser determinado nas opções de configurações do dispositivo, fora do GIMP. Normalmente as webcams já vêm com capacidade de imagem que suporta 640 x 480 pixels.

Salve a imagem no formato do GIMP em uma pasta para reaproveitá-la para os exercícios seguintes

## **5.1.1 Determinando o tamanho de uma imagem**

É muito comum as pessoas confundirem o tamanho da imagem com a resolução da imagem. O tamanho de uma imagem é sua medida em pixels. É todo conteúdo de informação visual que a imagem possui. Se uma imagem de 640 x 480 tiver que ser ampliada para o dobro de suas dimensões lineares,1280 x 960 por exemplo, haverá uma interpolação entre um pixel e outro de modo produzir a imagem no tamanho requisitado. Isso significa incluir informação que não estava contida na imagem original.

A resolução é a quantidade de pixels por unidade de comprimento linear, medida em pixel/polegada (dpi) ou mesmo em pixel/cm.

Como saber em que resolução, ou em quantos dpi (pontos por polegada), digitalizar uma imagem em um scanner para que ela tenha o tamanho final correto?

Podemos fazer uso da fórmula seguinte:

Tamanho da imagem em pixels = resolução (dpi) x tamanho físico de uma imagem (polegadas)

Por exemplo, se uma fotografia impressa tem o tamanho de 5 polegadas de altura por 8 de largura (uma polegada = 2,54 cm) e se a digitalizarmos em um scanner com 100 dpi teremos a seguinte relação de acordo com a fórmula:

Tamanho da imagem em pixels (largura) =  $100 \times 8 = 800$  pixels Tamanho da imagem em pixels (altura) =  $100 \times 5 = 500$  pixels

### **5.2 MANIPULANDO UMA IMAGEM**

Vamos supor que você tenha capturado uma imagem de 640 x 480 com uma webcam como a seguinte.

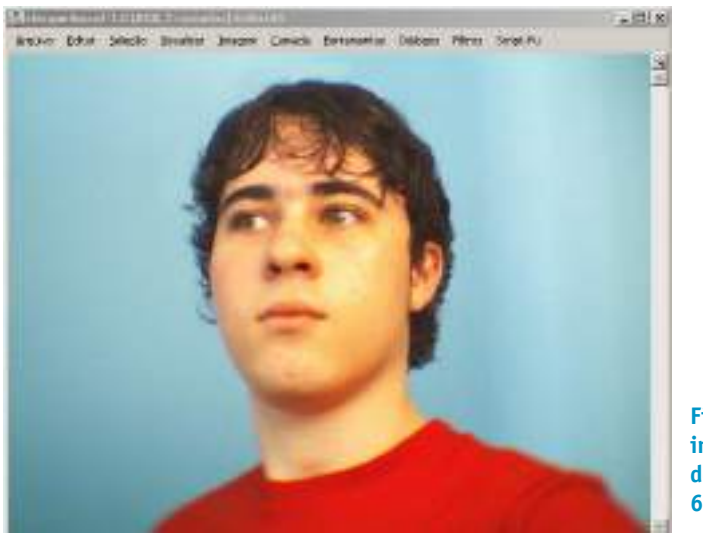

**Figura 191 imagem capturada de webcam com 640 x480 pixels.**

Podemos manipular vários parâmetros relativos à aparência cromática de uma imagem, um deles, por exemplo, é a relação de brilho e contraste.

# **5.2.1 Cortando e colando partes da imagem**

Nesse exercício vamos produzir uma imagem com alguns clones da imagem digitalizada. Para isso é necessário recortar a figura humana em primeiro plano do fundo.

**Nota rápida -** é muito comum nos filmes com efeitos especiais os atores serem filmados em estúdios com fundo infinito e pintado com cores fáceis de serem selecionadas pelos programas de edição. Essa é uma técnica comumente chamada de "croma key". As cores de fundo não podem estar presentes nas roupas ou em qualquer lugar da imagem que não deve ser eliminada. Geralmente os fundos usados são de cor verde ou azul bem saturados. Essas cores normalmente não estão nitidamente presentes na pele humana. Quanto menos sombras e variações de luz no fundo houver, mais fácil será o recorte digital.

Para cortar a imagem da figura humana do fundo podemos usar várias ferramentas de seleção. Entretanto, como a figura está com cores bem diferentes do fundo podemos fazer a seleção da área de interesse através de seleção de cores ou da varinha mágica.

Duplique a camada da imagem original para não haver o perigo de perder o original.

Clique na ferramenta de "seleções contíguas" ou varinha mágica. Na caixa de diálogo da ferramenta configure a opção "limite" para o valor de 30. Deixe a opção "suavizar" marcada. Caso a sua imagem esteja com um fundo bem uniforme, o valor pode ser menor. Esse valor indica a extensão da seleção de área em função da proximidade de cor do pixel clicado. Quanto maior o valor, maior vai ser o intervalo de cor da área selecionada.

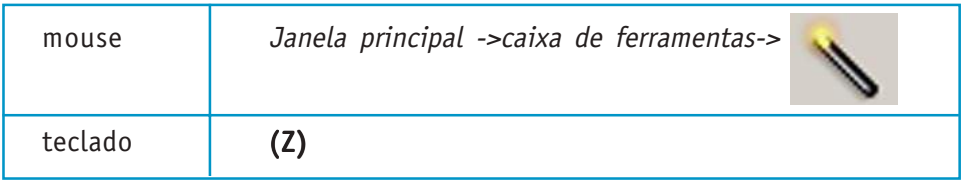

Clique no fundo azul para selecionar toda a região azul. Possivelmente toda a região não será selecionada. É preciso clicar com a tecla SHIFT pressionada nas regiões do fundo para adicionar outras regiões de azul à área selecionada. Procure selecionar a área o mais próximo possível do contorno da figura. Caso existam algumas pequenas áreas que precisam ser selecionadas, você pode usar a ferramenta "seleciona regiões à mão livre" ou laço, para fazer o ajuste fino.

Se toda a área foi selecionada, tecle (CTRL + K) para apagar o azul e deixar o fundo transparente.

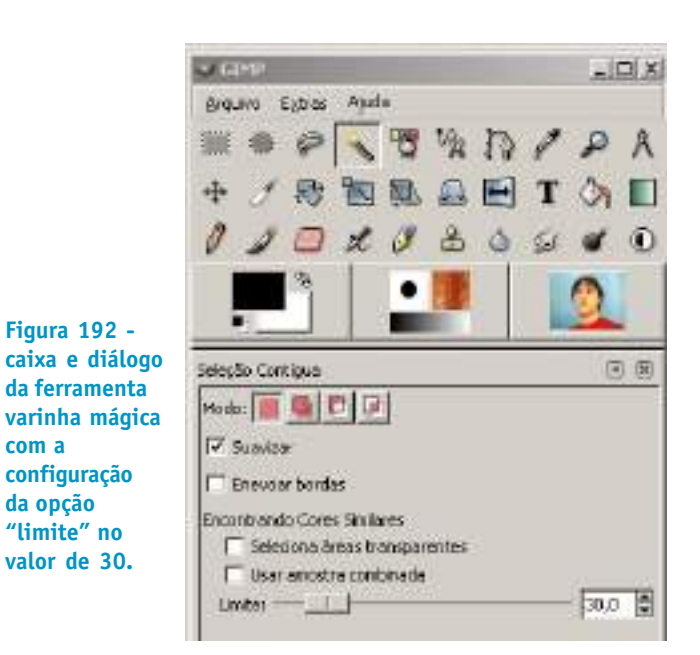

**Figura 193 - a área de seleção com o valor de 30 não foi suficiente para selecionar todo o fundo.**

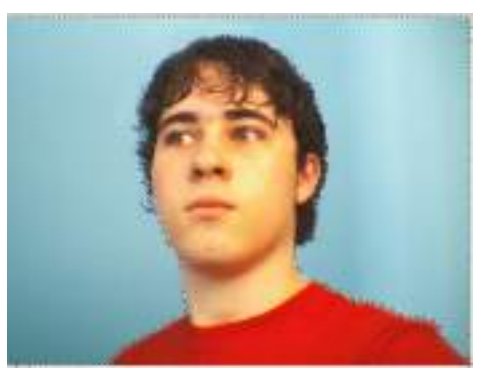

**Figura 194 - fundo todo selecionado. Figura 195 - fundo apagado na camada**

**com a**

**da opção**

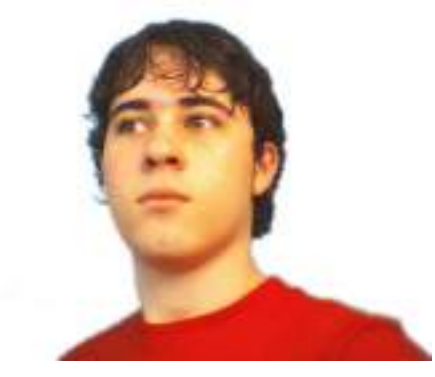

**duplicada da imagem.**

Vamos redimensionar a camada com a figura com contorno transparente para que possamos colocar um clone atrás dessa imagem.

Selecione a camada na caixa de diálogo de "camadas".

Para redimensionar a figura, clique na "janela principal", na "caixa de ferramenta" na ferramenta "redimensiona a camada ou seleção".

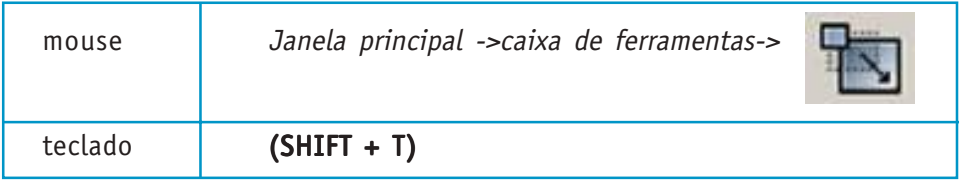

Clique na camada para redimensionar. Aparecerá uma caixa de diálogo com a opção de entrada do novo tamanho através de valores. Mas você pode simplesmente clicar em um ponto de controle nas quinas da seleção e arrastar o mouse até que a figura tenha o tamanho desejado. Para manter a proporção da figura é necessário que na caixa de diálogo da ferramenta a opção "manter proporção" esteja marcada, ou arrastar o mouse com a combinação de teclas (CTRL + ALT) pressionada.

**Figura 196 redimensionando a camada, ainda sem soltar o mouse.**

Secretaria de Estado de Educação MG

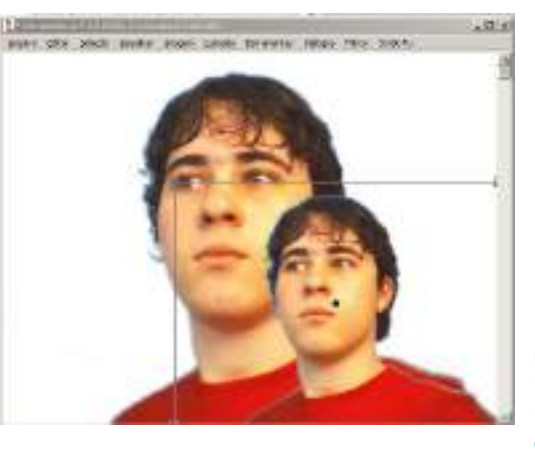

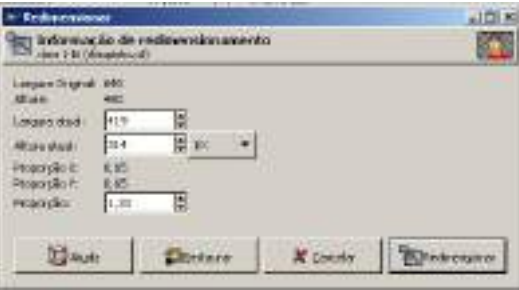

**Figura 197 - caixa de diálogo que aparece quando usamos a ferramenta redimensionar. Essa caixa permite que o redimensionamento seja feito com precisão através da configuração de valores específicos.**

Agora vamos duplicar a camada com comandos bem costumeiros de aplicativos gráficos: copiar e colar.

Selecione a camada a ser copiada usando a ferramenta de seleção retangular. Nesse caso não importa o contorno perfeito da seleção da figura, pois o fundo já está transparente, uma vez que foi recortado anteriormente.

Para copiar a seleção tecle (CTRL C) e para colar (CTRL V). Ao colar a imagem aparecerá uma "seleção flutuante" cujo objetivo é preservar a integridade da imagem a ser colada permitindo que seja posicionada corretamente antes que seja ancorada. Para colar a imagem em uma nova camada, basta clicar com o botão direito do mouse sobre a seleção flutuante e escolher a opção "nova camada".

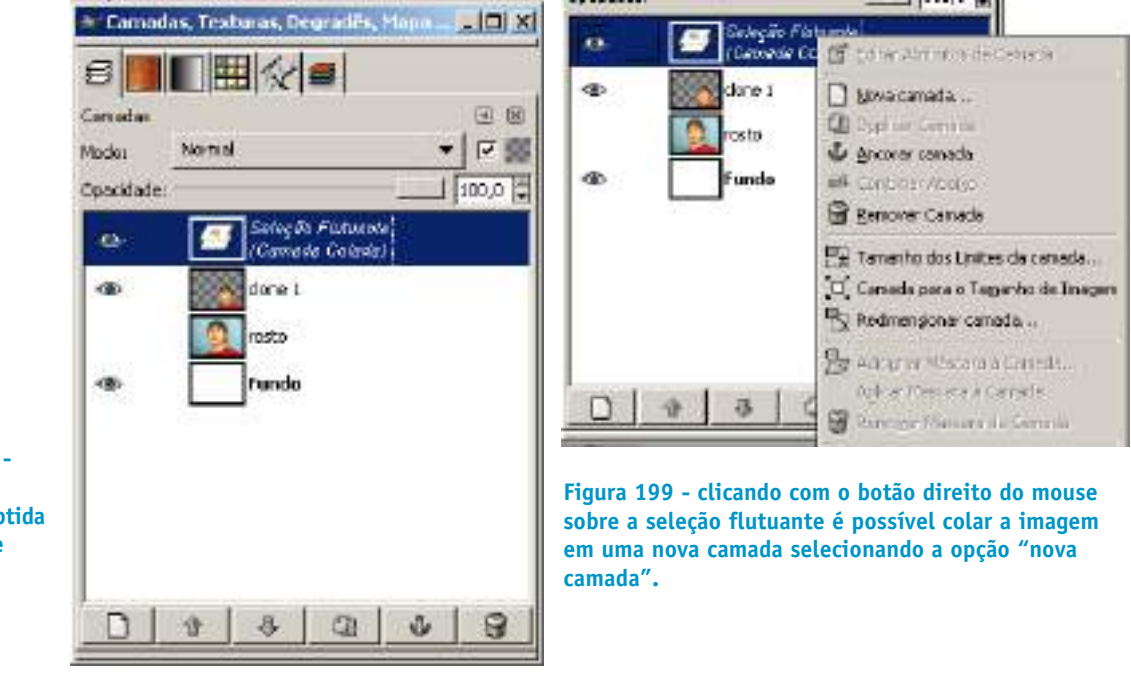

Cole a imagem em uma nova camada e mova essa camada para a esquerda.

Agora, vamos tratar as cores da camada ancorada. Primeiro, modificaremos a cor da camisa e depois a cor do rosto. Em seguida adicionaremos uma sombra na imagem da direita.

**Figura 198 seleção flutuante obtida com cópia e colagem da camada "clone01".**

Secretaria de Estado de Educação MG

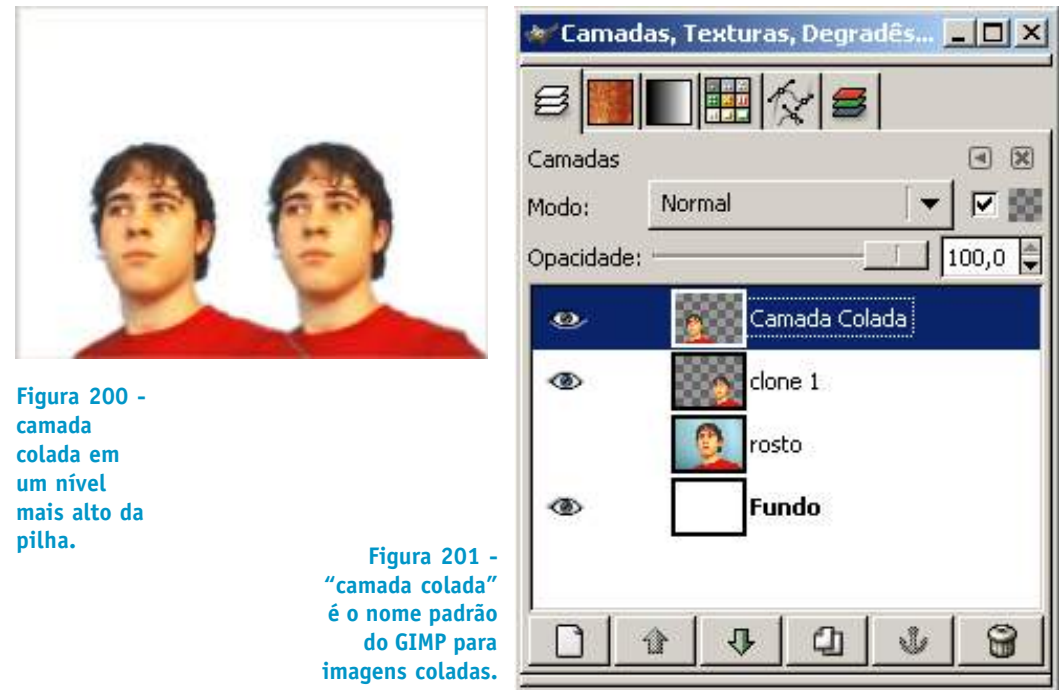

Para mudar a cor da roupa, selecionaremos a blusa com a ferramenta "varinha mágica". Caso a área toda desejada não seja selecionada, clique na área desejada, fora da seleção já feita, com a tecla SHIFT pressionada para adicionar mais uma seleção à seleção anterior.

Para converter a camisa em tons de cinza, escolha:

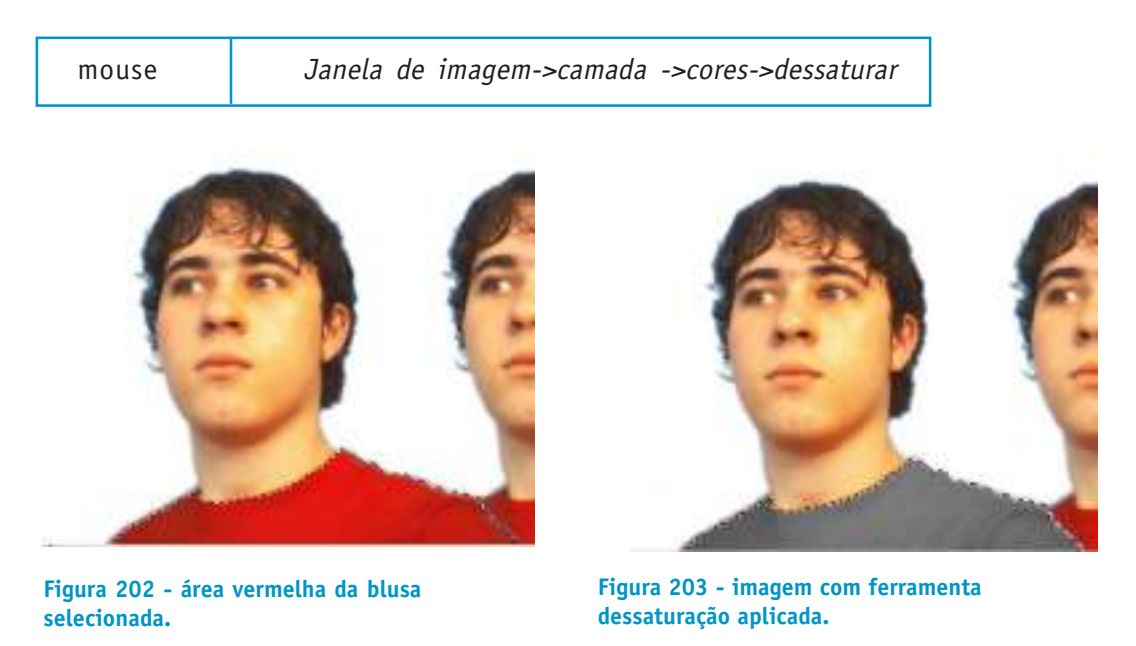

Para selecionar o rosto, temos que adicionar a área transparente à seleção da camisa, ajustar adicionando alguma área que não foi selecionada e inverter a seleção.

Na caixa de diálogo da ferramenta "seleção de regiões contíguas" marque a opção "seleciona áreas transparentes".

Clique em volta da figura para adicionar tudo à seleção da blusa.

Inverta a seleção.

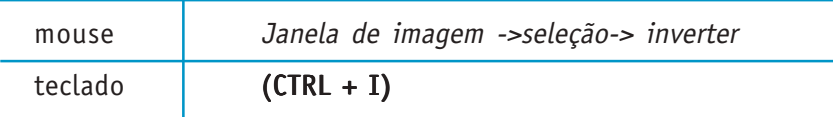

Aplique um efeito de colorizacão par tornar a figura mais escura.

mouse Janela de imagem ->camadas-> cores->colorizar

Aparecerá uma caixa de diálogo com as opções de colorização. Nas opções há três valores que podem ser ajustados. "Matiz" diz respeito à qualidade da cor, ou seja, onde ela se encontra no espectro visível de cores (qualidade da cor). "Saturação" está relacionada com a quantidade de cor daquele determinado matiz que está presente na cor final (quantidade da cor). "Luminosidade" significa o quanto de branco ou preto está presente na cor (pureza da cor).

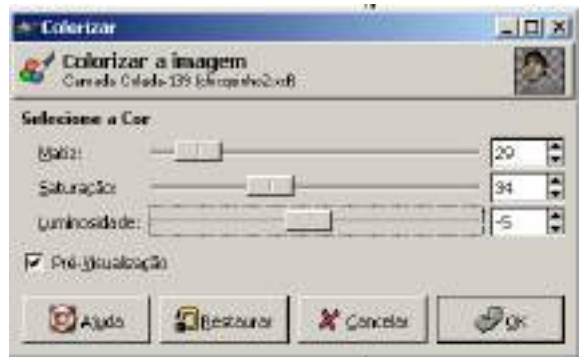

**204. configure os valores de matiz, saturação e luminosidade para que a figura tenha um aspecto mais escuro.**

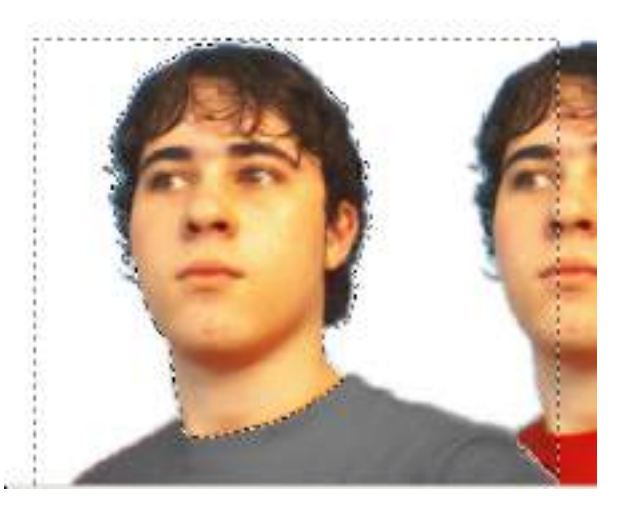

**Figura 205 - seleção pronta para ser invertida de modo a selecionar somente a região do rosto.**

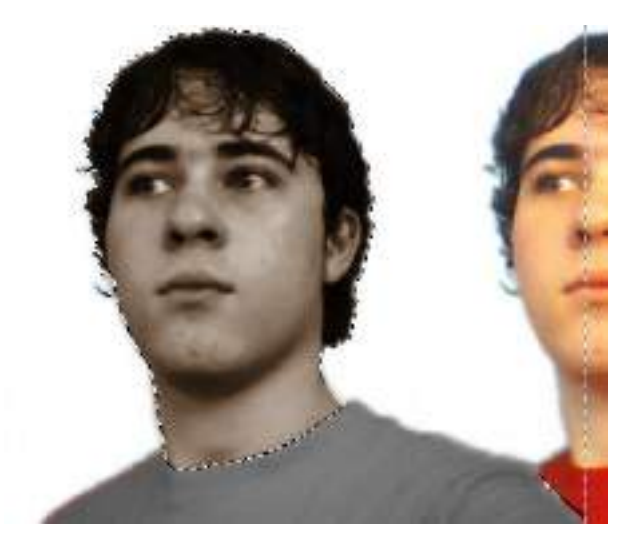

**Figura 206 - seleção do rosto com efeito de colorização.**

# **5.2.2 Brilho e contraste**

Podemos controlar os níveis de brilho e contraste de uma imagem. Às vezes, a definição de uma imagem pode ser melhorada com ajustes de brilho e contraste. Imagens com pouco contraste têm uma aparência de imagens lavadas. Imagens com pouco brilho são mais escuras.

Para alterar o contraste e o brilho de uma imagem clique na camada referente e no menu "camadas" na "janela de imagem" escolha a opção "camadas" depois "cores" e "brilho e contraste".

mouse Janela de imagem ->camadas-> cores-> brilho e contraste

Os valores de brilho e contraste variam de -127 a +127, sendo que 0 (zero) corresponde ao valor da imagem antes da manipulação.

Duplique a camada original para não perder a imagem inalterada.

Selecione a área toda da imagem (CTRL + A).

Altere o valor do contraste para o máximo +127. O efeito de alto contraste elimina as cores em tons intermediários produzindo o efeito de solarização.

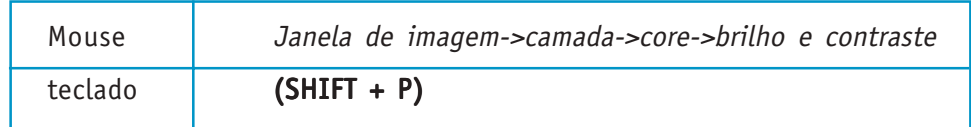

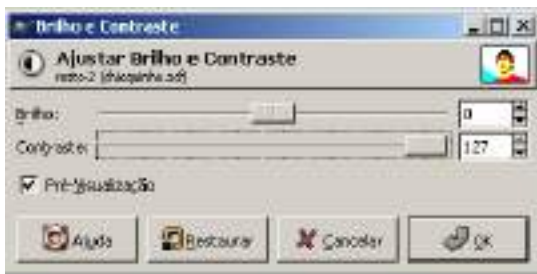

**Figura 207 - caixa de diálogo da ferramenta de contraste com a imagem de referência, mostrada anteriormente, configurada para o máximo de contraste, +127.**

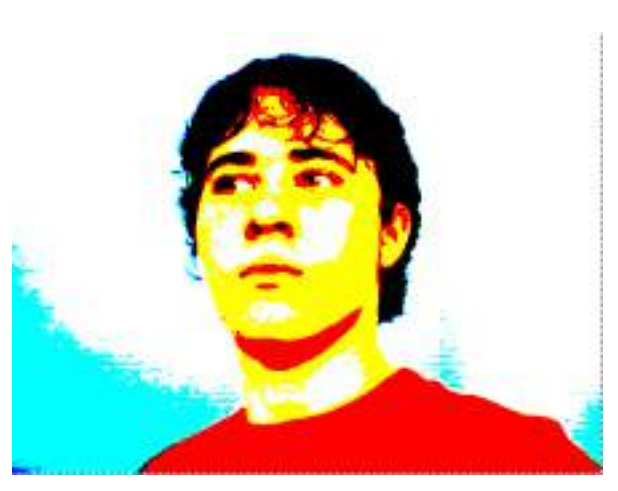

**Figura 208 - altos valores de contraste eliminam os tons intermediários produzindo um efeito chamado de solarização.**

Crie uma nova camada duplicando a camada com a imagem original.

Aplique agora o efeito "brilho e contraste" sendo que agora o brilho será colocado no valor máximo. A figura assume um aspecto lavado, pois todos os pixels da imagem tiveram seu valor RGB elevado de maneira equivalente. Uma figura totalmente branca tem valor R=255. G=255 e B=255.

Secretaria de Estado de Educação MG

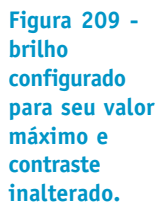

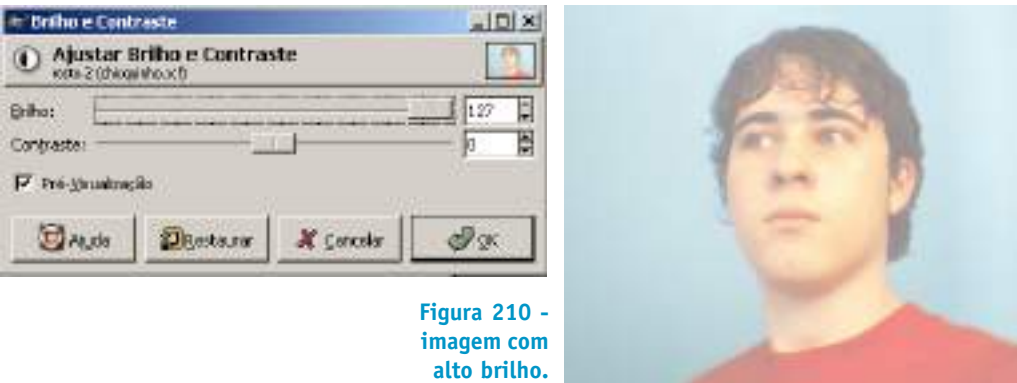

A utilização dos recursos de seleção permite que somente parte da imagem receba o efeito escolhido. Podemos modificar o contaste de áreas específicas que possam interessar o desenvolvimento de uma ilustração.

### **5.2.3 Aplicando filtros**

Filtros são efeitos especiais que vêm com GIMP. São usados na ilustração para produzir impacto e aparência especiais. Os filtros são procedimentos matemáticos aplicados à imagem através de algoritmos (rotinas de programação) específicos.

Nesse exercício vamos apenas aplicar diferentes filtros à imagem digitalizada por scanner, maquina fotográfica ou webcam. Utilizaremos uma imagem de rosto de pessoa adquirida através de um desses dispositivos. Ao contrário das webcams a máquinas fotográfica apresentam imagens grandes de qualidade bem superior. Os arquivos de imagens fotográficas geralmente são salvos em formatos jpg com compressão de informação. Isso se deve ao fato da necessidade de espaço no cartão de memória das máquinas.

### **5.2.3.1 Reduzindo o tamanho de uma imagem**

Embora os arquivos das câmeras fotográficas sejam melhores, iremos trabalhar com imagens menores em função da rapidez na execução de nossos exercícios. Quanto maior a imagem mais demanda há de processamento e memória do computador. Nossa imagem padrão continua sendo de 640 x 480 pixels.

Se uma imagem for digitalizada com, por exemplo, 2000 x 1500 pixels é possível reduzi-la para o nosso tamanho.

**Nota rápida -** chamamos razão de aspecto à relação entre largura e altura de uma imagem. Por exemplo, a imagem de 640 x 480 tem razão de aspecto de 3/4 ou 1,33. Essa proporção é a razão de aspecto usada em TVs comuns. Quando reduzimos uma imagem sem distorção dimensional a razão de aspecto permanece constante. Uma imagem de 2000 x 1500 tem a mesma razão de aspecto que uma imagem de 640x 480.

Para reduzir uma imagem de 2000 x 1500 para 640 x 480 (mesma razão de aspecto) basta clicar a seguinte seqüência:

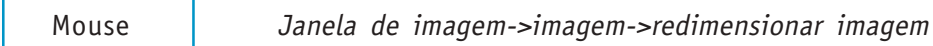

Aparecerá uma caixa de diálogo com as opções de redimensionamento de imagem. Os campos "largura"e "altura"devem ser preenchidos com valores de 640 x 480. O cadeado ao lado dos campos "largura" e "altura" significa que se estiver ativado os campos manterão a razão de aspecto original, caso contrário é possível achatar ou espichar a imagem apenas configurando um dos valores.

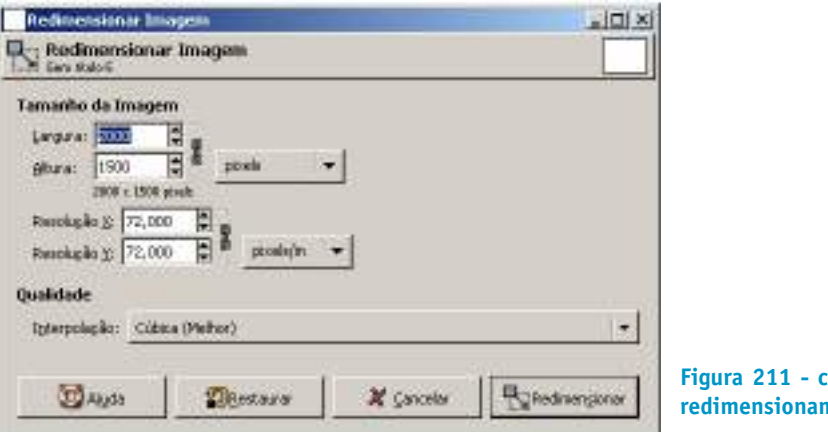

**Figura 211 - caixa de diálogo de** mento de imagem.

## **5.2.3.2 Filtro de ruídos**

Uma classe de filtros muito utilizada é a de "ruídos". Texturas interessantes podem ser conseguidas com o uso desses filtros.

Crie um arquivo de 640 x 480 com imagem de foto de uma pessoa.

Duplique a camada do rosto e dê o nome de "filtro ruído". Selecione a camada criada. Aplique o filtro de ruído.

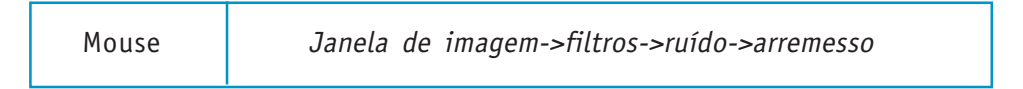

Configure as opções do filtro com "randomização" com 70 e "repetir" 1.

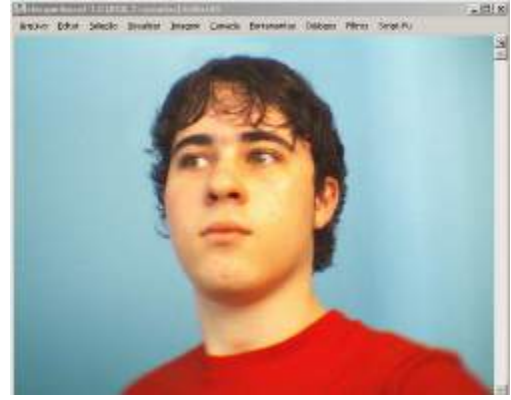

**Figura 212 - imagem de rosto**

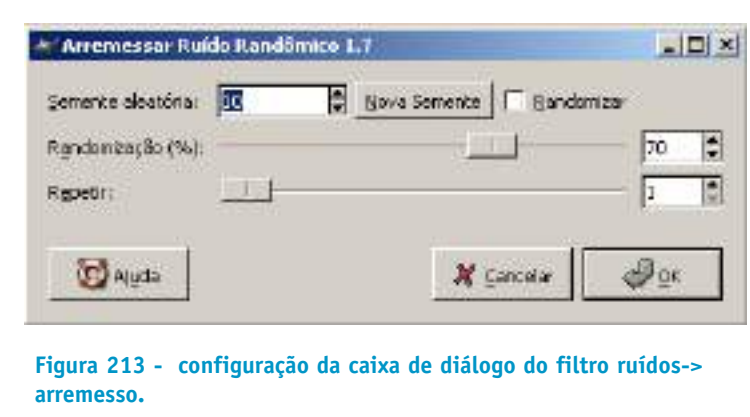

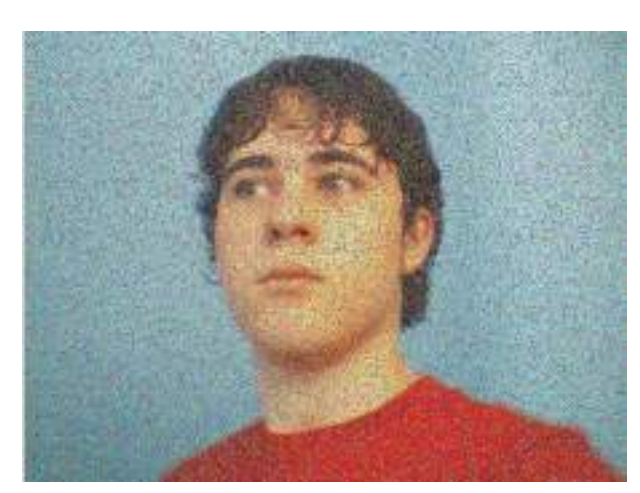

**Figura 214 - figura com a filtro aplicado.**

### **5.2.3.3 Filtro detectar bordas**

O filtro de detecção de bordas produz imagens interesantes para efeitos de ilustração. O algoritmo procura regiões de contorno da imagem para registrar as bordas e produzir linhas em cores variadas.

Crie um arquivo de 640 x 480 com imagem de foto de uma pessoa.

Duplique a camada do rosto e dê o nome de "filtro bordas". Selecione a camada criada. Aplique o filtro de "detectar bordas".

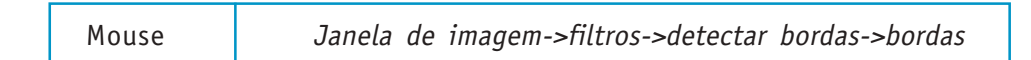

Configure as opções da caixa de diálogo do filtro com "quantidade" = 7,1 e a opção "manchar" marcada.

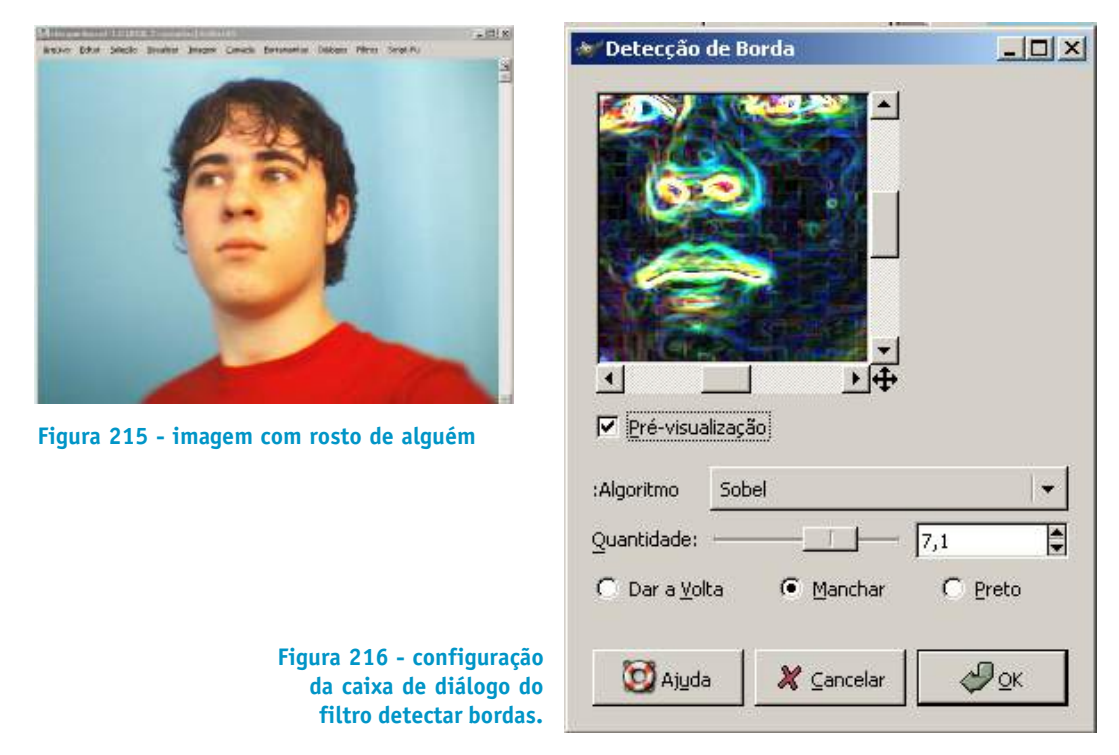

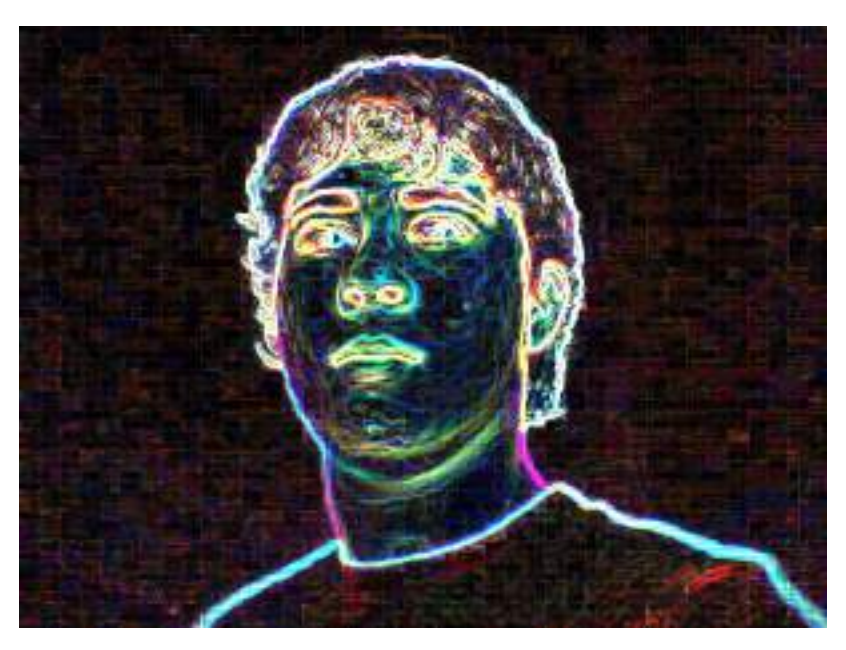

**Figura 217 - figura com a filtro aplicado.**

CURSO DE ILUSTRAÇÃO DIGITAL

Secretaria de Estado de Educação MG

CURSO DE ILUSTRAÇÃO DIGITAL Secretaria de Estado de Educação MG

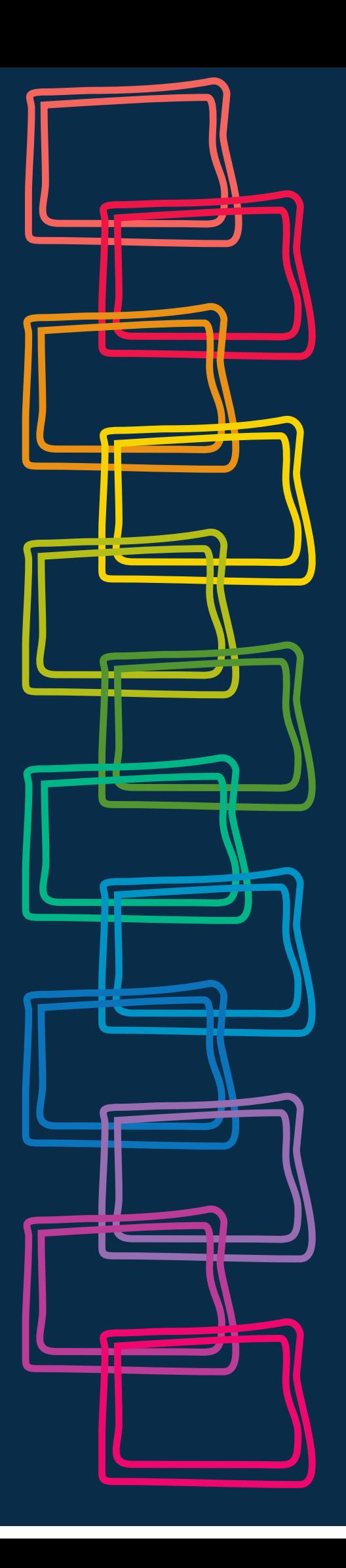